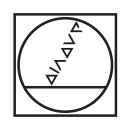

# **HEIDENHAIN**

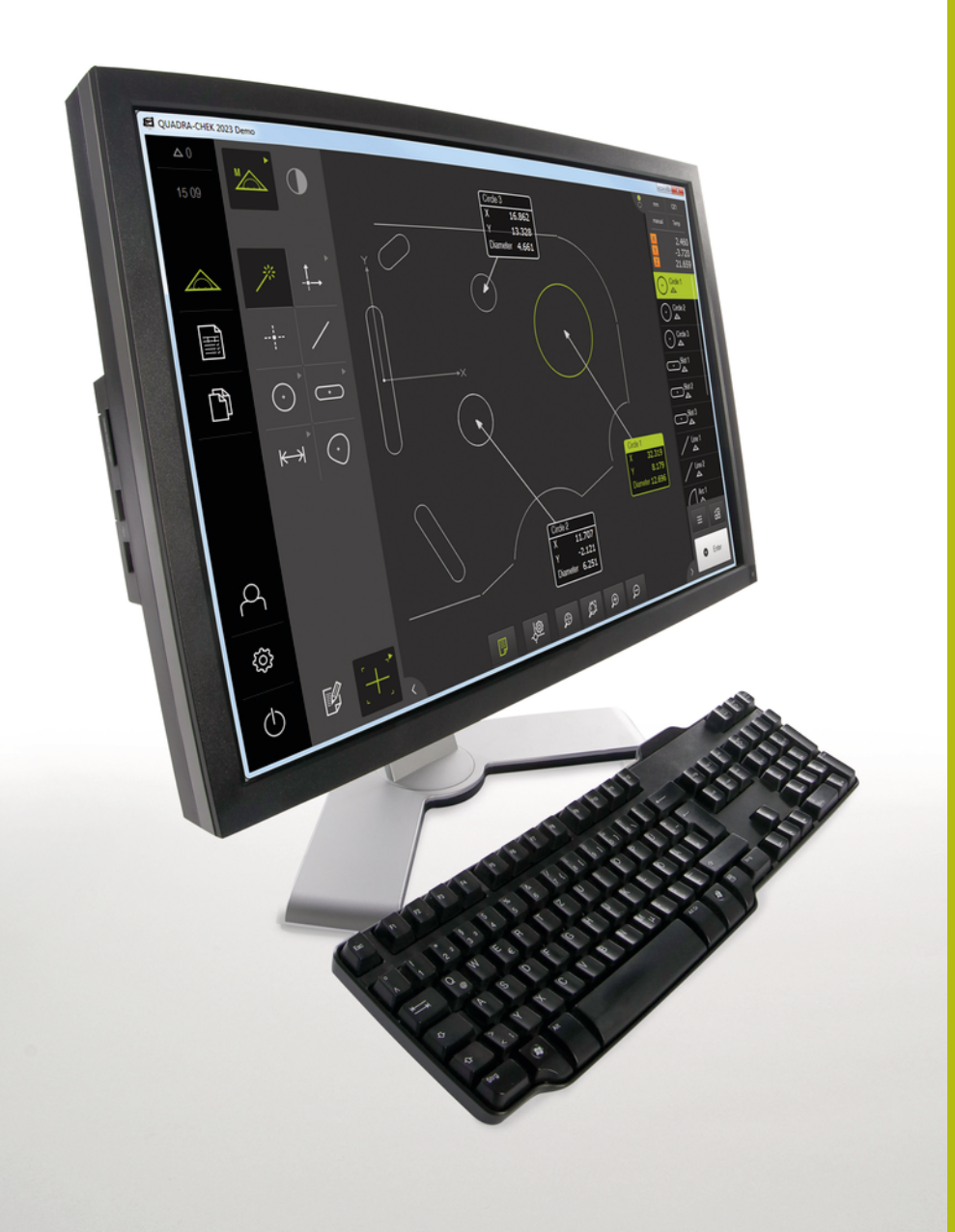

# **QUADRA-CHEK 2000 Demo**

Руководство пользователя

**Вычислительная электроника**

**Русский (ru) 07/2019**

# Оглавление

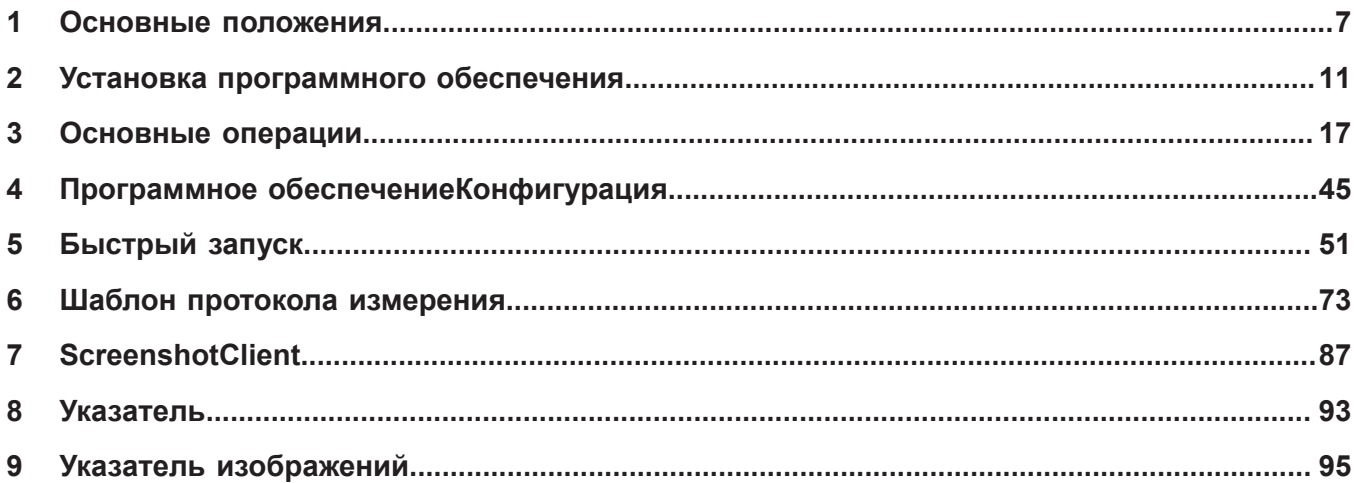

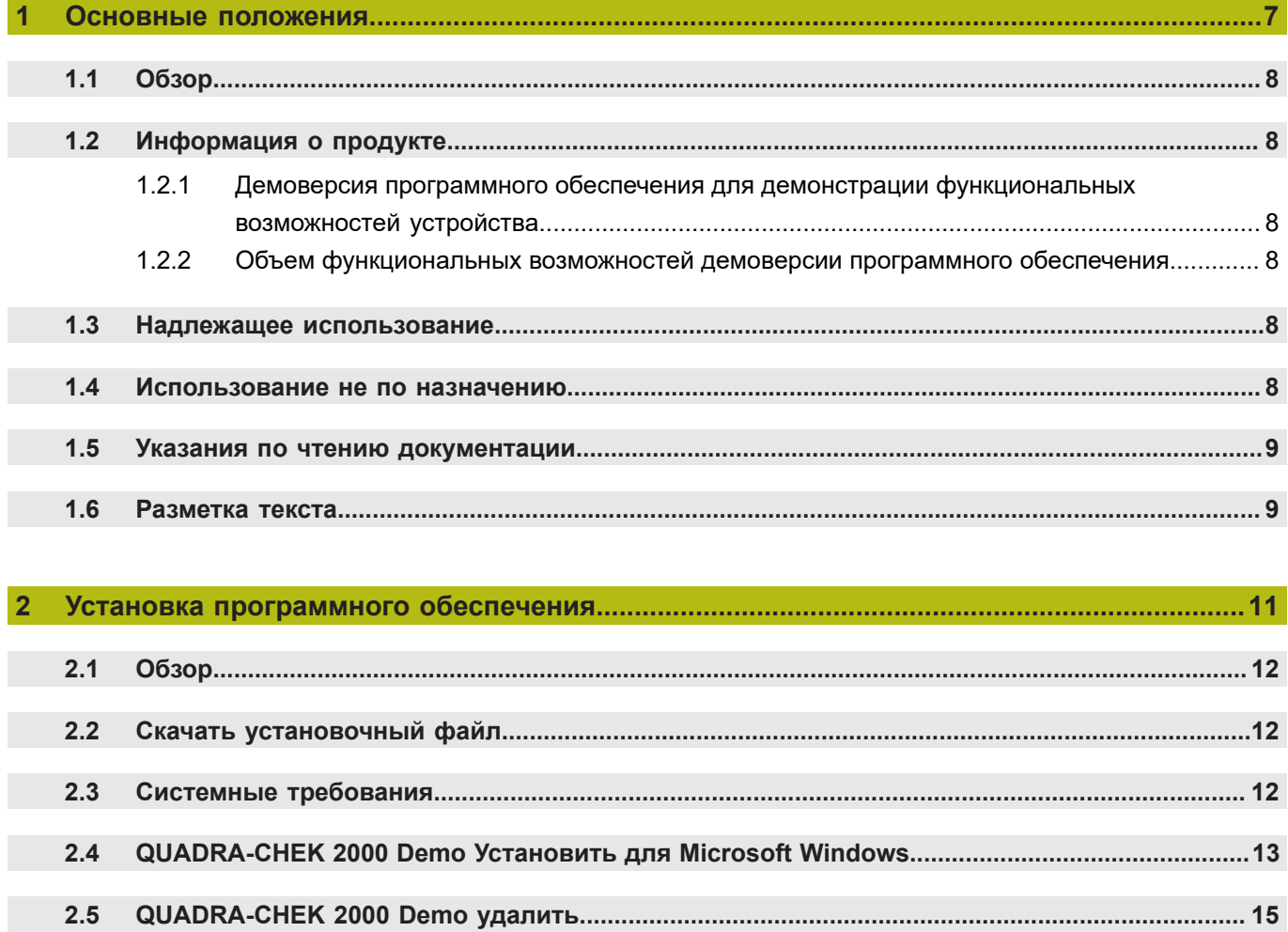

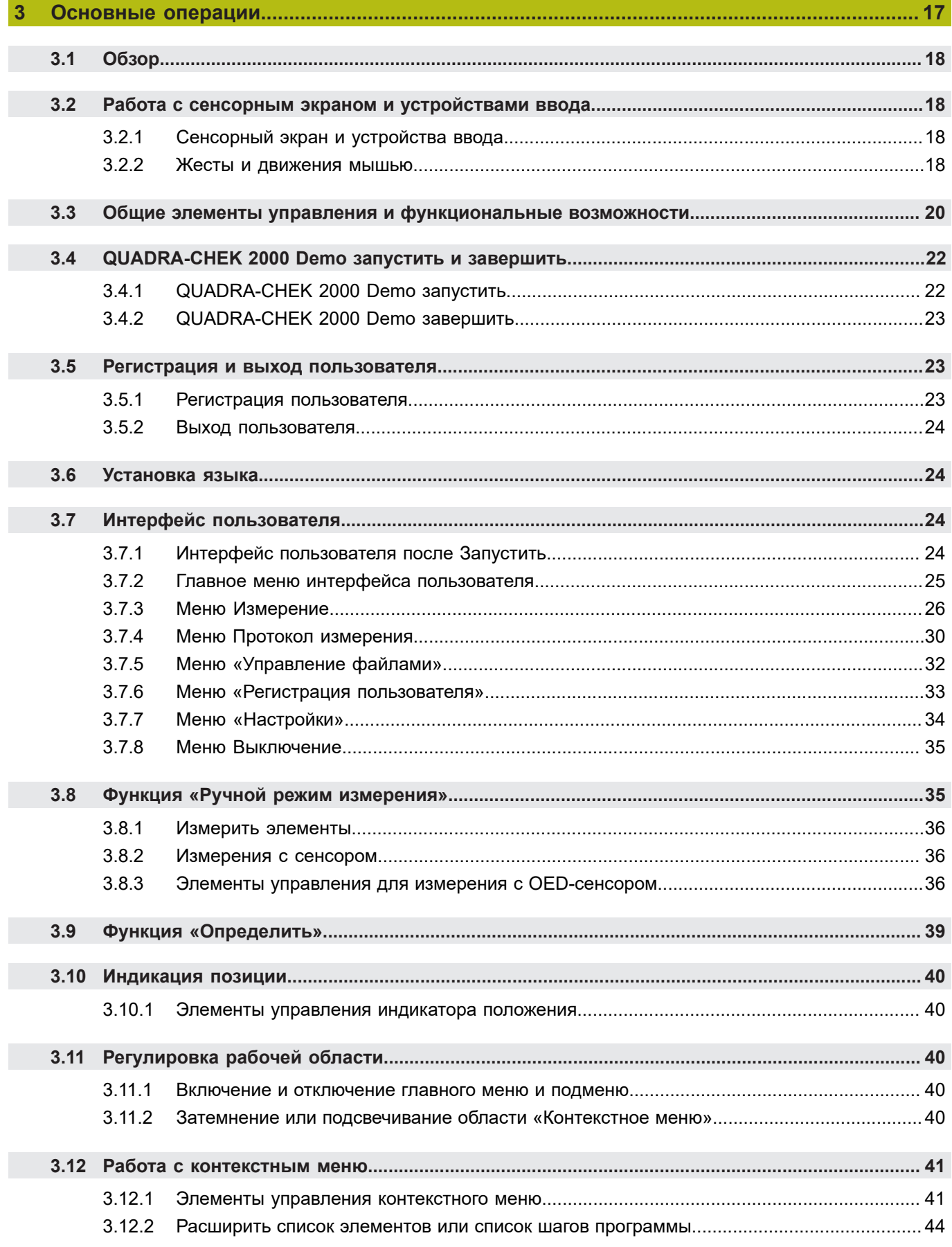

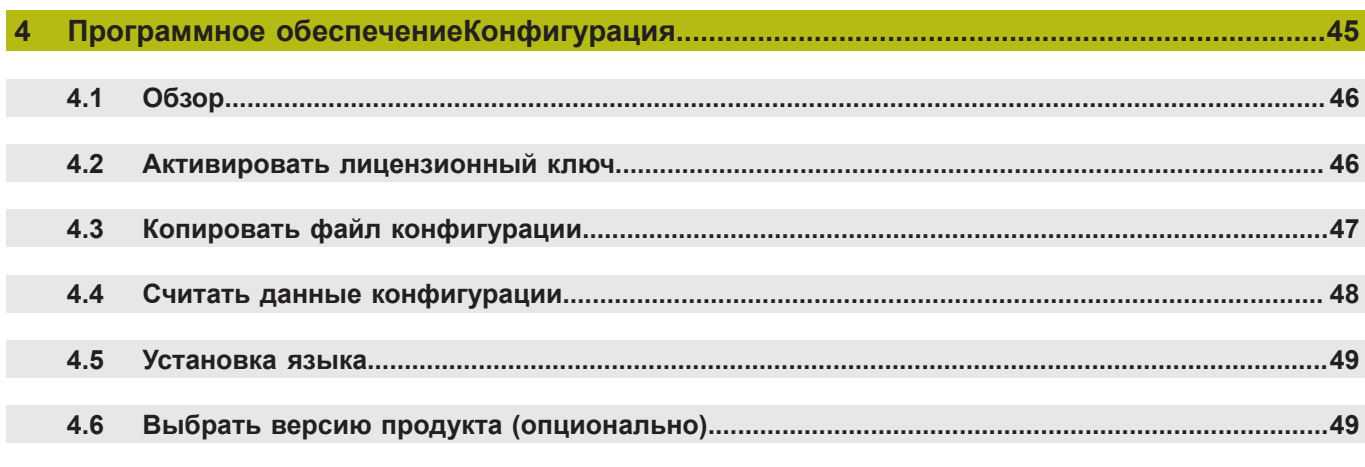

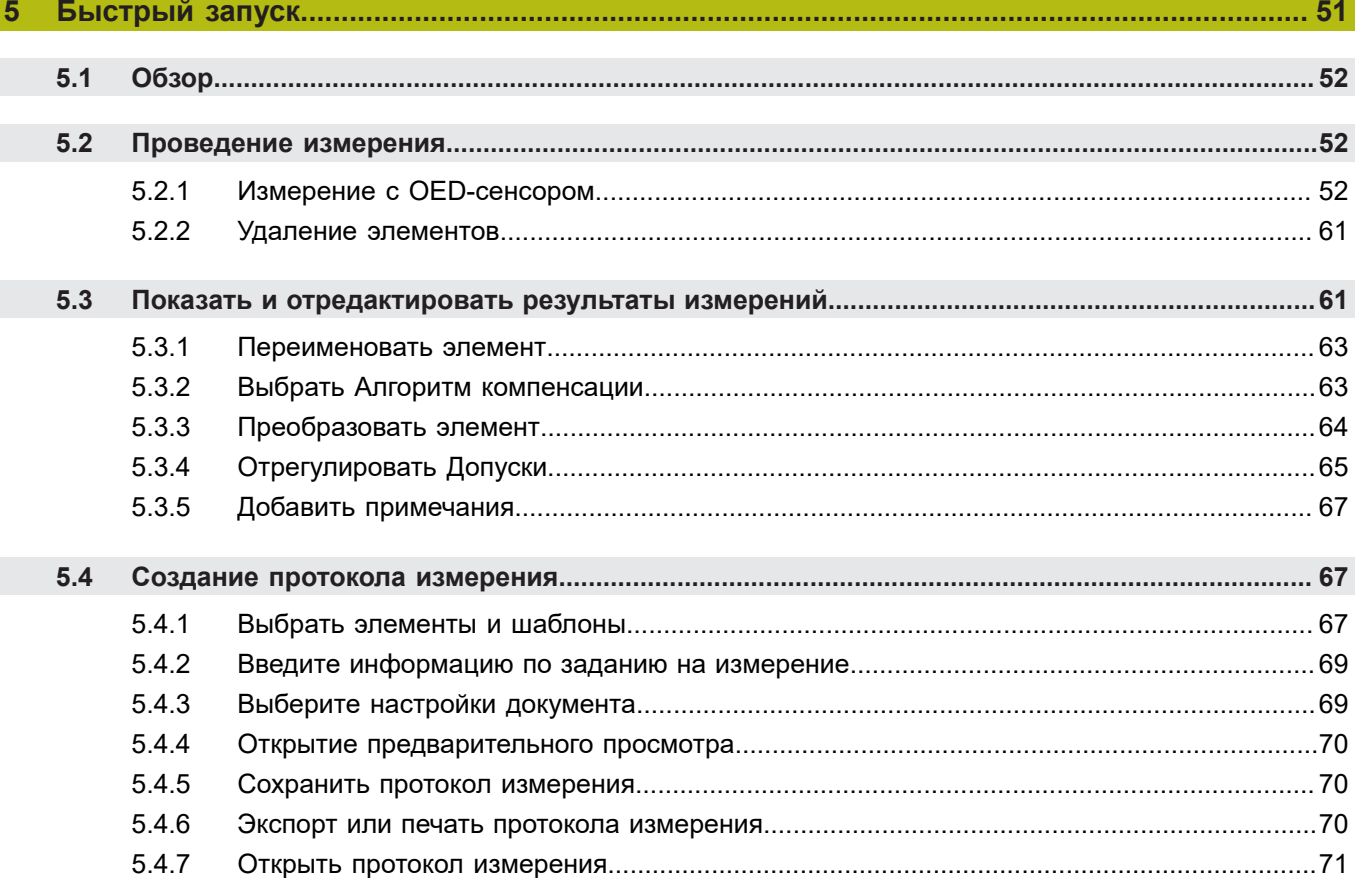

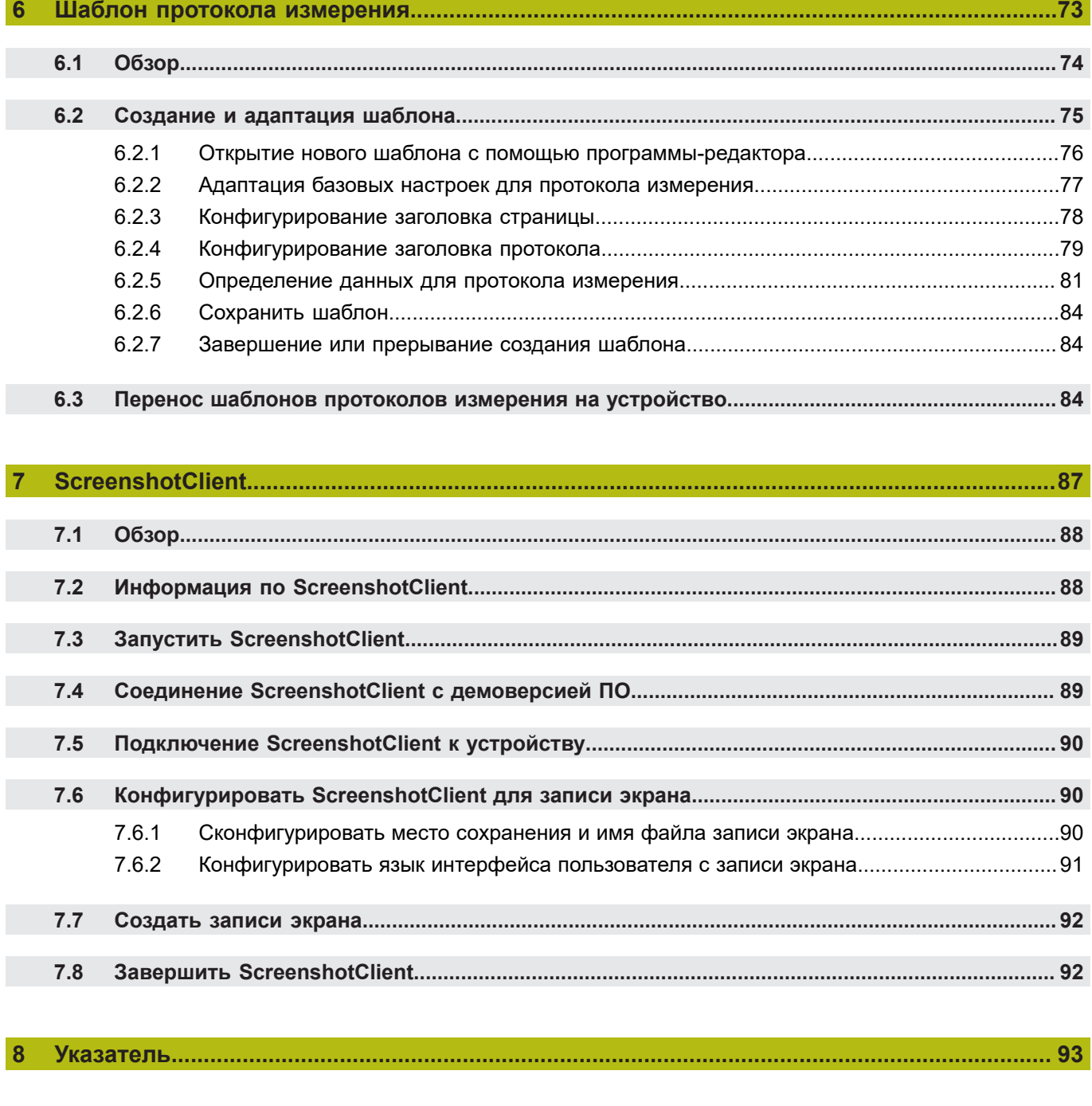

 $9$ 

**Основные положения**

<span id="page-6-0"></span>**1**

## <span id="page-7-0"></span>**1.1 Обзор**

Данная глава содержит сведения о представленном продукте и настоящей инструкции.

# <span id="page-7-1"></span>**1.2 Информация о продукте**

### <span id="page-7-2"></span>**1.2.1 Демоверсия программного обеспечения для демонстрации функциональных возможностей устройства.**

QUADRA-CHEK 2000 Demo представляет собой программное обеспечение, которое можно установить на компьютер вне зависимости от устройства. С помощью QUADRA-CHEK 2000 Demo можно ознакомиться, протестировать или продемонстрировать функциональные возможности устройства.

### <span id="page-7-3"></span>**1.2.2 Объем функциональных возможностей демоверсии программного обеспечения**

В связи с отсутствием аппаратных средств функциональные возможности демоверсии программного обеспечения не соответствуют полному объему функциональных возможностей устройства.

Следующие функциональные возможности могут быть протестированы или продемонстрированы с помощью QUADRA-CHEK 2000 Demo:

- ["Проведение измерения"](#page-51-1)
- ["Показать и отредактировать результаты измерений"](#page-60-1)
- ["Создание протокола измерения"](#page-66-1)

Следующие функциональные возможности не могут быть протестированы или продемонстрированы с помощью QUADRA-CHEK 2000 Demo:

- подключение кодового датчика положения
- Измерение с OED-сенсором
- подключение сетевого диска
- подключение USB-накопителя большой емкости
- подключение принтера

# <span id="page-7-4"></span>**1.3 Надлежащее использование**

Устройства типового ряда QUADRA-CHEK 2000 представляют собой высокотехнологичную цифровую вычислительную электронику для регистрации 2D-контурных элементов при решении метрологических задач. Устройства используются преимущественно в измерительном оборудовании и профильных проекторах,

QUADRA-CHEK 2000 Demo это программный продукт, демонстрирующий базовые функциональные возможности типового ряда QUADRA-CHEK 2000. QUADRA-CHEK 2000 Demo может использоваться исключительно в целях демонстрации, обучения или тренировки.

### <span id="page-7-5"></span>**1.4 Использование не по назначению**

QUADRA-CHEK 2000 Demo предусмотрено только для эксплуатации по назначению. Эксплуатация для других целей не разрешается, особенно:

- в продуктивных системах для производственных целей
- как часть продуктивной системы

# <span id="page-8-0"></span>**1.5 Указания по чтению документации**

#### **Вы хотите оставить отзыв или обнаружили ошибку?**

Мы стремимся постоянно совершенствовать нашу документацию для вас. Вы можете помочь нам в этом и сообщить о необходимости изменений по следующему адресу электронной почты: **[userdoc@heidenhain.de](mailto:userdoc@heidenhain.de)**

<span id="page-8-1"></span>**1.6 Разметка текста**

В данной инструкции используются следующая разметка текста

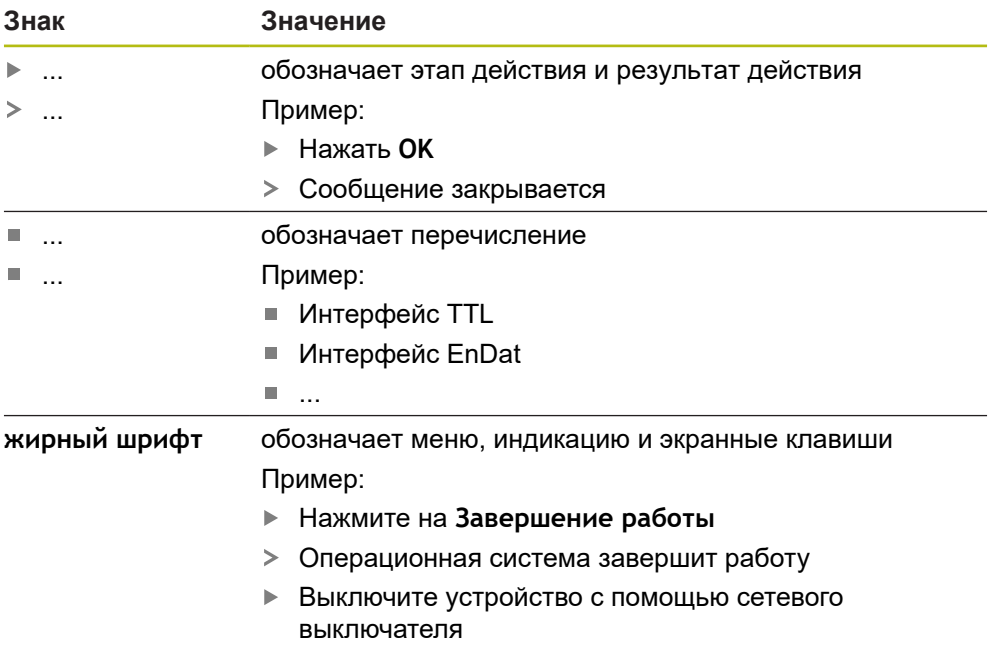

<span id="page-10-0"></span>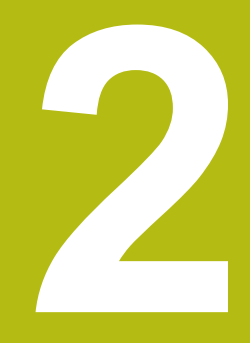

**Установка программного обеспечения**

# <span id="page-11-0"></span>**2.1 Обзор**

 $\mathbf i$ 

Данная глава включает всю необходимую информацию для скачивания и надлежащей установки QUADRA-CHEK 2000 Demo на компьютер.

# <span id="page-11-1"></span>**2.2 Скачать установочный файл**

Перед установкой демоверсии программного обеспечения на компьютер необходимо скачать установочный файл с портала HEIDENHAIN.

Для скачивания установочного файла с портала HEIDENHAIN необходим доступ к папке на портале **Software** в папке соответствующего продукта.

Если у вас нет доступа на портал к папке **Software**, можно запросить права доступа у контактного лица на фирме HEIDENHAIN.

- Актуальную QUADRA-CHEK 2000 Demo можно скачать здесь: **[www.heidenhain.ru](http://www.heidenhain.de)**
- Для скачивания используйте навигацию в своем браузере
- Скачанный файл с расширением **.zip** сохранить во временной папке для хранения
- Во временной папке появляются следующие файлы
	- Установочный файл с расширением **.exe**
	- Файл **DemoBackup.mcc**

## <span id="page-11-2"></span>**2.3 Системные требования**

Для установки на компьютер QUADRA-CHEK 2000 Demo его операционная система должна соответствовать следующим требованиям:

- Microsoft Windows 7 и выше
- рекомендуемое минимальное разрешение экрана 1280 × 800 пикселей

# <span id="page-12-0"></span>**2.4 QUADRA-CHEK 2000 Demo Установить для Microsoft Windows**

Перейти к временной папке, в которую вы распаковали скачанный файл с расширением **.zip**

**Дополнительная информация:** ["Скачать установочный файл", Стр. 12](#page-11-1)

- Выполнить установочный файл с расширением **.exe**
- Откроется диалоговое окно мастера установки:

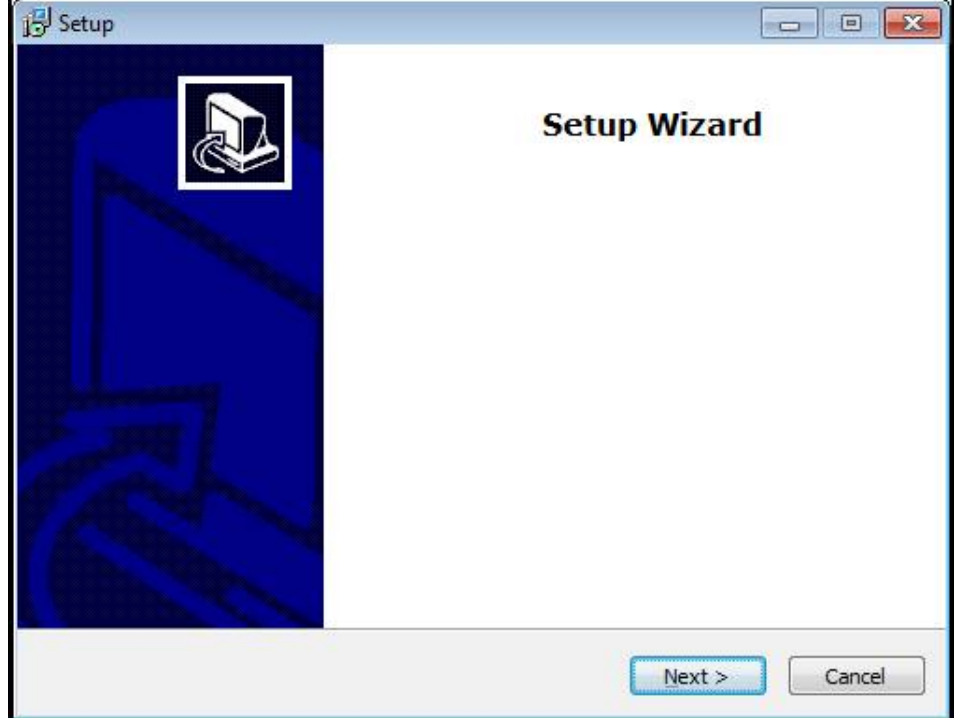

Рисунок 1: **Мастер установки**

- Нажмите на **Next**
- На данном шаге установки **License Agreement** подтвердите условия лицензии
- Нажмите на **Next**

На данном шаге установки **Select Destination Location** мастер установки предложит выбрать место для сохранения. Рекомендуется придерживаться предложенного места для сохранения.

- На данном шаге установки **Select Destination Location** выберите место, где должна быть сохранена QUADRA-CHEK 2000 Demo
- Нажмите на **Next**

**2**

На данном шаге установки **Select Components** по умолчанию ĥ устанавливается программа ScreenshotClient. С помощью ScreenshotClient можно создавать записи активного экрана устройства.

Если вы хотите установить ScreenshotClient

На данном шаге установки **Select Components** не вносите никаких изменений в предварительные настройки

**[Дополнительная информация:](#page-86-0)** "ScreenshotClient", Стр. 87

- На данном шаге установки **Select Components**:
	- выбрать вид установки
	- активировать/деактивировать опцию **Screenshot Utility**

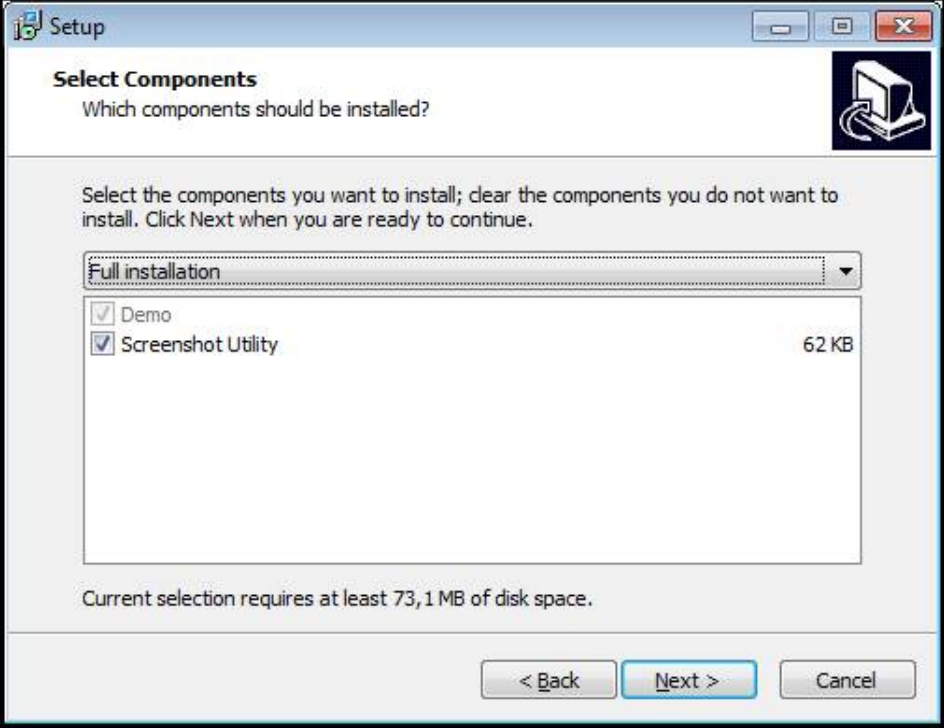

Рисунок 2: Мастер установки с активированными опциями **Демоверсия программного обеспечения** и **Screenshot Utility**

- Нажмите на **Next**
- На шаге установки **Select Start Menu Folder** выберите место для сохранения папки стартового меню
- Нажмите на **Next**
- На шаге установки **Select Additional Tasks** выберите/отмените выбор опции **Desktop icon**
- Нажмите на **Next**
- ► Нажмите на **Install**
- Установка начнется, на индикаторе выполнения будет показан статус установки.
- После успешной установки мастер установки следует закрыть с помощью **Finish**
- Вы успешно установили программу на компьютер

# <span id="page-14-0"></span>**2.5 QUADRA-CHEK 2000 Demo удалить**

- откройте в Microsoft Windows последовательно:
	- **Запуск**
	- **Все программы**
	- **HEIDENHAIN**
	- **QUADRA-CHEK 2000 Demo**
- Нажмите на **Uninstall**
- Откроется диалоговое окно мастера отмены установки
- Для подтверждения удаления нажмите на **Yes**
- Запустится отмена установки, на индикаторе выполнения будет показан статус отмены установки
- После успешной отмены установки закрыть мастер отмены установки с помощью **OK**
- Отмена установки программы на компьютере успешно произведена

**Основные операции**

<span id="page-16-0"></span>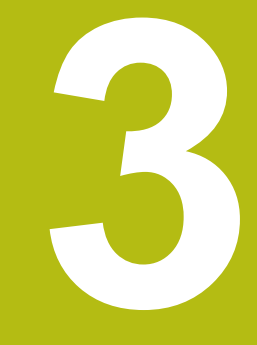

# <span id="page-17-0"></span>**3.1 Обзор**

В данной главе описаны интерфейс пользователя и элементы управления, а также основные функциональные возможности QUADRA-CHEK 2000 Demo.

# <span id="page-17-1"></span>**3.2 Работа с сенсорным экраном и устройствами ввода**

### <span id="page-17-2"></span>**3.2.1 Сенсорный экран и устройства ввода**

Управление с помощью элементов в интерфейсе пользователя в QUADRA-CHEK 2000 Demo осуществляется через сенсорный экран или подключенную -мышь.

Для ввода данных можно использовать экранную клавиатуру или подключенную -клавиатуру.

### <span id="page-17-3"></span>**3.2.2 Жесты и движения мышью**

Для активации, переключения или перемещения элементов управления в интерфейсе пользователя вы можете использовать сенсорный экран QUADRA-CHEK 2000 Demo или мышь. Управление сенсорным экраном и мышью осуществляется с помощью жестов.

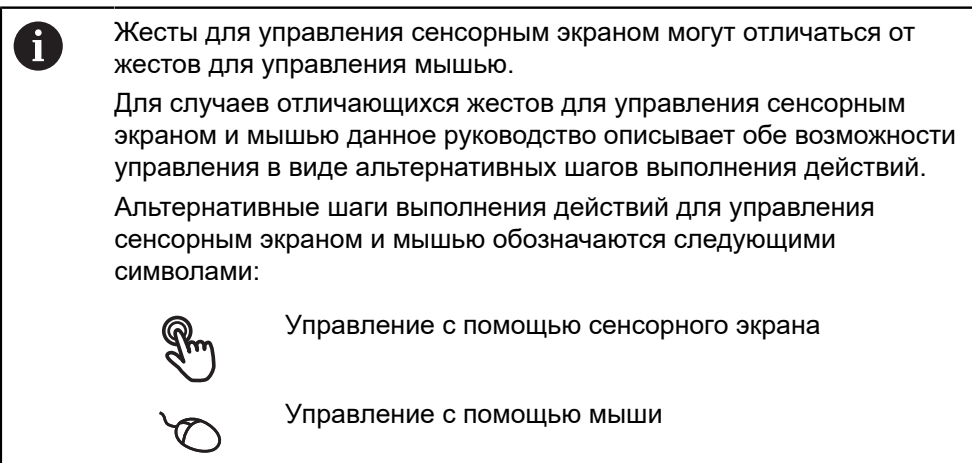

Приведенный ниже обзор описывает различные жесты при управлении сенсорным экраном и мышью:

#### **Нажатие**

означает короткое касание сенсорного экрана

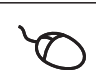

означает однократный щелчок левой кнопкой мыши

#### **Нажатия запускают, помимо прочего, следующие действия**

- Выбор меню, элементов или параметров
- Ввод символов с помощью экранной клавиатуры
- Закрытие диалоговых окон
- Показать и скрыть главное меню в меню **Измерение**
- Показать и скрыть инспектор в меню **Измерение**

#### **Удержание**

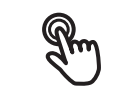

означает длительное касание сенсорного экрана

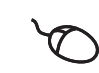

означает однократный щелчок с дальнейшим нажатием левой кнопки мыши

#### **Удержания запускают, помимо прочего, следующие действия**

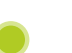

Быстрое изменение значений в полях ввода с экранными кнопками плюс и минус

#### **Прокрутка**

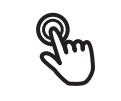

означает движение пальца по сенсорному экрану, при котором однозначно определена по крайней мере начальная точка движения

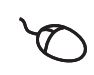

означает однократный щелчок и нажатие левой кнопки мыши с одновременным перемещением мыши; однозначно определена, по крайней мере, начальная точка движения

#### **Прокрутка запускает, помимо прочего, следующие действия**

- 
- Пролистывание списков и текста
- Открытие диалогового окна **Подробности** в области инспектора

#### **Прокрутка двумя пальцами**

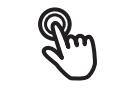

означает движение двумя пальцами по сенсорному экрану, при котором однозначно определена по крайней мере начальная точка движения

означает однократный щелчок и нажатие правой кнопки мыши с одновременным перемещением мыши; однозначно определена, по крайней мере, начальная точка движения

**Прокрутка двумя пальцами запускает, помимо прочего, следующие действия**

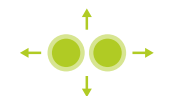

смещение фрагмента изображения внутри поля зрения камеры в рабочей области в меню **Измерение**

#### <span id="page-19-0"></span> $3.3$ Общие элементы управления и функциональные **ВОЗМОЖНОСТИ**

Следующие элементы управления дают возможность настройки и управления с использованием сенсорного экрана или устройств ввода.

#### Экранная клавиатура

С помощью экранной клавиатуры можно вводить текст в поля ввода интерфейса пользователя. В зависимости от поля ввода подсвечивается числовая или буквенно-числовая экранная клавиатура.

- Чтобы ввести значения, нажмите на поле ввода
- > Поле ввода выделится цветом
- > Экранная клавиатура появится на экране
- Введите текст или числовые значения
- > Правильность ввода в поле ввода отображается зеленой галочкой (при напичии)
- > При неполном вводе или неверных значениях появляется красный восклицательный знак (при наличии). В этом случае ввод данных не может быть завершен
- Для сохранения значений подтвердите ввод нажатием RET
- > Значения будут отображены
- > Экранная клавиатура будет скрыта

#### Поля ввода с экранными кнопками плюс и минус

Экранные кнопки плюс + и минус - с обеих сторон числового значения позволяют легко подогнать числовые значения.

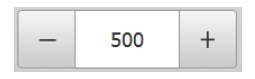

- Нажимайте + или до тех пор, пока не появится нужное значение
- ▶ Удерживайте + или -, чтобы значения быстрее изменялись
- > Отобразится выбранное значение

### Переключатель

Переключателем выполняется переход между функциями.

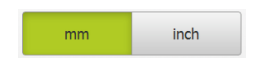

- ▶ Нажмите на нужную функцию
- > Активированная функция отобразится зеленым
- > Неактивная функция отобразится светло-серым

### Позиционный переключатель

Позиционный переключатель служит для активации или деактивации функции.

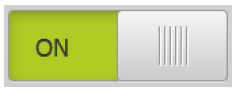

- Переместить позиционный переключатель в желаемую позицию
- ипи
- нажать на позиционный переключатель.
- > Функция будет активирована или деактивирована

#### **Ползунок**

Ползунок позволяет плавно изменять значения (по горизонтали или по вертикали).

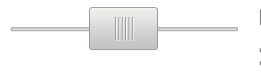

- Переместите ползунок в нужную позицию
- Настроенное значение отображается графически или в процентах

### **Выпадающее меню**

Экранные кнопки с выпадающим меню отмечены треугольником, указывающим вниз.

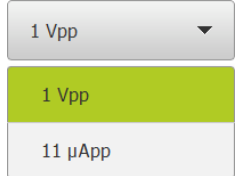

- Нажмите экранную кнопку
- Откроется выпадающее меню
- Активная запись отмечена зеленым
- Нажмите на нужную запись
- Запись принимается

### **Отмена**

Экранная кнопка служит для отмены последнего действия. Уже завершенные процессы невозможно отменить.

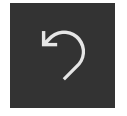

- Нажмите на **Отмена**
- Последнее действие будет отменено

#### **Добавить**

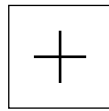

- Чтобы добавить еще один элемент, нажмите на **Добавить**
- Добавляется новый элемент

#### **Закрыть**

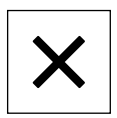

Чтобы закрыть диалоговое окно, нажмите **Закрыть**

#### **Подтвердить**

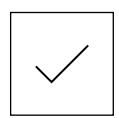

Чтобы завершить действие, нажмите **Подтвердить**

#### **Назад**

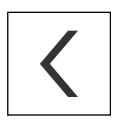

Для возврата на вышестоящий уровень в структуре меню нажмите **Назад**

# <span id="page-21-0"></span>**3.4 QUADRA-CHEK 2000 Demo запустить и завершить**

### <span id="page-21-1"></span>**3.4.1 QUADRA-CHEK 2000 Demo запустить**

Перед использованием QUADRA-CHEK 2000 Demo вам будет необходимо проделать шаги по конфигурации программного обеспечения.

**QC Ha рабочем столе Microsoft Windows нажмите на**<br> **QC NICOLAREA CUEL 2000 Barra QUADRA-CHEK 2000 Demo**

#### или

- откройте в Microsoft Windows последовательно:
	- **Запуск**
	- **Все программы**
	- **HEIDENHAIN**
	- **QUADRA-CHEK 2000 Demo**
	- A
- Доступны два выполняющихся файла с различными режимами работы:
	- **QUADRA-CHEK 2000 Demo**: запускается внутри окна Microsoft Windows
	- **QUADRA-CHEK 2000 Demo (Fullscreen)**: запускается в полноэкранном режиме

 $\mathbf{i}$ 

- **DC** Нажмите на **QUADRA-CHEK 2000 Demo** или **QUADRA-CHEK 2000 Demo (Fullscreen)**
	- QUADRA-CHEK 2000 Demo запускается окно вывода в фоновом режиме. Окно вывода не является существенным для управления и снова закрывается по окончании работы QUADRA-CHEK 2000 Demo
	- QUADRA-CHEK 2000 Demo запускается интерфейс пользователя с меню **Регистрация пользователя**

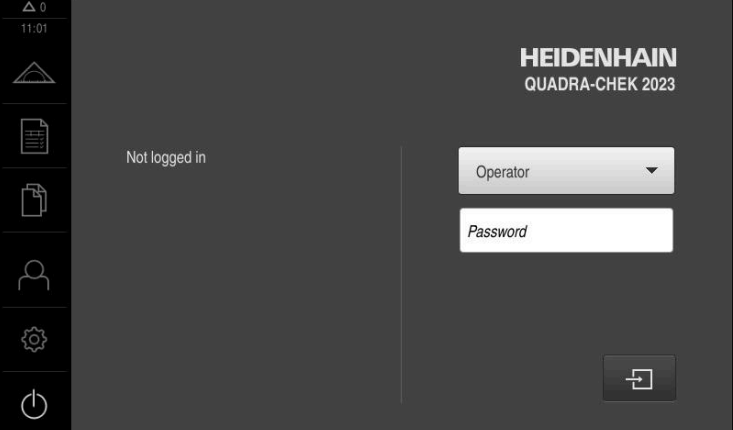

Рисунок 3: Меню **Регистрация пользователя**

#### <span id="page-22-0"></span> $3.4.2$ QUADRA-CHEK 2000 Demo завершить

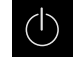

• В главном меню нажмите на Выключение

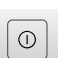

▶ Нажмите на Завершение работы

> QUADRA-CHEK 2000 Demo будет завершен

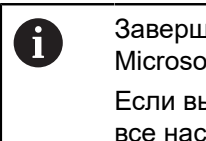

Завершайте также работу QUADRA-CHEK 2000 Demo в окне Microsoft Windows через меню Выключение. Если вы завершите работу в окне Microsoft Windows через Закрыть, все настройки будут потеряны.

#### <span id="page-22-1"></span> $3.5$ Регистрация и выход пользователя

Регистрируйтесь и выходите из устройства через меню Регистрация пользователя.

Единовременно в системе устройства может быть зарегистрирован только один пользователь. Зарегистрированный пользователь отображается. Для входа в систему нового пользователя уже зарегистрированный пользователь должен выйти из нее.

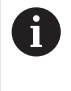

В устройстве есть уровни допуска, которые предоставляют пользователю права на полное или ограниченное управление и использование системы.

#### <span id="page-22-2"></span> $3.5.1$ Регистрация пользователя

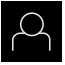

- В главном меню нажмите на Регистрация пользователя
- Выберите в выпадающем меню пользователя OEM
- ▶ Нажмите в поле ввода Пароль
- Введите пароль «оет» пользователя ОЕМ
- Подтвердить ввод нажатием RET
	- ▶ Нажмите на Вход в систему
	- > Пользователь входит в систему и Меню Измерение отображается

Символ регистрации пользователя в главном меню показывает, обладает ли зарегистрированный пользователь расширенными полномочиями.

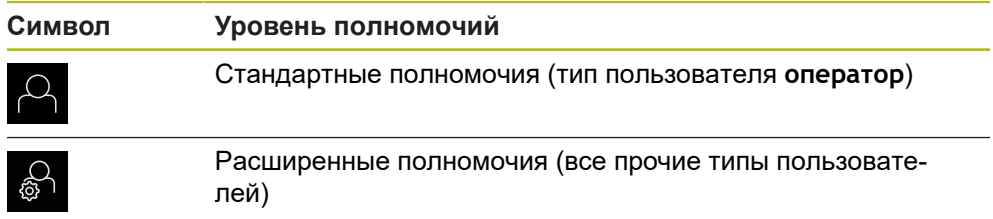

### <span id="page-23-0"></span>**3.5.2 Выход пользователя**

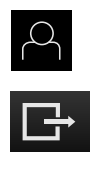

- В главном меню нажмите на **Регистрация пользователя**
- Нажмите на **Выход из системы**
- Пользователь выходит из системы
- Функции главного меню, кроме функции **Выключение**, неактивны
- Использование устройства станет возможным только после повторной регистрации в качестве пользователя

### <span id="page-23-1"></span>**3.6 Установка языка**

При поставке языком интерфейса пользователя является английский. Вы можете изменить язык для интерфейса пользователя на желаемый.

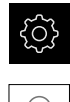

- В главном меню нажмите на **Настройки**
- Нажмите на **Пользоват.**
	- Зарегистрированный пользователь отмечен галочкой
	- Выберите зарегистрированного пользователя
	- Выбранный для пользователя язык отобразится в выпадающем меню **Язык** соответствующим флагом
	- В выпадающем меню **Язык** выберите флаг для желаемого языка
	- Интерфейс пользователя будет отображаться на выбранном языке

# <span id="page-23-2"></span>**3.7 Интерфейс пользователя**

### <span id="page-23-3"></span>**3.7.1 Интерфейс пользователя после Запустить**

#### **Интерфейс пользователя после запуска**

Если в последний раз в системе был зарегистрирован пользователь с типом **Operator** и автоматической регистрацией пользователя, устройство показывает после запуска меню **Измерение** с рабочей областью и контекстным меню.

Если автоматическая регистрация пользователя не активирована, устройство откроется с меню **Регистрация пользователя**.

**Дополнительная информация:** ["Меню «Регистрация пользователя»",](#page-32-0) [Стр. 33](#page-32-0)

### <span id="page-24-0"></span>**3.7.2 Главное меню интерфейса пользователя**

### **Опция ПО QUADRA-CHEK 2000 OED интерфейса пользователя**

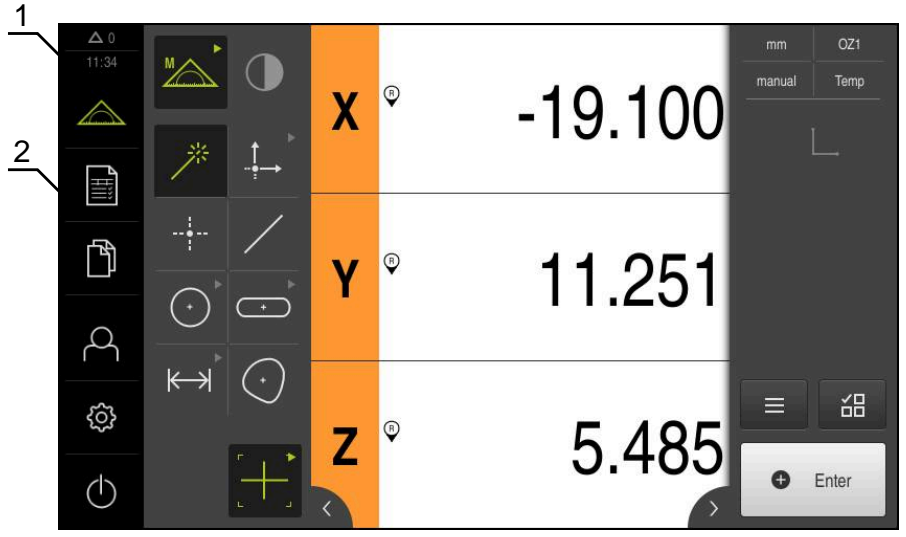

Рисунок 4: Опция ПО QUADRA-CHEK 2000 OED интерфейса пользователя

- **1** Область просмотра сообщений; она показывает время и количество незакрытых сообщений
- **2** Главное меню с элементами управления

#### **Элементы управления главного меню**

Главное меню отображается независимо от активированных опций программного обеспечения.

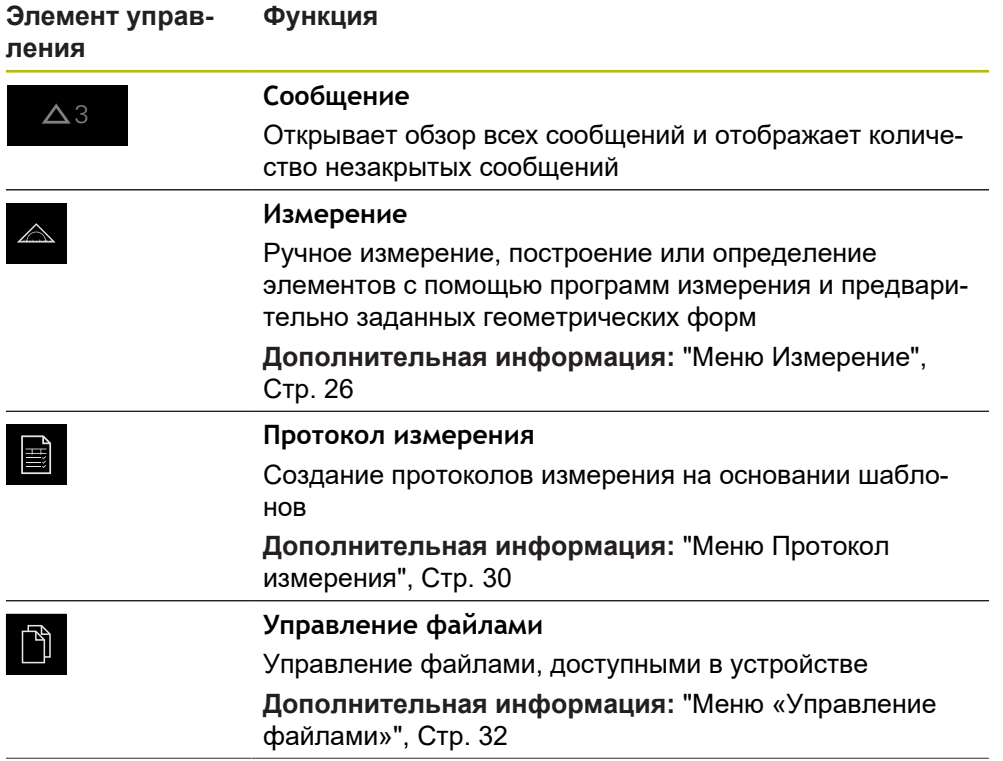

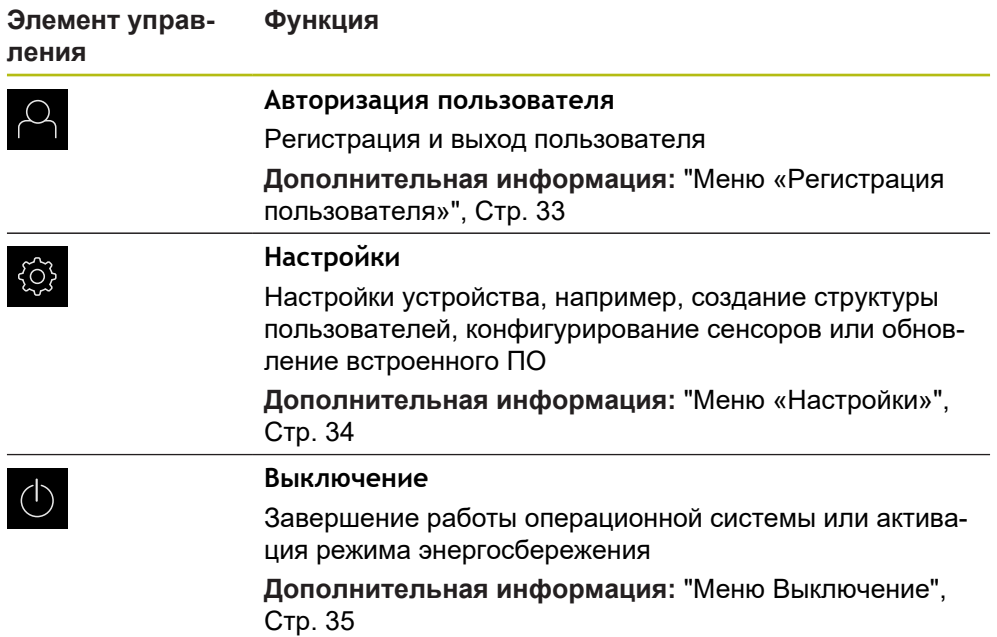

### <span id="page-25-0"></span>**3.7.3 Меню Измерение**

#### **Вызов**

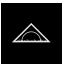

- В главном меню нажмите на **Измерение**
- Отобразится пользовательский интерфейс для измерения, построения и определения (задания)

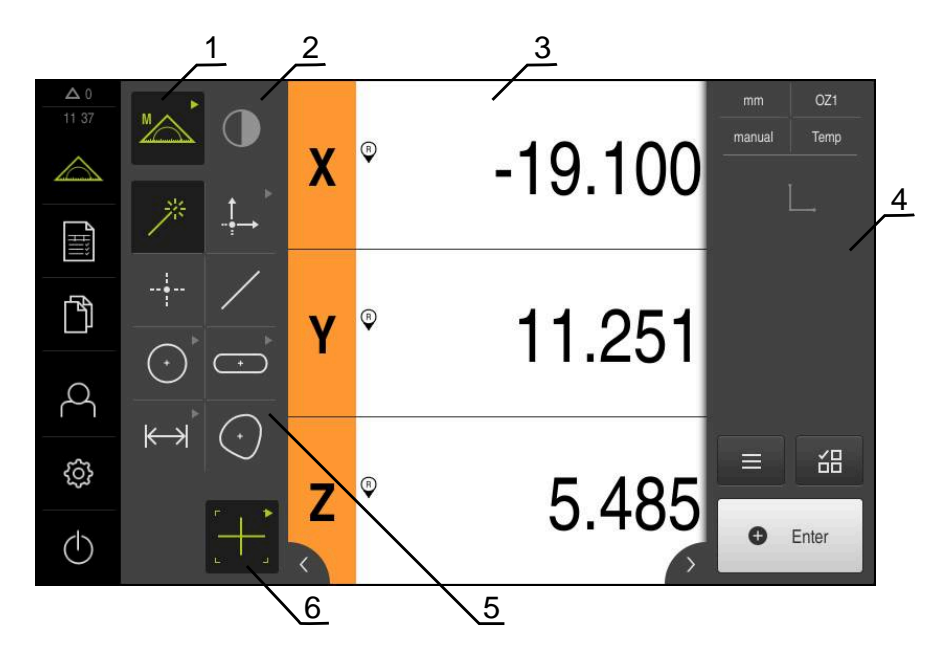

### **Меню Измерение с опцией ПО Опция ПО QUADRA-CHEK 2000 OED**

Рисунок 5: Меню **Измерение** с опцией ПО Опция ПО QUADRA-CHEK 2000 OED

- **1** Набор функций включает в себя функции Ручной режим измерения и Определить. Выбранная функция отображается как активный элемент управления.
- **2** В набор сенсоров входят опциональные сенсоры, такие как сенсоры оптического распознавания кромки OED. Они видны только при активированной опции ПО.
- **3** В рабочей области выводится, например, индикатор положения или диапазон ввода для построения и определения элементов.
- **4** Инспектор включает в себя меню быстрого доступа, предпросмотр позиции или элемента, а также список элементов или список шагов программы. Список элементов содержит измеренные, построенные или определенные элементы.
- **5** Набор геометрических форм включает в себя все геометрические формы для функций Ручной режим измерения, Построить и Определить. Геометрические формы частично объединены в геометрические группы. Выбранная геометрия отображается как активный элемент. Содержание набора геометрических форм зависит от выбранной функции.
- **6** Набор инструментов содержит измерительные инструменты, необходимые для проведения выбранного измерения.

### **Набор функций**

В наборе функций выберите функции, с которыми Вы хотите создать новый элемент.

#### **Выбор функции**

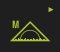

- Нажать на элемент управления, который показывает текущая функция, например, **Ручной режим измерения**.
- Набор функций отображает доступные функции.
- Выбрать желаемую функцию

#### **Элементы управления набора функций**

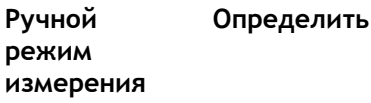

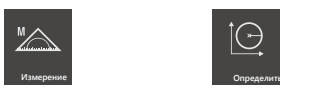

**Дополнительная информация:** ["Функция «Ручной режим измерения»",](#page-34-1) [Стр. 35](#page-34-1)

**Дополнительная информация:** ["Функция «Определить»", Стр. 39](#page-38-0)

### **Набор сенсоров (опция ПО)**

В наборе сенсоров выбрать сенсор для записи точек измерения. Если в распоряжении имеется только один сенсор, устройство выбирает сенсор автоматически.

#### **Условия**

- Сенсор подключен к устройству.
- Соответствующая опция ПО активирована.

### **Элементы управления набором сенсоров**

**Оптическое распознавание кромки (OED)**

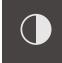

**Дополнительная информация:** ["Элементы управления для измерения с](#page-35-2) [OED-сенсором", Стр. 36](#page-35-2)

### **Набор геометрических форм**

В наборе геометрических форм выберите геометрию, с которой Вы затем хотите произвести измерение, построение или определение. В качестве альтернативы можно выбрать автоматическое распознавание геометрической формы **Measure Magic**. Содержание набора геометрических форм зависит от выбранной функции и активированного сенсора.

#### **Выбор геометрии**

Некоторые виды геометрии объединены в группы. Сгруппированные элементы управления отмечены стрелкой.

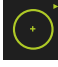

- При необходимости нажать на элемент управления со стрелкой при наличии сгруппированных элементов управления.
- Возможен выбор всех элементов управления группы.
- Выбрать желаемую геометрию

# **Элементы управления набором геометрических форм Measure Magic** 茶 **Нулевая Выравнива-Опорная точка ние плоскость** Условием для € **Опорная плоскость** является сконфигурированная **Нулевая точка Юстировка Опорная плоскость** ось Z **Точка Точка Прямая Окружность Дуга окруж-Ellipse ности**  $\bigodot$  $(\cdot)$ **Окружность Дуга окружности Эллипс Паз Прямоугольник**  $\boxed{\cdot}$  $\overline{\phantom{a}}$ **Канавка Прямоугольн Расстояние Угол**  $\mapsto$  $\triangle$ **Расстояние Угол**

#### **Центр тяжести**

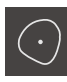

### **Набор инструментов (зависит от сенсора)**

В наборе инструментов выбрать измерительный инструмент для записи точек измерения. В диалоговом режиме **Настройки** можно сконфигурировать измерительные инструменты.

### **Условия**

Сенсор активируется (опция ПО)

### **Выбор измерительного инструмента**

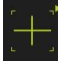

- Нажать на элемент управления, который показывает текущий измерительный инструмент, например, на перекрестие .
- Набор инструментов отображает все доступные измерительные инструменты и диалоговый режим **Настройки**.
- Выбрать нужный измерительный инструмент
- При необходимости редактировать настройки измерительного инструмента
- Нажмите на **Закрыть**
- Изменения будут приняты.

**Дополнительная информация:** ["Обзор OED-измерительного инструмента ",](#page-36-0) [Стр. 37](#page-36-0)

### <span id="page-29-0"></span>**3.7.4 Меню Протокол измерения**

**Вызов**

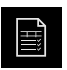

- В главном меню нажмите на **Протокол измерения**
- Отобразится интерфейс пользователя для отображения и создания протоколов измерений

#### **Краткое описание**

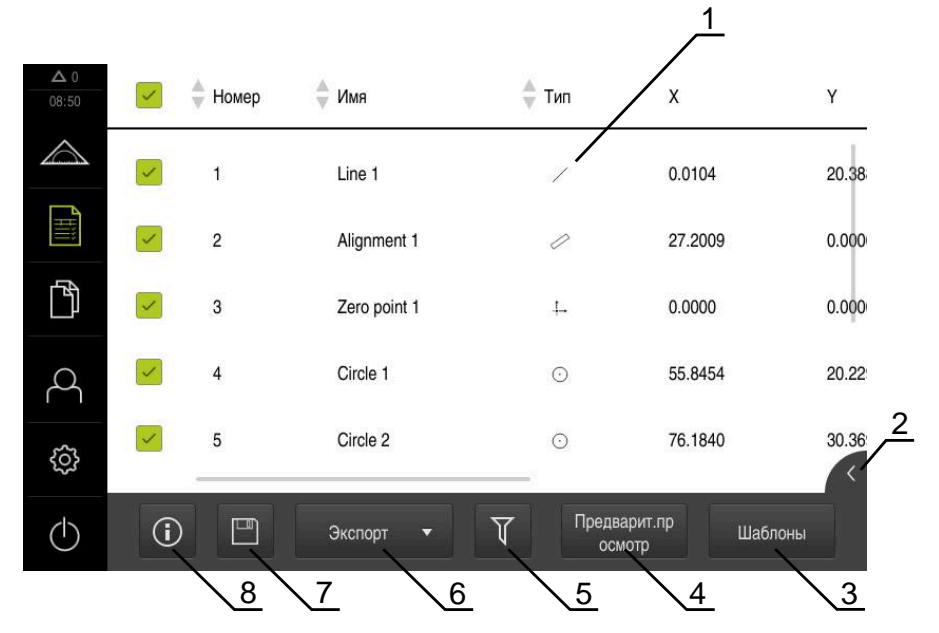

Рисунок 6: Меню **Протокол измерения**

- **1** Список стандартных шаблонов
- **2** Предварительный просмотр выбранного шаблона
- **3** Показ информации к выбранному шаблону
- **4** Предварительный просмотр перед печатью текущего протокола измерений
- **5** Фильтр для списка измеренных элементов
- **6** Экспорт текущего протокола измерений
- **7** Сохранение текущего протокола измерений
- **8** Отображение информации к текущему протоколу

Меню **Протокол измерения** отображает список измеренных элементов в зависимости от выбранного шаблона протокола измерений.

В меню **Протокол измерения** можно выбрать содержание и шаблоны для протоколов измерений. Протоколы измерений можно сохранить, экспортировать или распечатать.

### <span id="page-31-0"></span>**3.7.5 Меню «Управление файлами»**

### **Вызов**

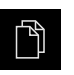

- В главном меню нажмите на **Управление файлами**
- Отобразится интерфейс пользователя для режима Управление файлами

#### **Краткое описание**

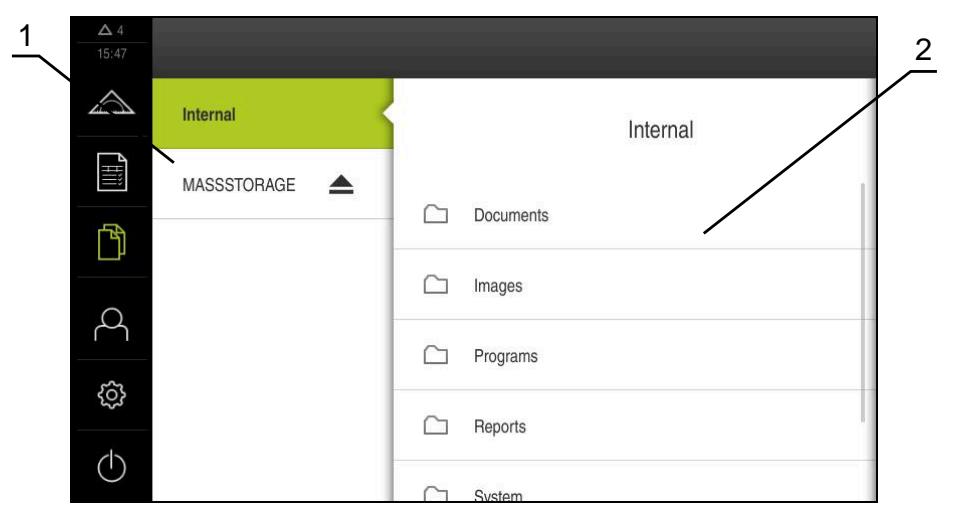

Рисунок 7: Меню **Управление файлами**

- **1** Список доступных мест сохранения
- **2** Список директорий в выбранном месте сохранения

В меню **Управление файлами** отображаются файлы, записываемые в память устройства.

### <span id="page-32-0"></span>**3.7.6 Меню «Регистрация пользователя»**

#### **Вызов**

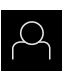

- В главном меню нажмите на **Регистрация пользователя**
- Появится пользовательский интерфейс для входа пользователей в систему и выхода из нее

#### **Краткое описание**

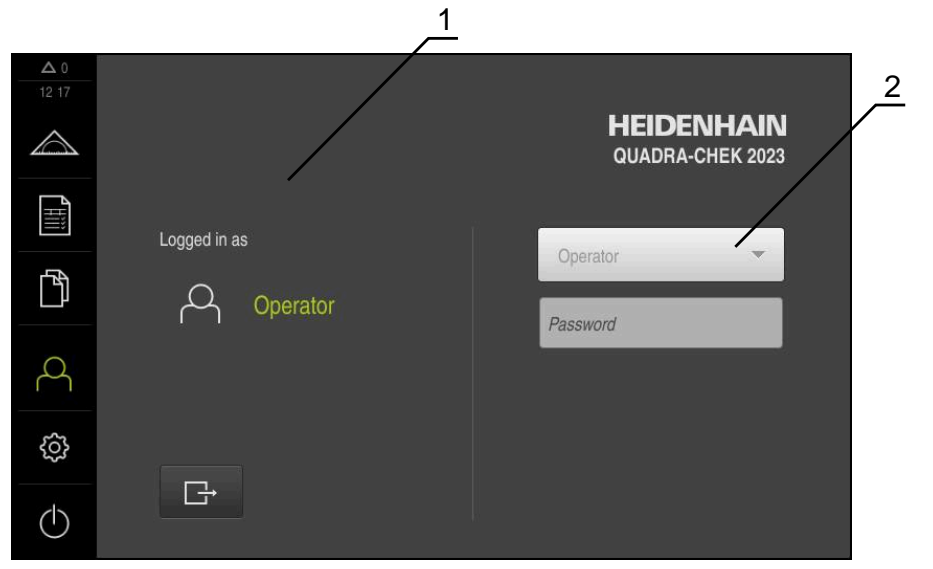

Рисунок 8: Меню **Регистрация пользователя**

- **1** Индикация авторизованного пользователя
- **2** Авторизация пользователя

В меню **Регистрация пользователя** зарегистрированный пользователь показан в левом столбце. Регистрация нового пользователя в системе отражается в правом столбце.

Для регистрации другого пользователя уже зарегистрированный в системе пользователь должен выйти из нее.

**Дополнительная информация:** ["Регистрация и выход пользователя", Стр. 23](#page-22-1)

### <span id="page-33-0"></span>**3.7.7 Меню «Настройки»**

### **Вызов**

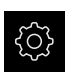

- В главном меню нажмите на **Настройки**
- Отобразится интерфейс пользователя для настройки устройства.

#### **Краткое описание**

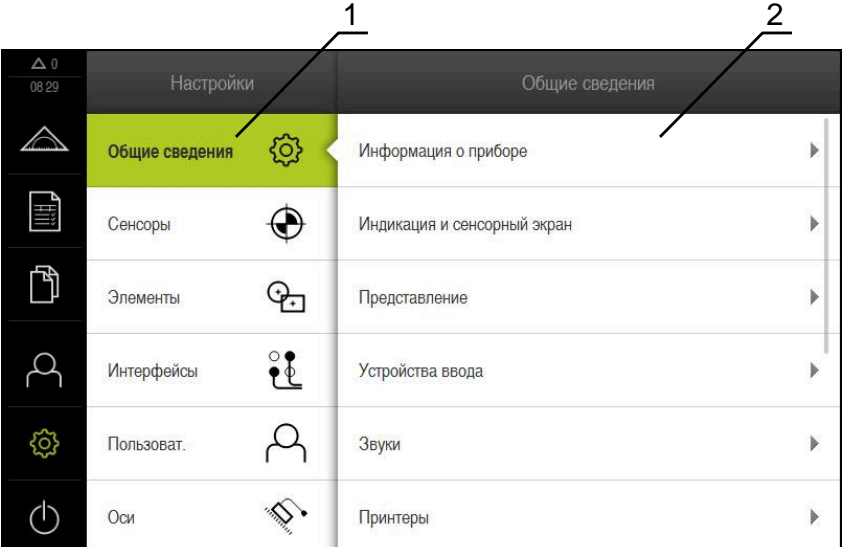

Рисунок 9: Меню **Настройки**

 $\mathbf{i}$ 

- **1** Список опций настройки
- **2** Список параметров настройки

Меню **Настройки** отражает все опции для конфигурации устройства. С помощью параметров настройки адаптируйте устройство к требованиям в месте применения.

> В устройстве есть уровни допуска, которые предоставляют пользователю права на полное или ограниченное управление и использование системы.

### <span id="page-34-0"></span>**3.7.8 Меню Выключение**

#### **Вызов**

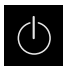

- В главном меню нажмите на **Выключение**
- Появляются элементы управления для завершения работы операционной системы, для активации режима энергосбережения и для активации режима очистки.

#### **Краткое описание**

Меню **Выключение** отражает следующие опции:

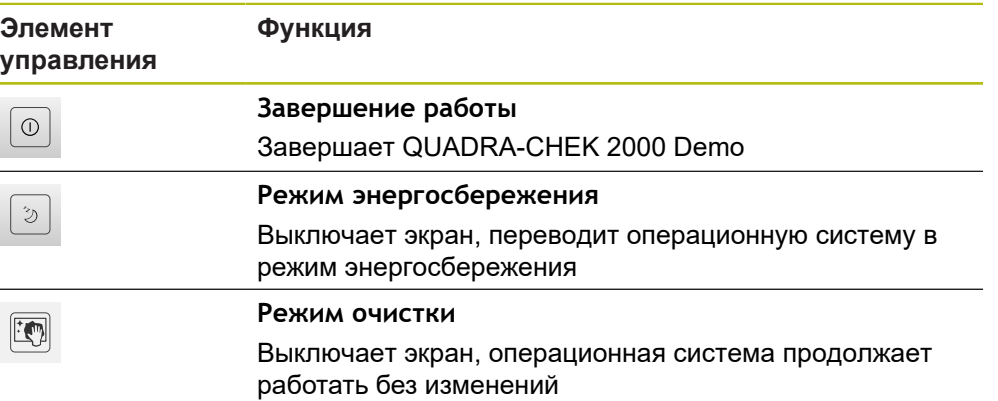

**Дополнительная информация:** ["QUADRA-CHEK 2000 Demo запустить и](#page-21-0) [завершить", Стр. 22](#page-21-0)

# <span id="page-34-1"></span>**3.8 Функция «Ручной режим измерения»**

В функции **Ручное измерение** элемент можно:

- измерить, т. е. создать из записанных точек измерения;
- построить, т. е. создать из существующих элементов.

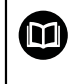

Подробные описания действий можно найти в главах «Измерение», «Обработка измерения» и «Протокол измерения» в инструкции по эксплуатации QUADRA-CHEK 2000.

### <span id="page-35-0"></span>**3.8.1 Измерить элементы**

Для измерения контура, например, окружности принимаются точки измерения, которые распределяются по контуру. В зависимости от выбранной геометрии необходимо определенное количество точек измерения. Позиции точек измерения опираются на систему координат, которая выбрана на устройстве. На основании записанных точек измерения (облако точек) устройство рассчитывает элемент.

При ручной записи точек измерения, например, с помощью перекрестья на измерительном микроскопе или на профильном проекторе необходимо выполнить следующие действия:

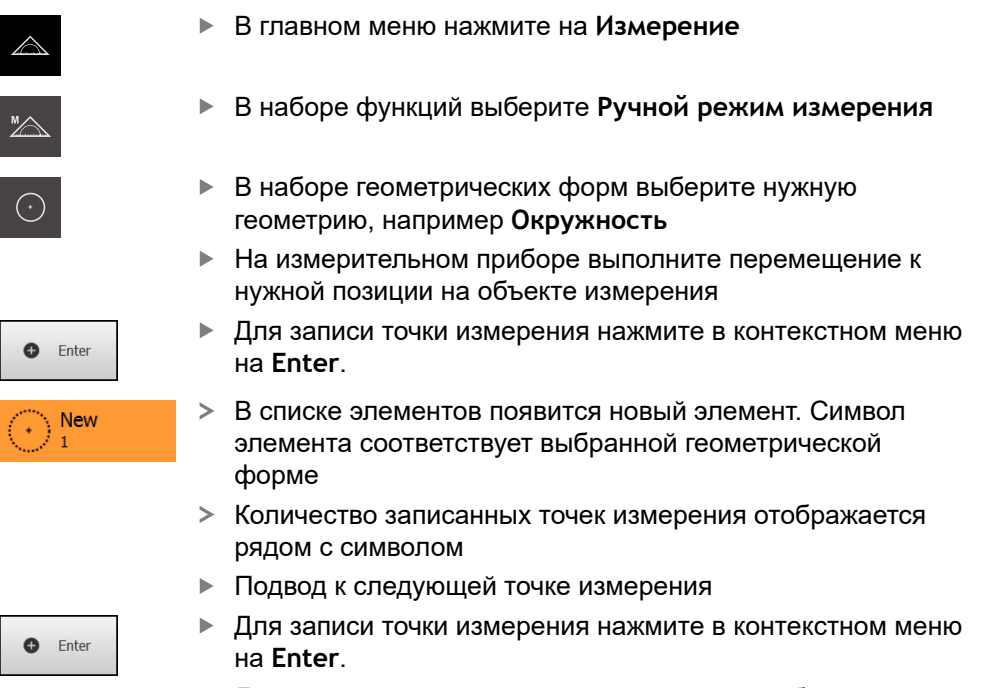

- Для записи следующих точек измерения необходимо повторить процедуру.
- Как только будет достигнуто минимальное количество точек измерения для выбранной геометрии, в новом элементе появится экранная кнопка **Завершить**.
- Чтобы завершить запись точек измерения, нажмите на **Завершить**
- Элемент рассчитывается из записанных точек измерения:
- Будет отображен предпросмотр результатов измерения

### **3.8.2 Измерения с сенсором**

Для записи точек измерения в измерительном приборе можно использовать OED-сенсор, например в виде волоконно-оптического световода (Опция ПО QUADRA-CHEK 2000 OED).

При активации сенсора в распоряжении при использовании прибора оказываются соответствующие измерительные инструменты (набор инструментов) .

### <span id="page-35-2"></span>**3.8.3 Элементы управления для измерения с OED-сенсором**

### **Условия**

OED-сенсор активирован (опция ПО)

<span id="page-35-1"></span>

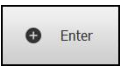

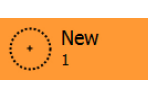
# <span id="page-36-0"></span>**Обзор OED-измерительного инструмента**

При активированном OED-сенсоре набор инструментов включает следующие измерительные инструменты.

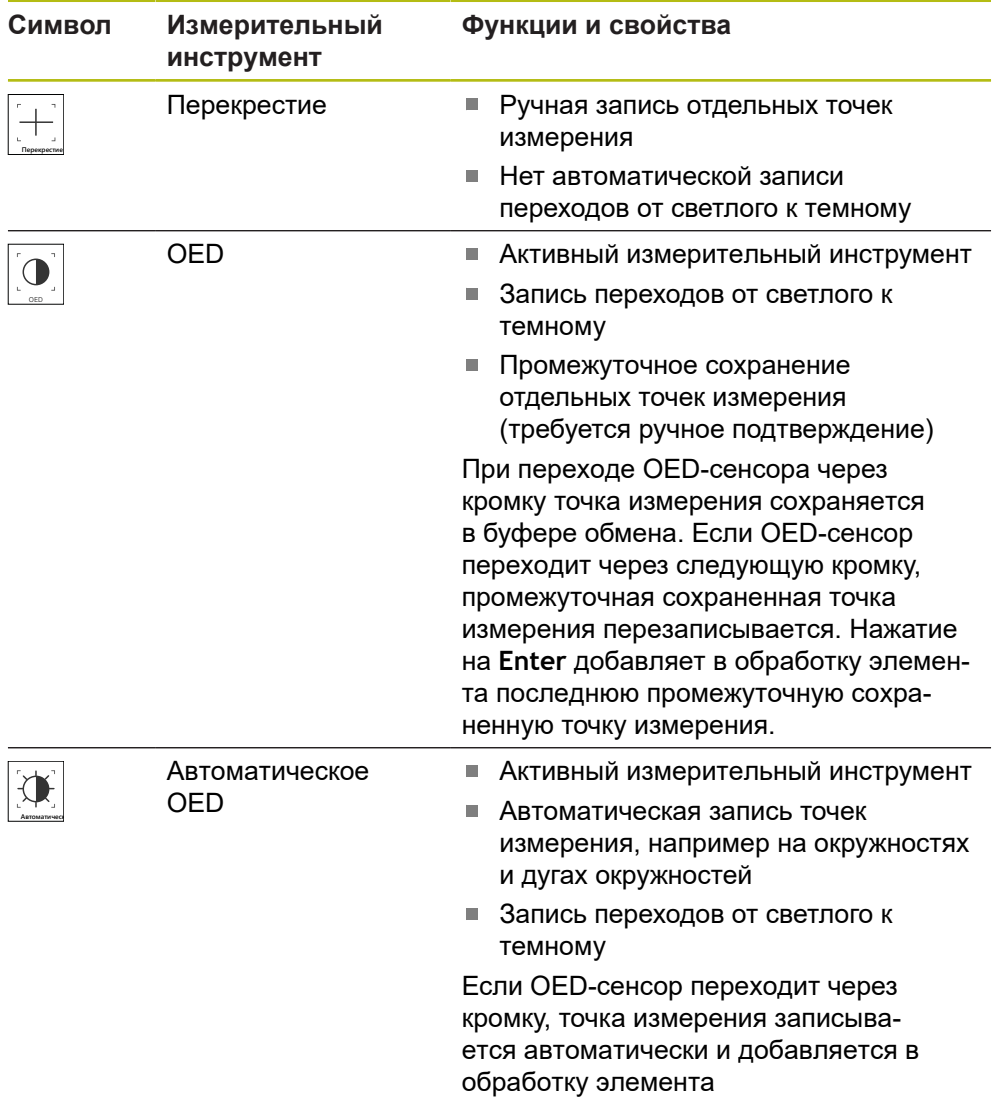

#### **Настройка измерительных инструментов OED**

В диалоговом окне **Настройки** можно с помощью функции обучения изменить настройки контрастности и настройки смещения OED. Настройки действительны для всех измерительных инструментов OED независимо от того, какой измерительный инструмент выбран при проведении функции обучения. Изменения сохраняются в меню **Настройки**.

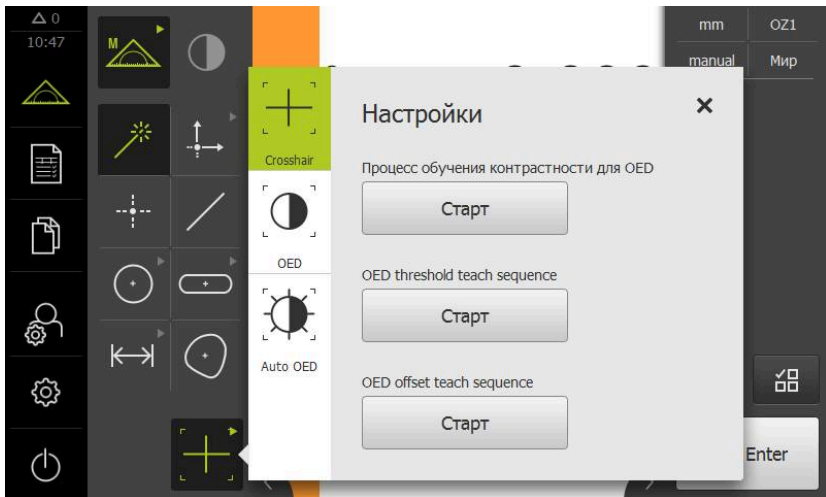

Рисунок 10: Диалоговое окно **Настройки** для измерительных инструментов OED

- В меню быстрого доступа выберите степень увеличения, которая настроена на измерительной машине.
- В **Набор инструментов** выберите любой измерительный инструмент OED, например, **Авто OED**
- Диалоговое окно **Настройки** отобразит доступные параметры
- Определите необходимый параметр с помощью режима обучения
- Чтобы закрыть диалоговое окно, нажмите на **Закрыть**
- Параметры будут сохранены для выбранного увеличения
- Повторить процесс для всех значений увеличения

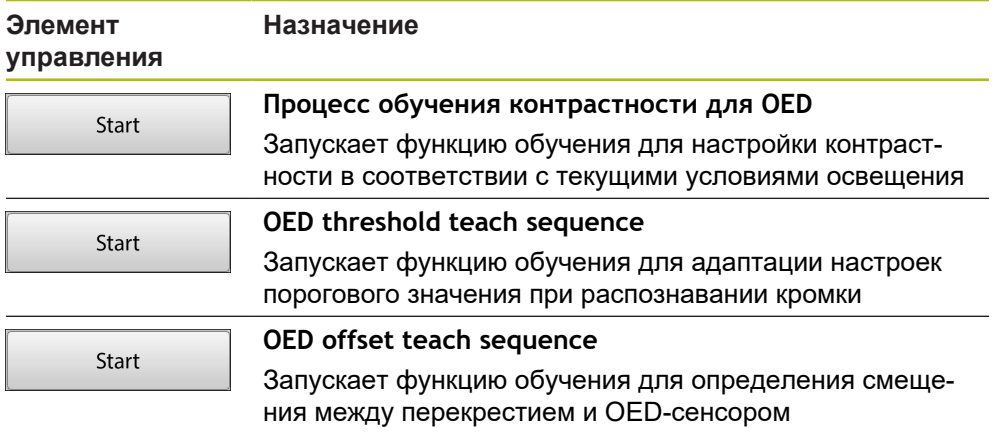

X

# **3.9 Функция «Определить»**

#### **Вызов**

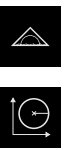

- В главном меню нажмите на **Измерение**
- В наборе функций выбрать **Определить**
- Отобразятся элементы управления и поля ввода для функции **Определить**.

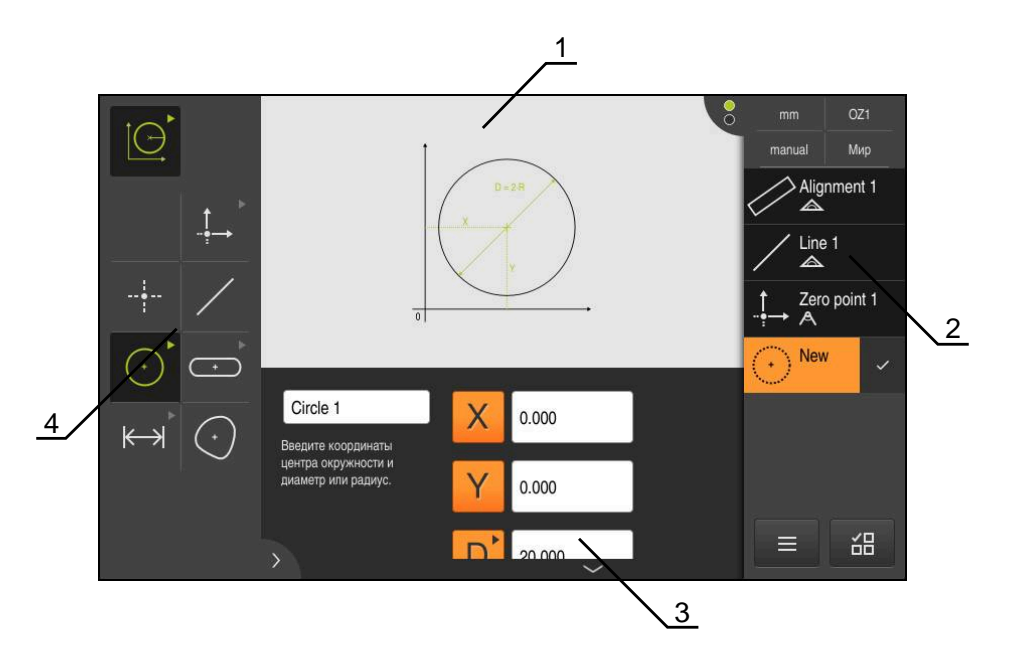

Рисунок 11: Функция **Определить** с геометрией **Окружность**

- **1** Изображение геометрической формы
- **2** Список элементов в инспекторе
- **3** Поля ввода параметров геометрии
- **4** Параметры геометрии

 $\bf \bm \Omega$ 

Подробные описания действий можно найти в главах «Измерение», «Обработка измерения» и «Протокол измерения» в инструкции по эксплуатации QUADRA-CHEK 2000.

# **3.10 Индикация позиции**

Индикатор положения отображает положение осей и при необходимости дополнительную информацию для сконфигурированных осей.

## **3.10.1 Элементы управления индикатора положения**

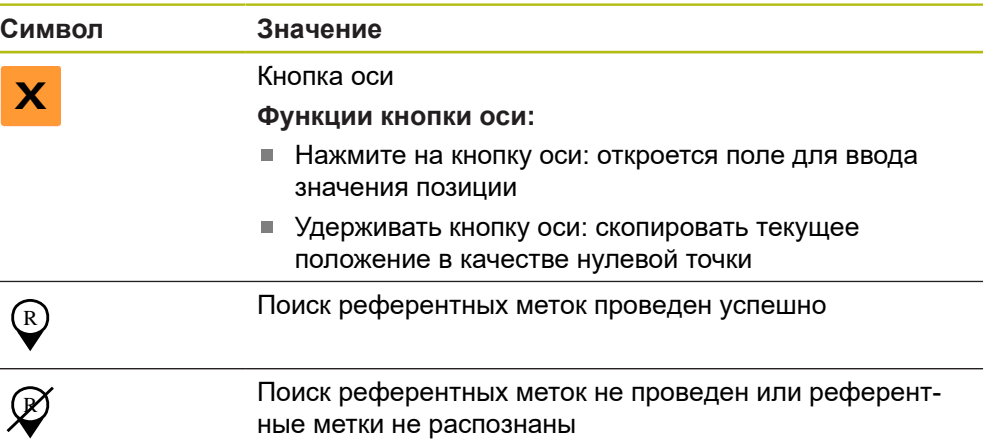

# **3.11 Регулировка рабочей области**

В меню **Измерение** можно увеличить рабочую область, скрыв главное меню, подменю или контекстное меню. Существуют различные возможности для регулировки окна элементов.

#### **Вызов**

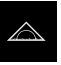

- В главном меню нажмите на **Измерение**
- Отобразится пользовательский интерфейс для измерения, построения и определения (задания)

## **3.11.1 Включение и отключение главного меню и подменю**

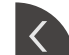

- Нажмите на **Закладку**
- Главное меню затемняется
- Еще раз нажмите на **Закладку**
- Подменю будет отключено
- Стрелка изменит направление
- Чтобы показать подменю, нажмите на **Закладку**
- Чтобы показать главное меню, нажмите на **Закладку**

# **3.11.2 Затемнение или подсвечивание области «Контекстное меню»**

Контекстное меню может быть скрыто только в функции **Ручное измерение**.

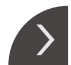

- Нажмите на **Закладку**
- «Контекстное меню» будет скрыто
- Стрелка изменит направление
- 
- Для того чтобы показать контекстное меню нажмите на **Закладку**

# **3.12 Работа с контекстным меню**

"Инспектор" доступен только в меню "**Измерение**".

**Вызов**

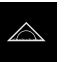

- В главном меню нажать на **Измерение**
- Отобразится пользовательский интерфейс для измерения, построения и определения (задания)

# **3.12.1 Элементы управления контекстного меню**

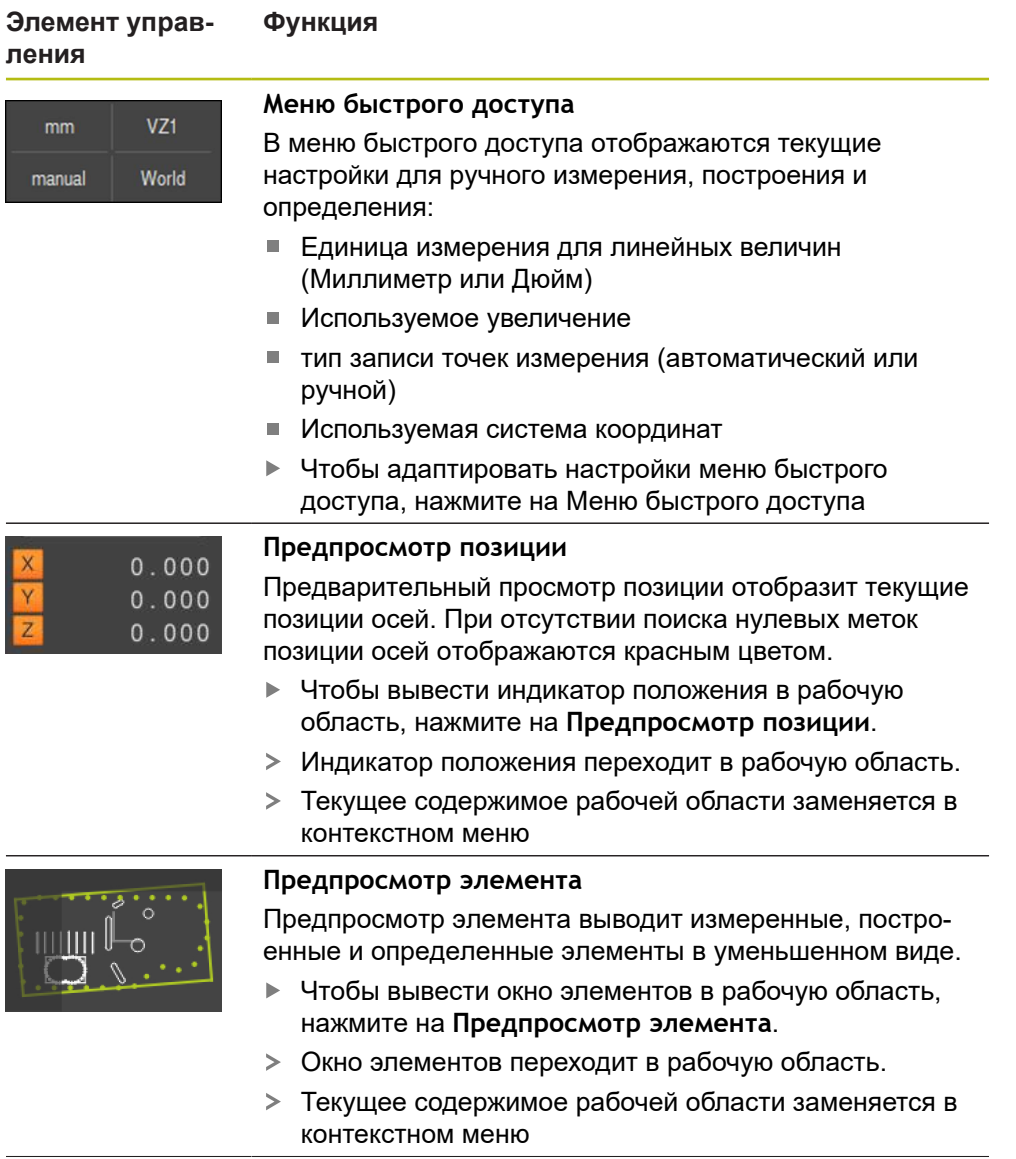

**Элемент управления**

# **Функция**

 $\Theta$ 

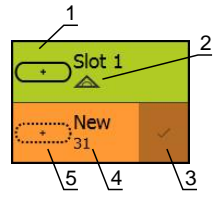

### **Список элементов**

Список элементов содержит все измеренные, построенные или определенные элементы. Список элементов содержит следующую информацию:

- **1:** Элемент с символом, названием и сквозным номером.
- **2:** Функция, с помощью которой создан элемент

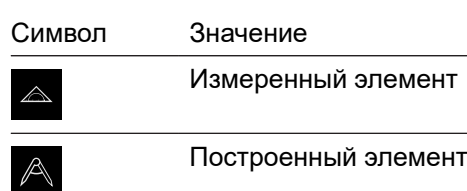

#### Определенный элемент

- **3:** Завершение записи точек измерения
- **4:** Количество записанных точек измерения
- **5:** Новый записанный элемент с символом

Каждый элемент содержит детали результатов измерения и настраиваемые допуски.

- Чтобы показать измеренные значения и подогнать допуски необходимо переместить элемент в рабочую область
- Диалоговый режим **Детали** с вкладками **Обзор** и **Допуск** откроется в рабочей области.
- Для выбора элементов необходимо последовательно нажимать на элементы
- Выбранные элементы выделены зеленым
- Чтобы удалить элемент, нужно переместить элемент вправо из области контекстного меню

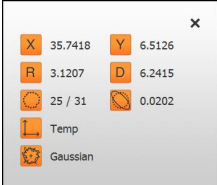

#### **Предварительный просмотр измерения**

По окончании процесса измерения в рабочей области появится предпросмотр результатов измерения, где будет показана информация по измеренному элементу. Для каждого типа геометрии можно установить, какие параметры будут показаны в предпросмотре результатов измерения. Набор доступных параметров зависит от соответствующего типа геометрии.

На основании предварительного просмотра результатов можно отправлять в компьютер данные с помощью интерфейса RS-232.

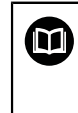

Подробное описание вывода результатов измерений можно найти в главе «Оценка измерения» в инструкции по эксплуатации QUADRA-CHEK 2000.

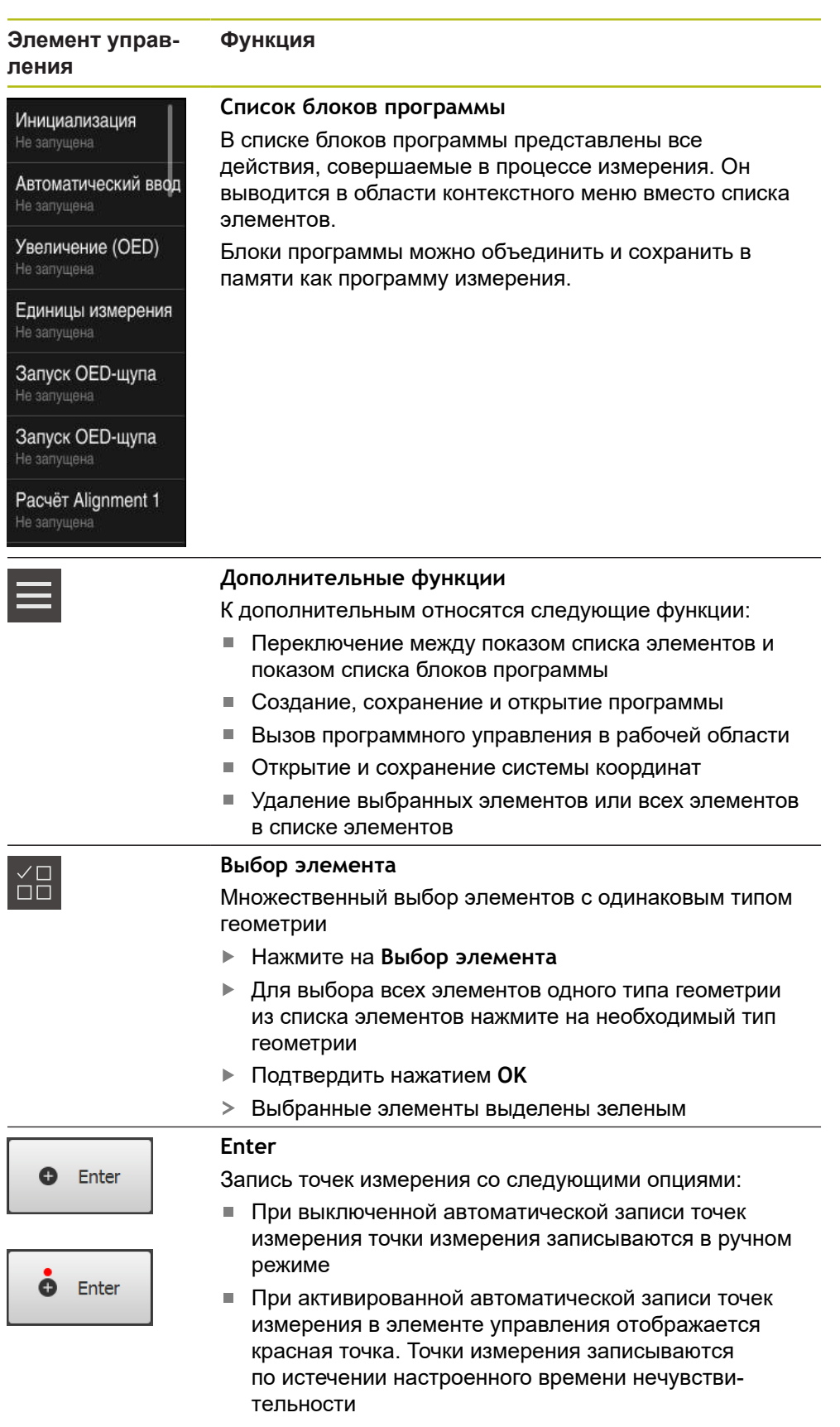

# **3.12.2 Расширить список элементов или список шагов программы**

При наличии как минимум одного элемента или шага программы список элементов или список шагов программы будет расширен.

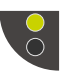

- Нажать на переключатель
- Окно списка элементов или списка шагов программы будет расширено.
- Нижний переключатель отображается зеленым.

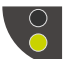

- Нажать на переключатель Предыдущее окно будет восстановлено.
- Верхний переключатель отображается зеленым.

**4**

**Программное обеспечение-Конфигурация**

# **4.1 Обзор**

i

Прежде чем выполнять описанные ниже действия, вы должны прочесть и изучить главу ["Основные операции"](#page-16-0). **[Дополнительная информация:](#page-16-0)** "Основные операции", Стр. 17

Прежде чем вы сможете безошибочно использовать QUADRA-CHEK 2000 Demo после успешной установки, необходимо конфигурировать QUADRA-CHEK 2000 Demo. Настоящая глава описывает, как выполнить следующие настройки:

- [Активировать лицензионный ключ](#page-45-0)
- [Копировать файл конфигурации](#page-46-0)
- [Считать данные конфигурации](#page-47-0)
- [Установка языка](#page-23-0)
- [Выбрать версию продукта \(опционально\)](#page-48-0)

# <span id="page-45-0"></span>**4.2 Активировать лицензионный ключ**

При помощи QUADRA-CHEK 2000 Demo можно также моделировать свойства и функции, зависящие от программных опций. Для этого необходимо активировать программную опцию при помощи лицензионного ключа. Необходимый лицензионный ключ сохранен в лицензионном файле в файловой структуре QUADRA-CHEK 2000 Demo.

Для активации доступной программной опции необходимо считать лицензионный файл.

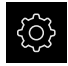

- В главном меню нажмите на **Настройки**
- Отображаются настройки устройства

| $\Delta$ 0<br>08:30 | Настройки      |               | Общие сведения              |                |  |
|---------------------|----------------|---------------|-----------------------------|----------------|--|
| △                   | Общие сведения | හූ            | Информация о приборе        | Þ              |  |
| ¶ili                | Сенсоры        | Э             | Индикация и сенсорный экран | $\overline{ }$ |  |
| 门                   | Элементы       | $\frac{1}{2}$ | Представление               | Þ              |  |
|                     | Интерфейсы     | ႏ             | Устройства ввода            | b              |  |
| ශ                   | Пользоват.     |               | Звуки                       | ь              |  |
| ረካ                  | Оси            |               | Принтеры                    | Þ              |  |

Рисунок 12: Меню **Настройки**

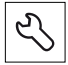

- Нажмите на **Сервис**
- Последовательно откройте:
	- **Опции программного обеспечения**
	- **Ввести лицензионный ключ**
	- Нажмите на **Читать файл лицензии**
- Выберите в диалоговом окне место для сохранения:
	- **Internal** выберите
	- **User** выберите
- Выберите лицензионный файл **PcDemoLicense.xml**
- Подтвердите выбор **Выбрать**
- ► Нажмите на **ОК**
- Лицензионный ключ активируется
- ► Нажмите на **ОК**
- Потребуется перезапустить компьютер
- Выполните повторный запуск.
- Зависящие от программных опций функции становятся доступными

# <span id="page-46-0"></span>**4.3 Копировать файл конфигурации**

Прежде чем вы сможете считать данные конфигурации в QUADRA-CHEK 2000 Demo, необходимо скопировать скачанный файл конфигурации **DemoBackup.mcc** в область, доступную для QUADRA-CHEK 2000 Demo.

- Перейти к временной папке
- Скопируйте файл конфигурации **DemoBackup.mcc**, например, в следующую папку: **C: HEIDENHAIN [Название продукта]**
	- **ProductsMGE5 Metrology [Сокращенное название продукта]**
	- **user User**.

Для обеспечения доступа QUADRA-CHEK 2000 Demo к файлу Ť конфигурации **DemoBackup.mcc** при сохранении файла необходимо оставить следующую часть пути:  **[Название продукта] ProductsMGE5 Metrology [Сокращенное название продукта] user User**.

Файл конфигурации доступен для QUADRA-CHEK 2000 Demo

# <span id="page-47-0"></span>**4.4 Считать данные конфигурации**

Прежде чем вы сможете считать данные конфигурации, необходимо активировать лицензионный ключ. **[Дополнительная информация:](#page-45-0)** "Активировать лицензионный [ключ", Стр. 46](#page-45-0)

Для того чтобы сконфигурировать QUADRA-CHEK 2000 Demo для использования на компьютере, необходимо считать файл конфигурации **DemoBackup.mcc**.

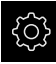

 $\mathbf{i}$ 

- В главном меню нажмите на **Настройки**
- Настройки устройства будут отображены

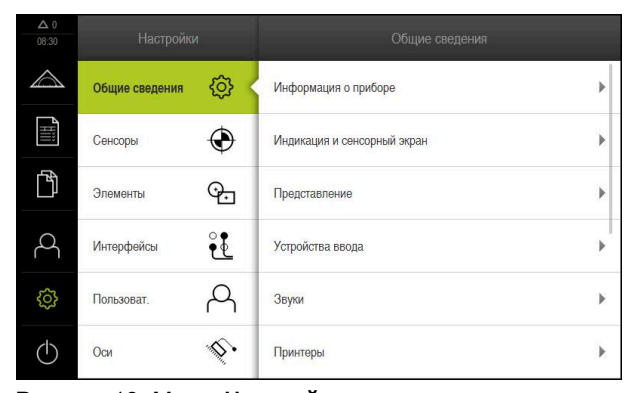

- Рисунок 13: Меню **Настройки**
- Нажмите на **Сервис**
- Последовательно откройте:
	- **Сохранение и восстановление конфигурации**
	- **Восстановление конфигурации**
	- **Полное восстановление**
- Выберите в диалоговом окне место для сохранения:
	- **Internal**
	- **User**
- Выберите файл конфигурации **DemoBackup.mcc**
- Подтвердите выбор нажатием на **Выбрать**
- Настройки принимаются
- Потребуется закрыть приложение
- Нажмите на **OK**
- QUADRA-CHEK 2000 Demo завершает работу, окно Microsoft Windows будет закрыто
- ▶ QUADRA-CHEK 2000 Demo перезагрузка
- QUADRA-CHEK 2000 Demo готов к использованию

# **4.5 Установка языка**

При поставке языком интерфейса пользователя является английский. Вы можете изменить язык для интерфейса пользователя на желаемый.

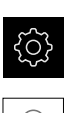

- В главном меню нажмите на **Настройки**
- Нажмите на **Пользоват.**
- Зарегистрированный пользователь отмечен галочкой
- Выберите зарегистрированного пользователя
- Выбранный для пользователя язык отобразится в выпадающем меню **Язык** соответствующим флагом
- В выпадающем меню **Язык** выберите флаг для желаемого языка
- Интерфейс пользователя будет отображаться на выбранном языке

# <span id="page-48-0"></span>**4.6 Выбрать версию продукта (опционально)**

QUADRA-CHEK 2000 доступна в различных версиях. Версии различаются интерфейсами для подключаемых измерительных датчиков:

- $\mathbb{R}^n$ Версия QUADRA-CHEK 2013 для измерительных датчиков с интерфейсом  $1 V<sub>SS</sub>$
- Версия QUADRA-CHEK 2023 для измерительных датчиков с интерфейсом TTL
- Версия QUADRA-CHEK 2093 для измерительных датчиков с различными интерфейсами (1  $V_{SS}$  и TTL)

В меню **Настройки** вы можете выбрать, какую версию надо симулировать посредством QUADRA-CHEK 2000 Demo

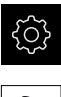

В главном меню нажмите на **Настройки**

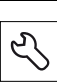

- Нажмите на **Сервис**.
- Нажмите на **Наименование продукта**
- Выберите нужную версию
- Потребуется перезагрузка
- QUADRA-CHEK 2000 Demo готов к использованию с нужной версией

**5**

# **Быстрый запуск**

# **5.1 Обзор**

В данной главе на базе примера описаны шаги типового процесса измерения. Сюда относится выравнивание объекта измерения, измерение элементов до создания протокола измерения.

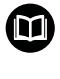

Подробные описания действий можно найти в главах «Измерение», «Обработка измерения» и «Протокол измерения» в инструкции по эксплуатации QUADRA-CHEK 2000.

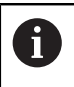

A

Прежде чем выполнять описанные ниже действия, вы должны прочесть и изучить главу ["Основные операции"](#page-16-0).

**[Дополнительная информация:](#page-16-0)** "Основные операции", Стр. 17

# **5.2 Проведение измерения**

# **5.2.1 Измерение с OED-сенсором**

Представленные здесь измерения невозможно смоделировать при помощи QUADRA-CHEK 2000 Demo, поскольку запись необходимых точек измерения невозможна без измерительного датчика и сенсора. На основании описаний можно, однако, ознакомиться с основными функциями и интерфейсом пользователя.

Для измерения кромок и контуров с помощью OED-сенсора доступны разные измерительные инструменты для регистрации точек измерения.

**Дополнительная информация:** ["Обзор OED-измерительного инструмента ",](#page-36-0) [Стр. 37](#page-36-0)

#### **Выравнивание объекта измерений**

Чтобы можно было оценить точки измерения, объект измерения должен быть выровнен. При этом определяется система координат объекта измерения (система координат детали), которая задана на техническом чертеже. Благодаря этому можно сравнить измеренные значения с данными на техническом чертеже и оценить их.

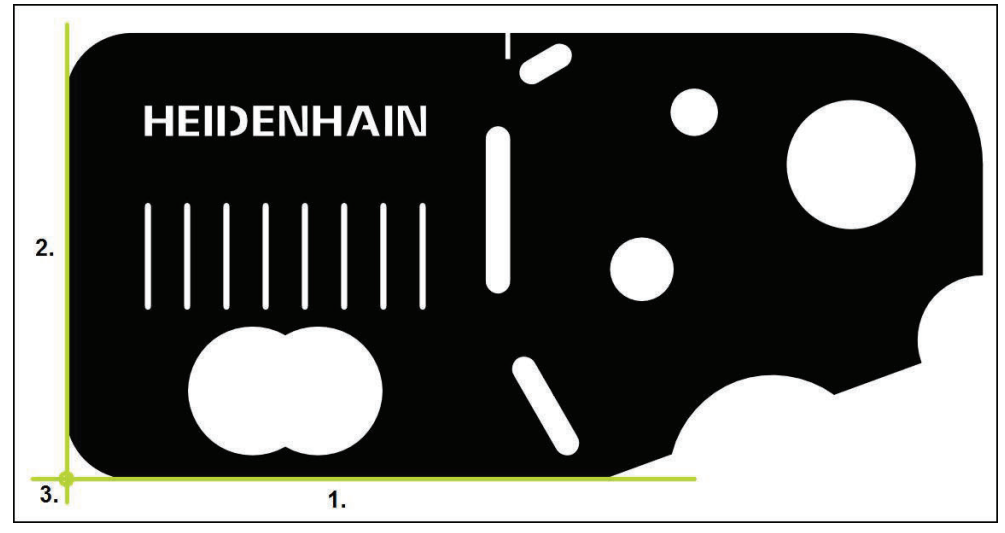

Рисунок 14: Пример выравнивания для 2D-демо-детали

Для выравнивания объектов измерения, как правило, требуется три этапа:

- 1 Измерение выравнивания
- 2 Измерение прямой
- 3 Построение нулевой точки

#### **Измерение выравнивания**

Согласно техническому чертежу вы можете определить базовую кромку для выравнивания

- 
- В главном меню нажмите на **Измерение**
- В наборе функций выберите **Ручной режим измерения**  $\blacktriangleright$
- Если доступно несколько сенсоров, в наборе сенсоров нужно выбрать **OED-сенсор**.
- Отобразится набор геометрических форм и измерительные инструменты OED
- Рабочая область показывает индикаторы положения
- В меню быстрого доступа выберите степень увеличения,  $\mathbf{b}$ которая настроена на измерительном приборе
	- В наборе геометрических форм выберите **Выравнивание**
- В наборе инструментов выберите **Auto OED**
- Многократно пересеките базовую кромку с помощью OEDсенсора
- В списке элементов появится новый элемент
- $\geq$ При каждом пересечении базовой кромки добавляется новая точка измерения

Распределите точки измерения по всей N длине кромки. Так вы минимизируете угловую погрешность.

- 
- В новом элементе нажмите на **Завершить**
- Выравнивание отображается в списке элементов  $\geq$
- $\geq$ Будет отображен предпросмотр результатов измерения

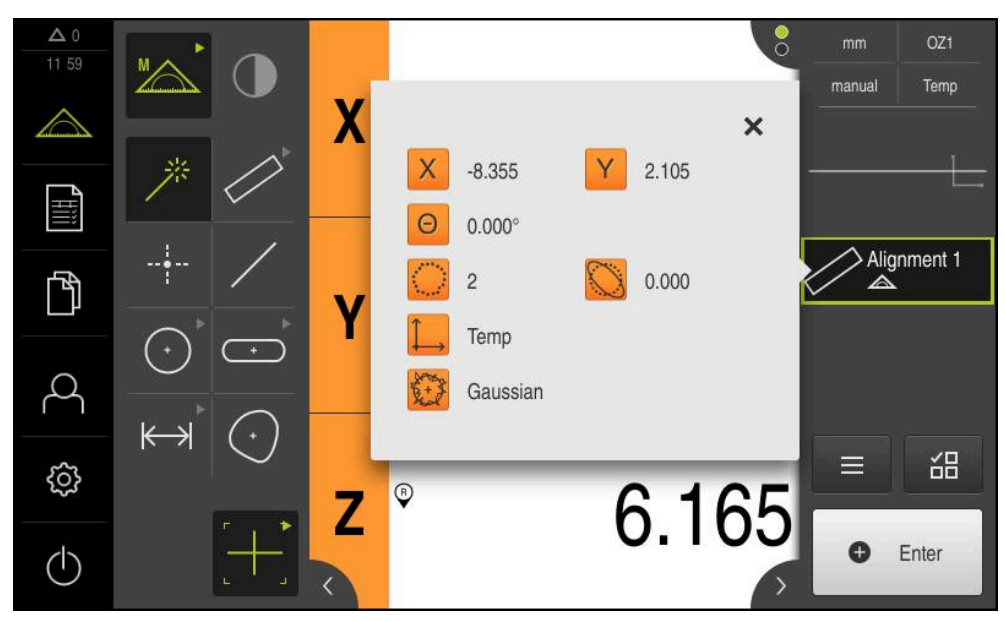

Рисунок 15: Выберите элемент **Выравнивание** в списке элементов при помощи **Предварительный просмотр измерения**

#### **Измерение прямой**

Измерьте в качестве второй базовой кромки прямую.

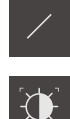

- В наборе геометрических форм выберите **Прямая**
- В наборе инструментов выберите **АвтоOED**
- Многократно пересечь кромку с помощью OED-сенсора
- В списке элементов появится новый элемент
- При каждом пересечении базовой кромки добавляется новая точка измерения

Распределите точки измерения по всей Ť длине кромки. Так вы минимизируете угловую погрешность.

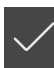

- В новом элементе нажмите на **Завершить**
- Прямая отображается в списке элементов
- Будет отображен предпросмотр результатов измерения

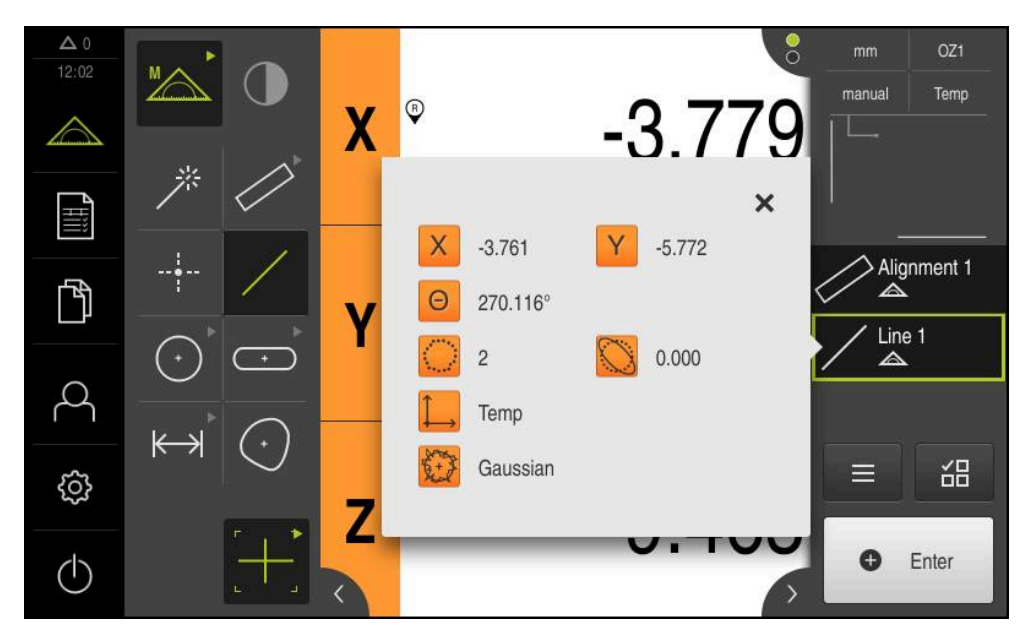

Рисунок 16: Выберите элемент **Прямая** в списке элементов при помощи **Предварительный просмотр измерения**

#### **Построение нулевой точки**

Построить в точке пересечения элемента выравнивания и прямой нулевую точку.

- В наборе геометрических форм выберите **Нулевая точка**
- В контекстном меню или в окне элементов выберите элементы **Выравнивание** и **Прямая**
- Выбранные элементы отображаются зеленым В списке элементов появится новый элемент.

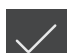

 $\downarrow$ 

- В новом элементе нажмите на **Завершить**
- Нулевая точка появится в списке элементов.
- Система координат детали для объекта измерения определена
- Нажмите на символ **Предпросмотр элемента**
- $\geq$ Система координат отображается в рабочей области

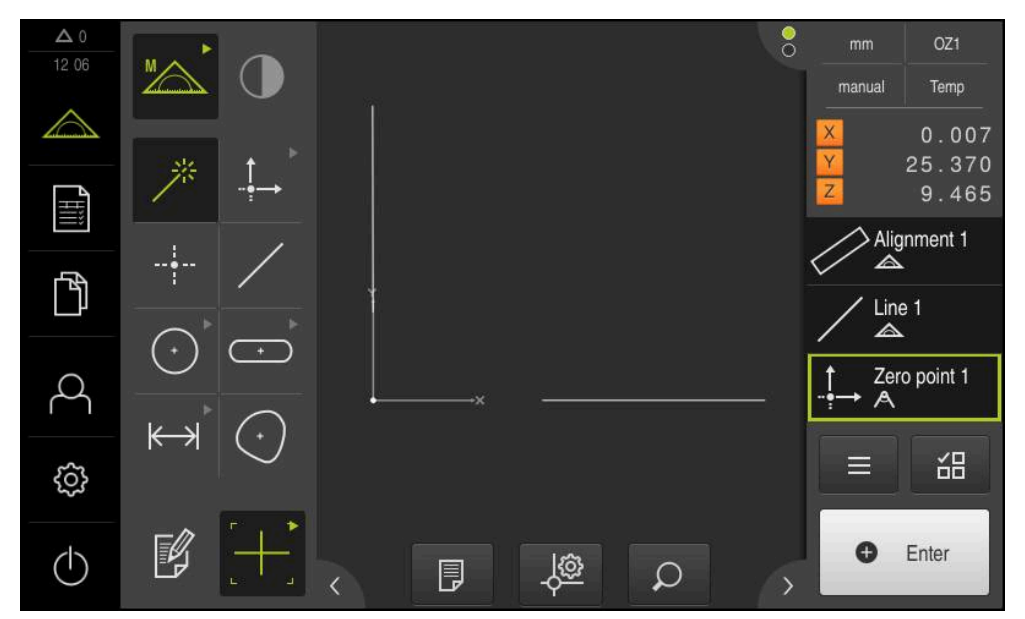

Рисунок 17: Рабочая область с отображаемой нулевой точкой в системе координат

#### **Измерение элементов**

Для измерения элементов используйте геометрические формы набора геометрических форм

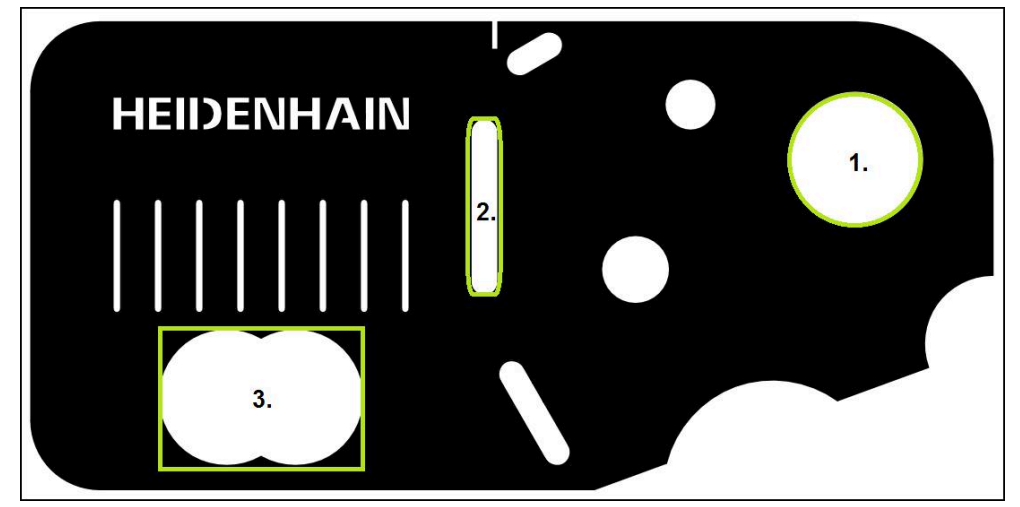

Рисунок 18: Пример измерения для 2D-демо-детали

Ниже будут измерены различные элементы:

- 1 Окружность
- 2 Канавка
- 3 Центр тяжести

#### **Измерение окружности**

Для измерения окружности требуется минимум три точки измерения. Для записи точек измерения вы можете использовать, например, измерительный инструмент **OED**.

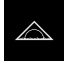

В главном меню нажмите на **Измерение**

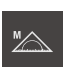

- В наборе функций выберите **Ручной режим измерения**
- $\bigcap$
- Если доступно несколько сенсоров, в наборе сенсоров нужно выбрать **OED-сенсор**.
- Отобразится набор геометрических форм и измерительные инструменты
- Рабочая область показывает индикаторы положения
- В меню быстрого доступа выберите степень увеличения,  $\mathbf{b}$ которая настроена на измерительном приборе
- В наборе геометрических форм выберите **Measure Magic**  $\mathbb{R}^2$

#### или

В наборе геометрических форм выберите **Окружность**

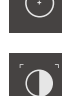

- В наборе инструментов выберите **OED**
- Необходимо пересечь кромку окружности с помощью OED-сенсора
- Устройство регистрирует точку измерения в буфере обмена

**O** Enter

- Для подтверждения записи точек измерения нажмите на **Enter** в контекстном меню.
- $\geq$ В списке элементов появится новый элемент

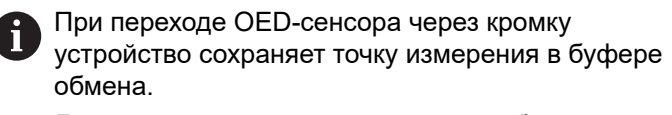

Для сохранения точки измерения в облаке точек элемента нажмите в контекстном меню на **Enter**.

- Для записи следующих точек измерения необходимо повторить процедуру.
- $\blacktriangleright$ В новом элементе нажмите на **Завершить**
- $\geq$ Окружность появится в списке элементов.
- Будет отображен предпросмотр результатов измерения  $\geq$

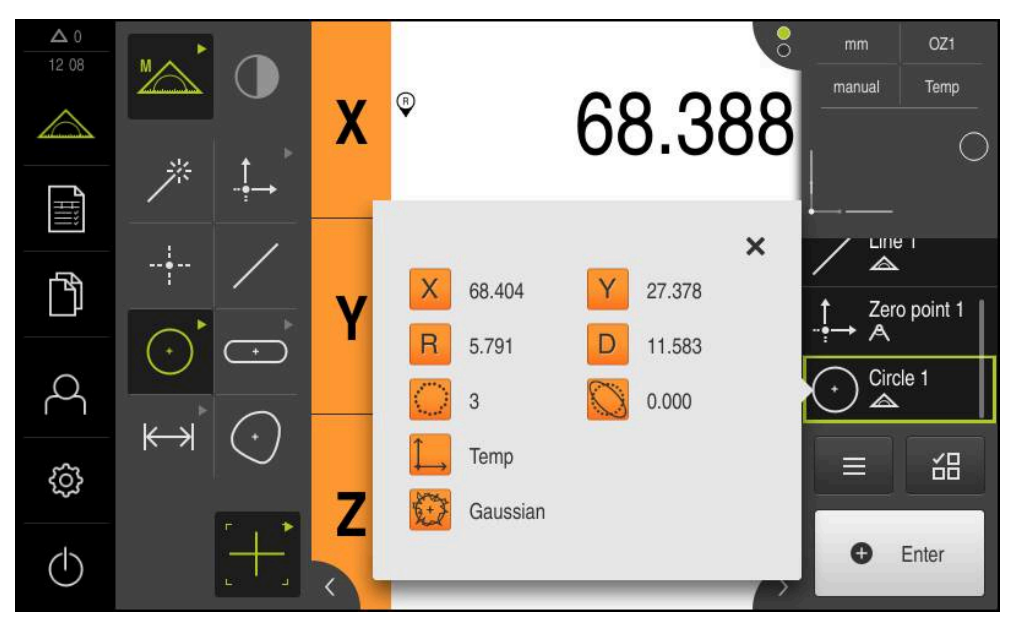

Рисунок 19: Выберите элемент **Окружность** в списке элементов при помощи **Предварительный просмотр измерения**

#### **Измерение канавки**

Чтобы измерить канавку, требуется минимум пять точек измерения. Для записи точек измерения вы можете использовать, например, измерительный инструмент **АвтоOED**. Расположите, как минимум, две точки измерения на первой боковой грани и, как минимум, по одной точке измерения на второй боковой грани и на дуге канавки.

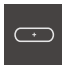

- В наборе геометрических форм выберите **Паз**
- $\bigcap$
- В наборе инструментов выберите **АвтоOED**
- Многократно пересечь кромку канавки с помощью OEDсенсора
- В списке элементов появится новый элемент
- При каждом пересечении кромки добавляется новая точка измерения.

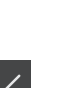

j

- По возможности распределите точки измерения по всей длине первой боковой грани.
- В новом элементе нажмите на **Завершить**
- $\geq$ Канавка появится в списке элементов.
- $\geq$ Будет отображен предпросмотр результатов измерения

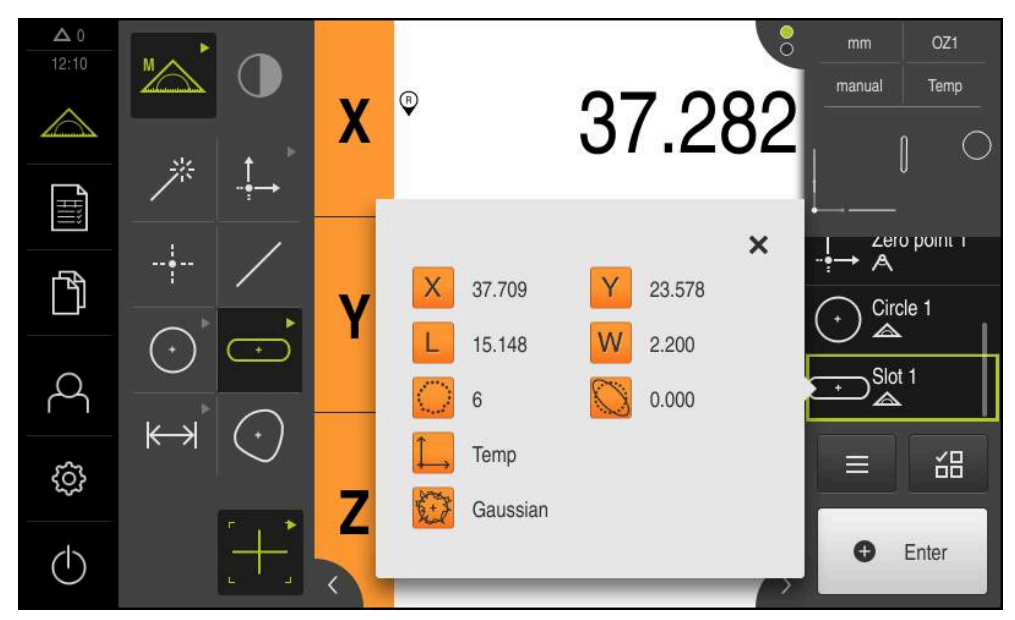

Рисунок 20: Выберите элемент **Паз** в списке элементов при помощи **Предварительный просмотр измерения**

#### **Измерение центра тяжести**

j

Чтобы измерить центр тяжести, требуется минимум три точки измерения. Для записи точек измерения вы можете использовать, например, измерительный инструмент **АвтоOED**. Согласно настройкам несколько точек измерения автоматически распределяются по всему контуру.

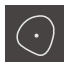

В наборе геометрических форм выберите **Центр тяжести**

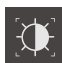

- В наборе инструментов выберите **АвтоOED**
- Многократно пересечь кромку канавки с помощью OED- $\blacktriangleright$ сенсора
- В списке элементов появится новый элемент
- При каждом пересечении кромки добавляется новая точка измерения.

Распределите точки измерения с максимальной

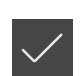

- равномерностью по контуру элемента.
- В новом элементе нажмите на **Завершить**
- Центр тяжести появится в списке элементов.  $\geq$
- Будет отображен предпросмотр результатов измерения

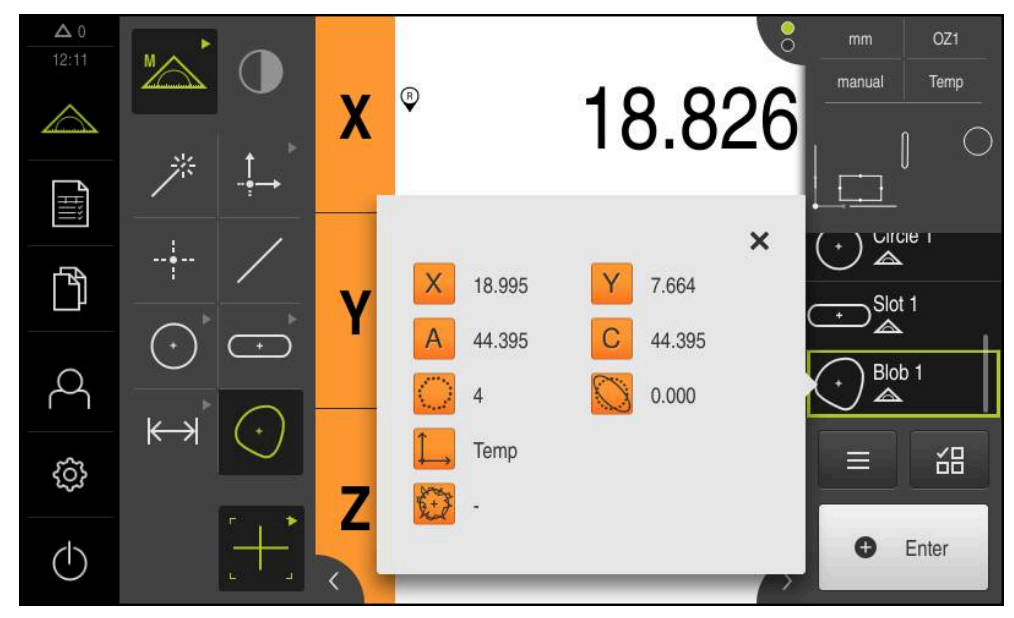

Рисунок 21: Выберите элемент **Центр тяжести** в списке элементов при помощи **Предварительный просмотр измерения**

## **5.2.2 Удаление элементов**

Если измерение не удалось, можно снова удалить отдельные элементы из списка элементов.

> Элементы привязки, например нулевую точку, выравнивание и плоскость привязки, нельзя удалить, пока к ним имеют привязку другие элементы.

- В списке элементов выбрать необходимые элементы.
- Выбранные элементы отображаются зеленым

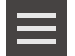

 $\mathbf{i}$ 

- Нажмите в контекстном меню на **Дополнительные функции**
- Нажмите на **Удалить выделенное**.
- Для удаления всех элементов нажмите на **Удалить все**

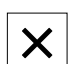

Чтобы закрыть дополнительные функции, нажмите на **Закрыть**

# **5.3 Показать и отредактировать результаты измерений**

Измеренный элемент можно проанализировать и обработать в диалоговом режиме **Детали**.

Для вызова диалогового режима **Детали** перетащите элемент из списка элементов в рабочую область.

#### **Краткое описание**

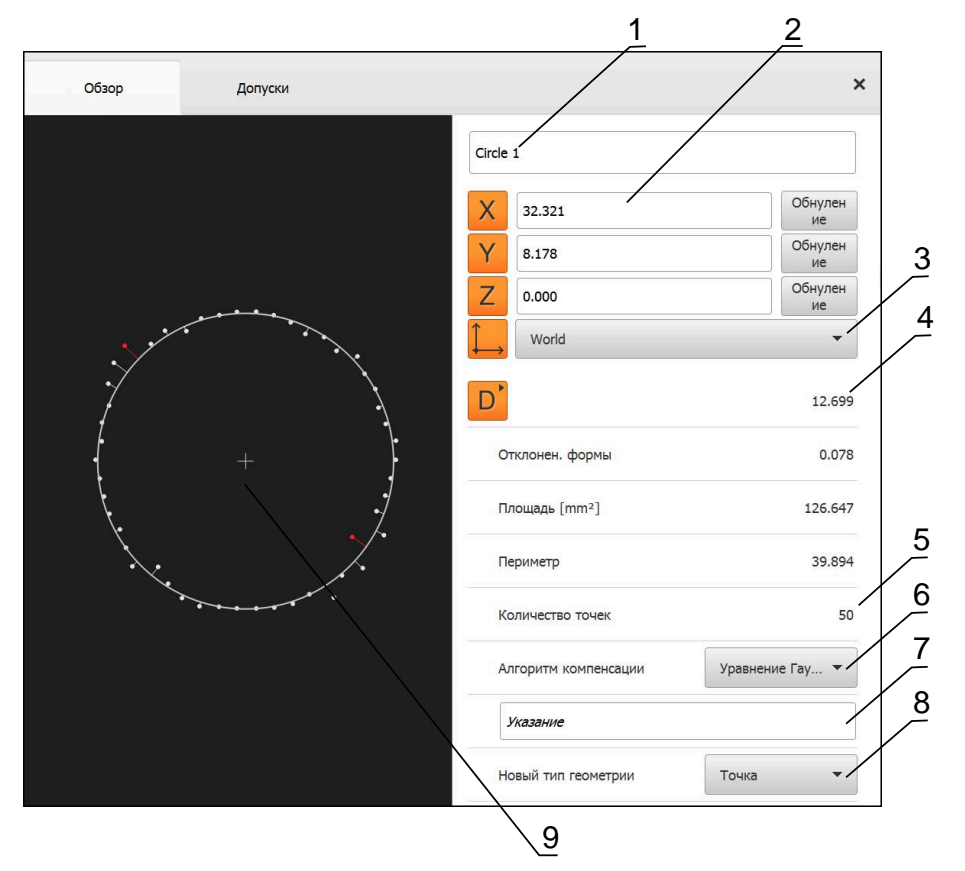

Рисунок 22: Вкладка **Обзор** в диалоговом окне **Подробности**

- Имя элемента
- Позиция оси центра
- Система координат, к которой относятся значения координат элемента
- Параметры элемента в зависимости от типа геометрии; в случае типа геометрии «окружность» можно переключаться между радиусом и диаметром.
- Количество точек измерения, которые будут использованы для расчета элемента.
- Алгоритм компенсации, используемый для расчета элемента в зависимости от геометрии и количества точек измерения.
- Текстовое поле **Указание**; при активном примечании содержимое будет отображено в окне элементов.
- Список типов геометрии, в который можно преобразовать элемент
- Вид точек измерения и формы

### **5.3.1 Переименовать элемент**

 $\boldsymbol{\mathsf{X}}$ 

- Перетащите элемент из списка элементов в рабочую область
- Отобразится диалоговое окно **Подробности** с вкладкой **Обзор**
- Нажмите на поле ввода с активным именем
- Введите новое имя для элемента
- Подтвердить ввод нажатием **RET**
- В списке элементов появится новое имя
- Чтобы закрыть диалоговое окно, нажмите на **Закрыть**

## **5.3.2 Выбрать Алгоритм компенсации**

Метод компенсации можно адаптировать в зависимости от измеренного элемента. В качестве стандартной компенсации используется компенсация Гаусса.

- Перетяните элемент, например, **Окружность** из списка элементов в рабочую область
- Отобразится диалоговое окно **Подробности** с вкладкой **Обзор**
- Примененный алгоритм компенсации будет показан в выпадающем меню **Алгоритм компенсации**
- В выпадающем меню **Алгоритм компенсации** выберите желаемый алгоритм компенсации, например, **Уравн. опис. мин.**
- Элемент отображается согласно выбранному алгоритму компенсации

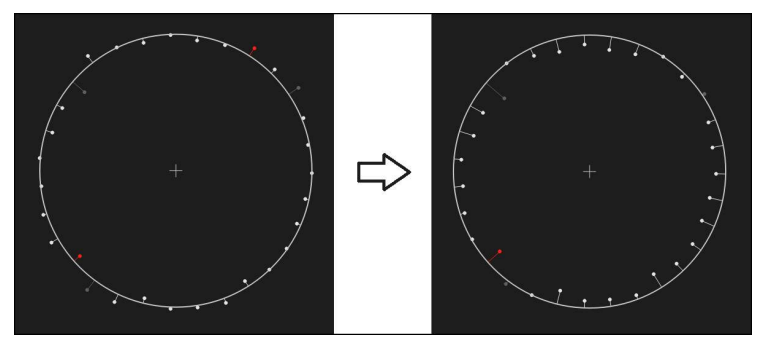

Рисунок 23: Элемент **Окружность** с новым методом компенсации

Чтобы закрыть диалоговое окно, нажмите на **Закрыть**

 $\boldsymbol{\mathsf{X}}$ 

# **5.3.3 Преобразовать элемент**

Элемент можно преобразовать в другой тип геометрии. Список возможных типов геометрии доступен в диалоговом окне **Подробности** в виде выпадающего меню.

- Перетащите элемент **Slot** из списка элементов в рабочую область
- Отобразится диалоговое окно **Подробности** с вкладкой **Обзор**
- Отображается тип геометрии элемента
- Выберите в выпадающем меню **Новый тип геометрии** и тип геометрии **Точка**

Тип геометрии **2D-профиль** в настоящее время h еще не поддерживается.

Элемент отображается в новой форме

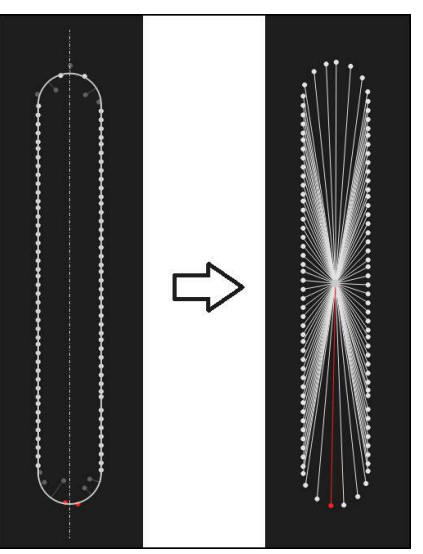

Рисунок 24: Тип геометрии изменен с типа **Паз** на тип **Точка**

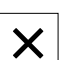

Чтобы закрыть диалоговое окно, нажмите на **Закрыть**

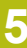

# **5.3.4 Отрегулировать Допуски**

Допуски для измеренного элемента можно изменить во вкладке **Допуски**. Допуски объединены в группы.

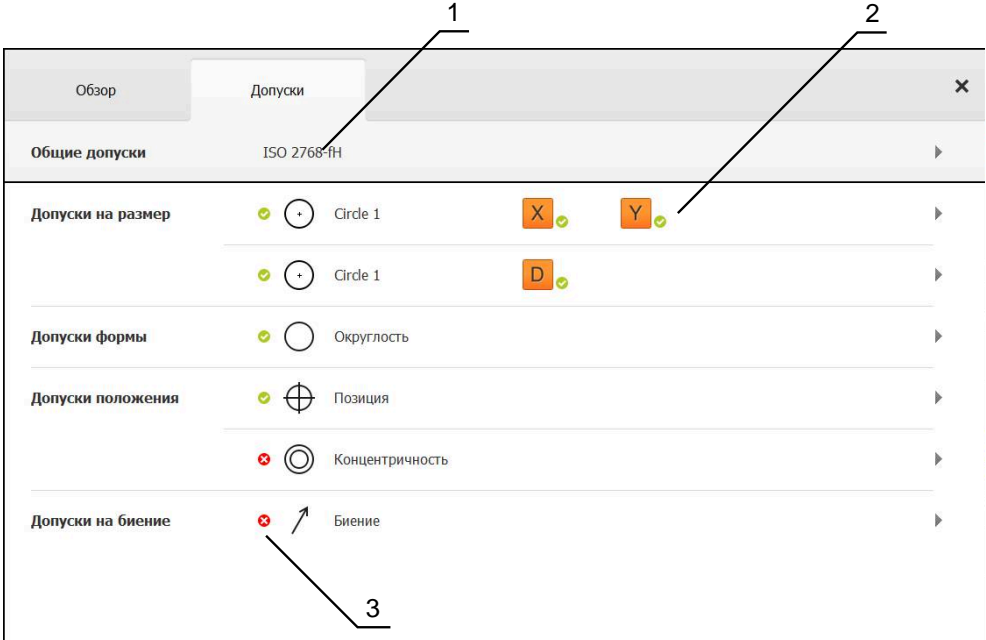

Рисунок 25: Диалоговое окно **Подробности** с вкладкой **Допуски**

- **1** Отображение общего допуска
- **2** Список допусков в зависимости от элемента
- **3** Состояние допуска: активен и внутри допуска или активен и вне допуска

Во вкладке **Допуски** можно задать геометрические допуски элемента. Допуски объединены в группы.

- Перетащите элемент, например **Окружность** из списка элементов в рабочую область
- Отобразится диалоговое окно **Подробности** с вкладкой **Обзор**
- Нажмите на вкладку **Допуски**
- Появится вкладка для назначения допусков выбранного элемента

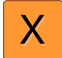

- Нажать на допуск размера **X**
- Появится обзор выбранного допуска размера

| Обзор                 |          | Допуски |                 | $\times$ |          | mm<br>manual                    | OZ <sub>1</sub><br>Мир      |
|-----------------------|----------|---------|-----------------|----------|----------|---------------------------------|-----------------------------|
| $\pm$                 | Circle 1 |         |                 |          |          | X<br>Ÿ<br>Z                     | $-11.860$<br>3.135<br>4.245 |
|                       |          | OFF     | <b>ISO 2768</b> |          |          | $\Delta$<br>A<br>$-$ 0 $-$<br>→ | Zero point 1                |
| Заданный размер       |          | 68.390  | Верхний допуск  | b.       | 0.150    | ◬                               | Circle 1<br>Circle 2        |
| Фактический<br>размер |          | 68.390  | Нижний допуск   | ь        | $-0.150$ | $\equiv$                        | 씲                           |
| Отклонение            |          | 0.000   |                 |          |          | $\bullet$                       | Enter                       |

Рисунок 26: Обзор **Допуск размера** с активным допуском размера **X**

- ON
- Активируйте назначение допусков измеренного значения с помощью позиционного переключателя **ON/OFF**
- Поля выбора и ввода активируются
- Нажмите на поле ввода **Заданный размер** и введите **76,2**
- Подтвердите ввод нажатием **RET**
- Нажмите на поле ввода **Верхний допуск** и введите **0,1**
- Подтвердите ввод нажатием **RET**
- Нажмите на поле ввода **Нижний допуск** и введите **0,1**
- Подтвердите ввод нажатием **RET**
- Если заданное значение находится вне допуска, оно будет показано красным
- Если заданное значение находится внутри допуска, оно будет показано зеленым
- Нажмите на **Назад**
- Появится вкладка **Допуски**
- Результат проверки допусков будет отражен во вкладке **Допуски** и после закрытия диалогового режима в списке элементов со следующими символами:
	-
- Активированные допуски соблюдаются
- По крайней мере, один из активированных ☎ допусков превышается

#### <span id="page-66-1"></span>**5.3.5 Добавить примечания**

В виде по элементам каждому элементу могут быть добавлены примечания, такие как информация по измерению или текстовые указания.

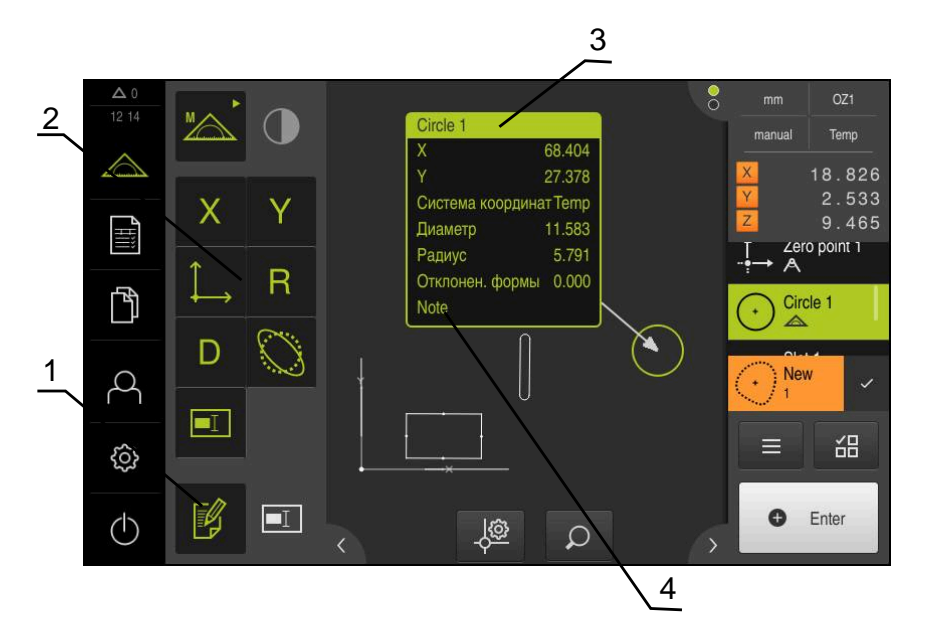

Рисунок 27: Элементы управления для примечаний и элемент с примечаниями

- **1** Элемент управления **Редактировать примечания**
- **2** Элементы управления, предназначенные для добавления примечаний
- **3** Информация по измерению
- **4** Текстовое указание

# **5.4 Создание протокола измерения**

Протокол измерения можно создать также выполнив следующие шаги:

- ["Выбрать элементы и шаблоны"](#page-66-0)
- ["Введите информацию по заданию на измерение"](#page-68-0)
- ["Выберите настройки документа"](#page-68-1)
- ["Сохранить протокол измерения"](#page-69-0)
- ["Экспорт или печать протокола измерения"](#page-69-1)

## <span id="page-66-0"></span>**5.4.1 Выбрать элементы и шаблоны**

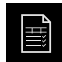

- В главном меню нажмите на **Протокол измерения**
- Будет отображен список измеренных элементов на базе последних выбранных шаблонов протокола измерений.
- Все элементы в списке активированы, флажки отображены зеленым цветом.
- Для смены шаблона протокола измерения нажмите на **Шаблоны**.
- Выберите необходимый шаблон протокола измерений.
- ► Нажмите на **OK**.
- Список измеренных элементов адаптируется с учетом выбранного шаблона протокола измерений.

#### **Фильтровать элементы**

Отображение списка элементов в меню **Элементы** может быть отфильтровано по различным критериям. Отображаются только те элементы, которые соответствуют критериям фильтра, например только окружности с определенным минимальным диаметром. Все фильтры можно комбинировать друг с другом.

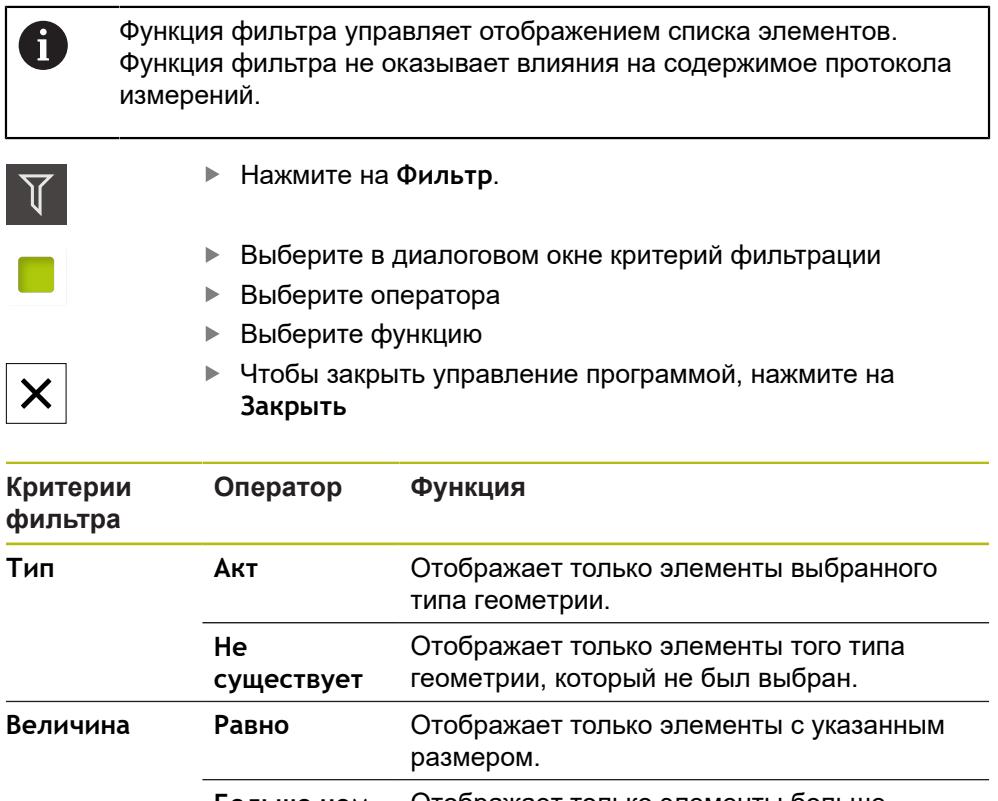

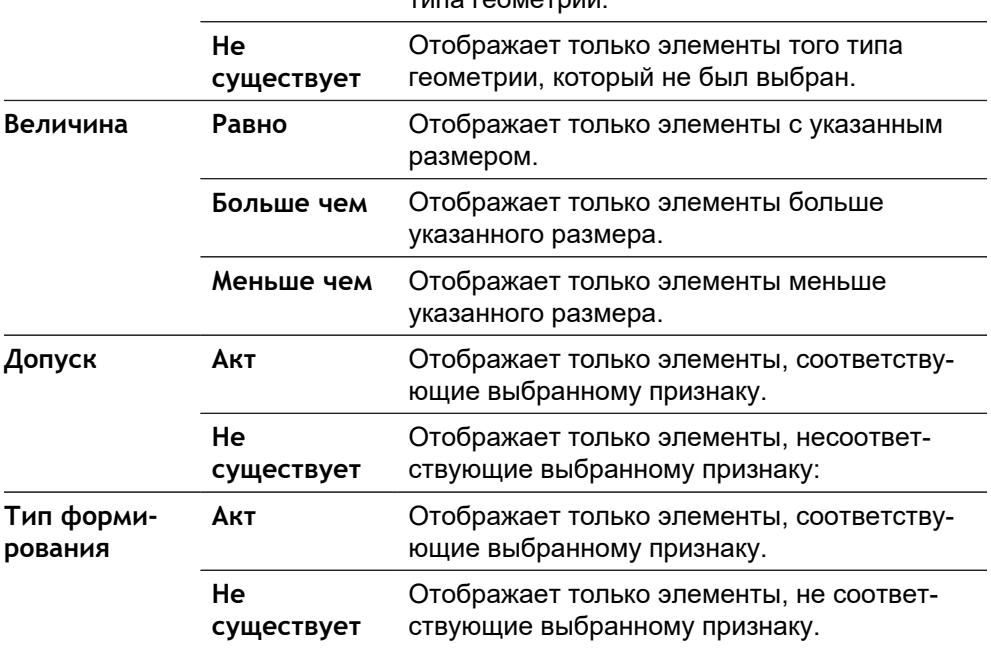

## <span id="page-68-0"></span>**5.4.2 Введите информацию по заданию на измерение**

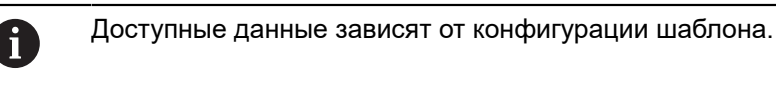

- $\bigodot$
- Нажмите на **Информация**.
- В поле ввода **Задание** введите метку **Demo1** задания на измерение
- Подтвердите ввод нажатием **RET**
- В поле **Номер детали** введите номер изделия **681047-02** объекта измерения
- Подтвердите ввод нажатием **RET**
- Чтобы закрыть диалоговое окно, нажмите на **Закрыть**

## <span id="page-68-1"></span>**5.4.3 Выберите настройки документа**

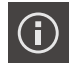

 $\boldsymbol{\mathsf{X}}$ 

 $\boldsymbol{\mathsf{X}}$ 

- Нажмите на **Информация**.
- Нажмите на вкладку **Документ**.
- В выпадающем меню**Формат даты и времени** выберите формат **ГГГГ-ММ-ДД чч:мм** (дата и время)
- Чтобы закрыть диалоговое окно, нажмите на **Закрыть**

## **5.4.4 Открытие предварительного просмотра**

Существует возможность открыть в виде предварительного просмотра как элементы, так и протокол измерения.

**Открыть предварительный просмотр элементов.**

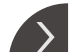

- Нажмите на **Закладку**
- Откроется предварительный просмотр элементов.
- Стрелка изменит направление

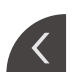

Чтобы закрыть предварительный просмотр элементов нажмите на **Закладку**.

Если к элементам были добавлены примечания, они будут также отображены в окне элементов.

**[Дополнительная информация:](#page-66-1)** "Добавить примечания", Стр. 67

**Откройте предварительный просмотр протокола измерений.**

- Нажмите на **Предварит.просмотр**.
- Отобразится предварительный просмотр протокола измерения.
- Для перелистывания страниц нажмите на левый или правый край.
- Чтобы закрыть предварительный просмотр нажмите на **Закрыть**.

## <span id="page-69-0"></span>**5.4.5 Сохранить протокол измерения**

Протоколы измерений сохраняются в формате данных XMR.

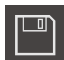

X

- Нажмите на **Сохранить как**.
- В диалоговом окне выберите место сохранения, например **Internal**/**Reports**
- Введите имя протокола измерения
- Подтвердите ввод нажатием **RET**
- Нажмите на **Сохранить как**.
- Протокол измерения сохраняется

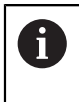

Формат данных XMR был изменен в текущей версии встроенного ПО. Файлы, существующие в формате данных XMR предыдущей версии, нельзя больше открыть или обработать

## <span id="page-69-1"></span>**5.4.6 Экспорт или печать протокола измерения**

Протоколы измерений можно экспортировать в виде файла в формате PDF.

#### **Экспорт протокола измерения**

- В выпадающем меню**Экспорт**выберите формат экспорта**Экспорт в PDF**
- В диалоговом окне выберите место сохранения, напр., **Internal**/**Reports**
- Введите имя протокола измерения, напр., **Demo1**
- Подтвердите ввод нажатием **RET**
- Нажмите на **Сохранить как**
- Протокол измерения экспортируется в выбранном формате и сохраняется в указанном месте

## **5.4.7 Открыть протокол измерения**

В главном меню **Управление файлами** можно открывать сохраненные протоколы.

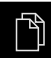

- В главном меню нажмите на **Управление файлами**
- Выберите место для сохранения **Internal**/**Reports**
- Выберите нужный файл **Demo1.pdf**
- Отображается экран предварительного просмотра и информация о файле

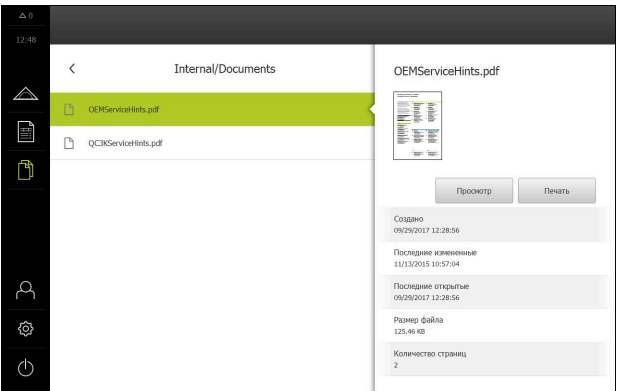

Рисунок 28: Экран предварительного просмотра протокола измерения и файл с информацией

- Чтобы просмотреть протокол измерения, нажать на **Просмотр**
- Отображается содержимое файла
- Чтобы закрыть изображение вида, нажать на **Закрыть**

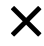
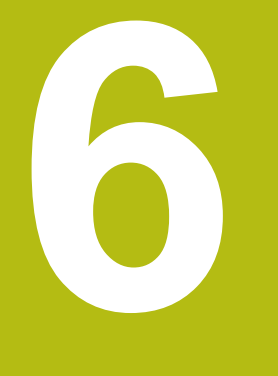

**Шаблон протокола измерения**

# **6.1 Обзор**

В данной главе описывается, как создавать при помощи QUADRA-CHEK 2000 Demo собственные шаблоны протоколов и переносить их на устройство, чтобы шаблоны на устройстве можно было использовать для создания протоколов измерения.

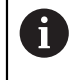

<span id="page-73-0"></span>Прежде чем выполнять описанные ниже действия, вы должны прочесть и изучить главу ["Основные операции"](#page-16-0).

**[Дополнительная информация:](#page-16-0)** "Основные операции", Стр. 17

#### **Краткое описание**

В меню **Протокол измерения** создайте подробные протоколы для ваших задач измерения. Вы можете задокументировать в протоколе измерения один или несколько измеренных элементов. Протоколы измерений можно распечатать, экспортировать и сохранить. Для создания протоколов измерения можно воспользоваться несколькими стандартными шаблонами.

С помощью демоверсии программы для ПК QUADRA-CHEK 2000 Demo вы можете создавать собственные шаблоны протоколов и затем переносить их на устройство. Ваши собственные шаблоны отображаются рядом со стандартными в меню **Протокол измерения** и могут использоваться для создания протоколов измерения.

**Вызов**

EÌ

<span id="page-74-0"></span>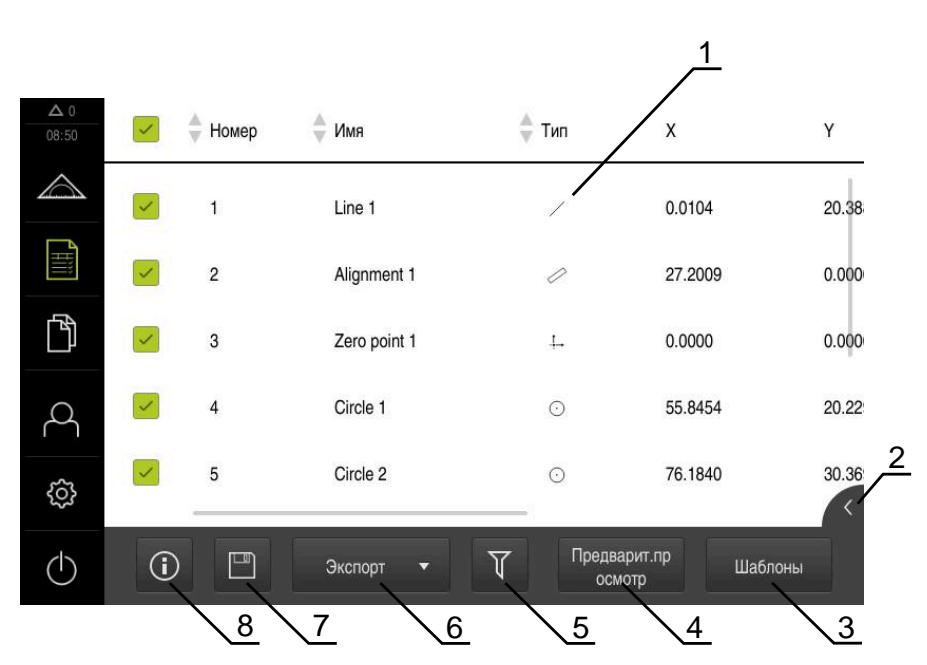

Рисунок 29: Меню **Протокол измерения**

- **1** Список стандартных шаблонов
- **2** Предварительный просмотр выбранного шаблона
- **3** Показ информации к выбранному шаблону
- **4** Предварительный просмотр перед печатью текущего протокола измерений
- **5** Фильтр для списка измеренных элементов
- **6** Экспорт текущего протокола измерений
- **7** Сохранение текущего протокола измерений
- **8** Отображение информации к текущему протоколу

# **6.2 Создание и адаптация шаблона**

С помощью программы-редактора вы можете создавать или редактировать собственные шаблоны для протоколов измерения.

Новый шаблон создается следующим образом:

- Открытие нового шаблона с помощью программы-редактора
- Адаптация базовых настроек для протокола измерения
- Конфигурирование заголовка страницы
- Конфигурирование заголовка протокола
- Определение данных для протокола измерения
- Сохранение шаблона

В главном меню нажмите на **Протокол измерения**

### **6.2.1 Открытие нового шаблона с помощью программы-редактора**

Можно добавить новый шаблон или создать его из уже существующих шаблонов.

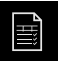

- В главном меню нажмите на **Протокол измерения**
- Разверните окно ПО на экране компьютера
- Нажмите на **Шаблоны**.
- В списке шаблонов отобразится кнопка **Добавить**

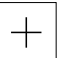

- Чтобы создать новый шаблон, нажмите на **Добавить**
- Отобразятся **Базовые настройки** для нового шаблона

<span id="page-75-0"></span>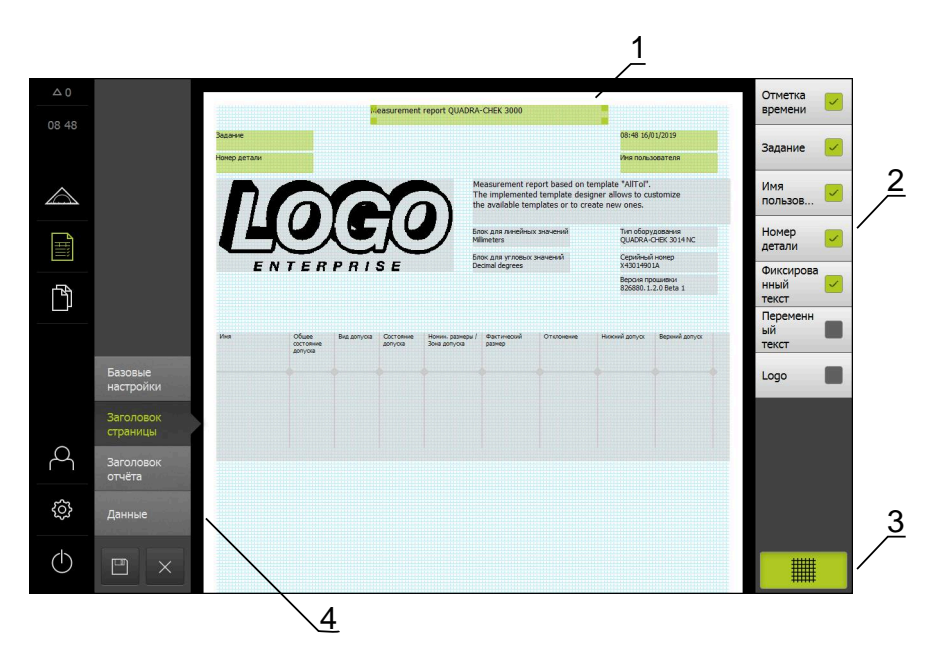

Рисунок 30: Редактор для шаблонов протоколов измерения

- **1** Области шаблона
- **2** Поля формуляра на макете
- **3** Список полей формуляра
- **4** Элемент управления «Решетка» для отображения и скрытия вспомогательных линий.

#### **Затемнение или подсвечивание вспомогательных линий**

Фоном отображается сетка вспомогательных линий, которая необходима при выравнивании полей формуляра. Сетка вспомогательных линий не выводится на печать.

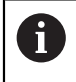

Растровая сетка вспомогательных линий всегда активна. Все поля формуляра автоматически выравниваются по ней.

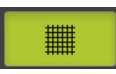

Чтобы подсветить или затемнить сетку вспомогательных линий, нажать на **Решетка**

#### **6.2.2 Адаптация базовых настроек для протокола измерения**

- В выпадающем списке **Шаблон** выбрать подходящий стандартный шаблон как основу
- Чтобы настроить единицу измерения для линейных измеряемых величин, выберите в выпадающем меню **Блок для линейных значений** нужную единицу измерения
	- **Миллиметр**: показ в миллиметрах
	- **Дюйм**: показ в дюймах
- Чтобы уменьшить или увеличить отображаемое **Кол-во знаков после запятой для линейных значений**, нажимайте на **-** или **+**
- Чтобы настроить единицу измерения для угловых величин, выберите в выпадающем списке **Блок для угловых значений** нужную единицу измерения
	- **Десятич. градусы**: показ в градусах
	- **Радианы**: показ в радианах
	- **Град-мин-сек**: индикация в градусах, минутах и секундах
- Чтобы настроить формат для даты и времени, выберите в выпадающем списке **Формат даты и времени** нужный формат
	- **чч:мм ДД-ММ-ГГГГ**: время и дата
	- **чч:мм ГГГГ-ММ-ДД**: время и дата
	- **ГГГГ-ММ-ДД чч:мм**: дата и время
- Для адаптации формата печати для шаблона выберите соответствующие настройки следующих параметров в выпадающих меню:
	- **Дуплексная печать**
	- **Заголовок страницы**
	- **Заголовок таблицы данных**
	- **Формат бумаги**
	- **Ориентация**
- Активировать или деактивировать отображение следующих элементов с помощью позиционного переключателя **ON/OFF**:
	- **Показать заголовок страницы**
	- **Показать заголовок протокола**
	- **Показать вид элемента** (с аннотацией)

### **6.2.3 Конфигурирование заголовка страницы**

 $\mathbf i$ 

<span id="page-77-0"></span>Меню можно выбрать, только если в меню **Базовые настройки** активирована настройка **Показать заголовок страницы**.

Следующие поля формуляра в области **Заголовок страницы** можно вставить в заголовок страницы протокола измерения. Поля формуляра при создании протокола измерения заполняются согласно вводимой информации.

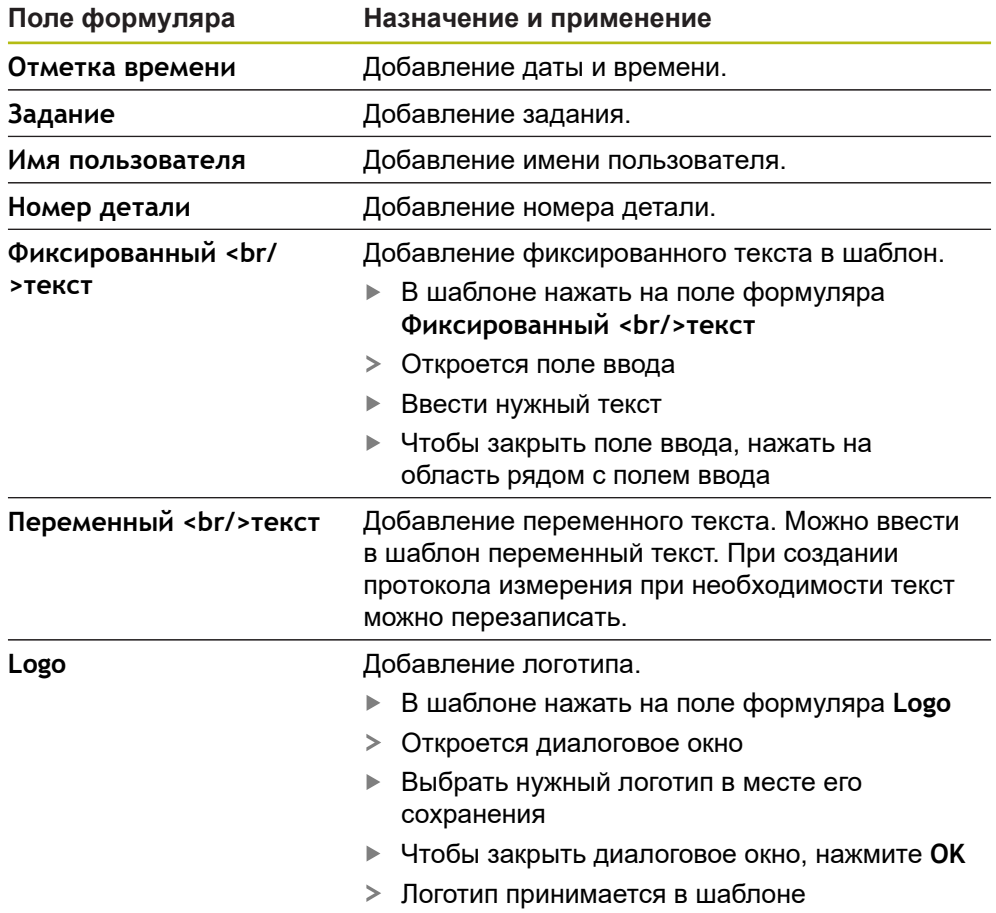

#### **Добавление или удаление поля формуляра**

- Чтобы вставить или удалить поле формуляра, нажать в списке полей формуляра на соответствующую запись.
- Активные поля формуляра отмечены галочкой
- Выбранное поле формуляра добавляется в шаблон на стандартное место или удаляется из шаблона.

#### **Увеличение или уменьшение поля формуляра**

С помощью квадратных маркеров в углах поля формуляра вы можете регулировать размер поля формуляра.

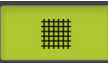

- Чтобы использовать для выравнивания вспомогательные линии, нажать на **Растр**
- Отрегулировать квадратные маркеры поля формуляра до нужного размера
- Изменение поля формуляра принимается

#### **Расположение поля формуляра**

Вы можете расположить поля формуляра в шаблоне согласно своим личным предпочтениям.

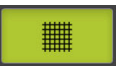

A

- Чтобы использовать для выравнивания вспомогательные линии, нажать на **Растр**
- Перетащить поле формуляра в шаблоне в нужную позицию
- <span id="page-78-0"></span>Изменение поля формуляра принимается

### **6.2.4 Конфигурирование заголовка протокола**

Меню можно выбрать, только если в меню **Базовые настройки** активирован параметр **Показать заголовок протокола**.

#### **Добавление или удаление полей формуляра**

Следующие поля формуляра в области **Заголовок отчёта** можно вставить в заголовок протокола измерения. Поля формуляра при создании протокола измерения заполняются согласно вводимой информации.

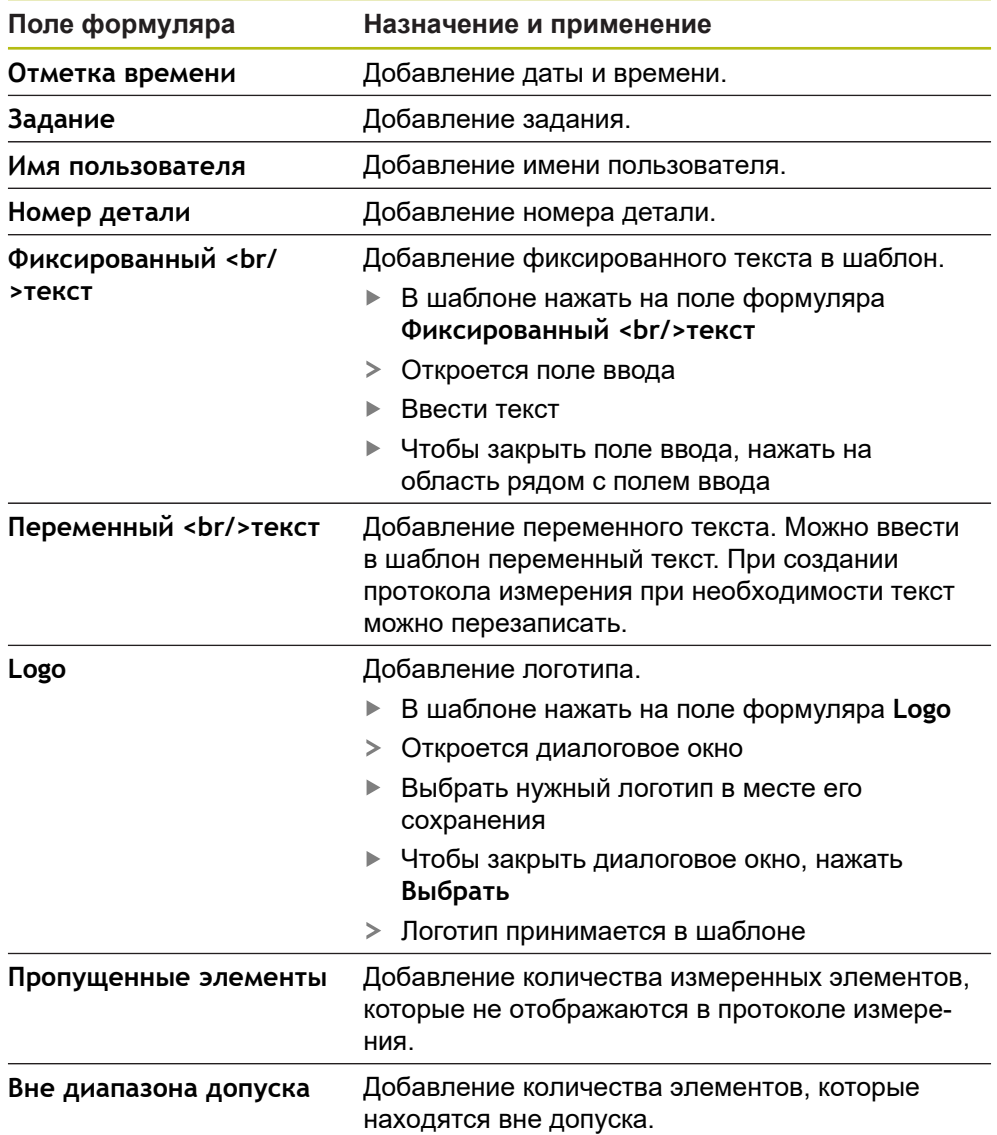

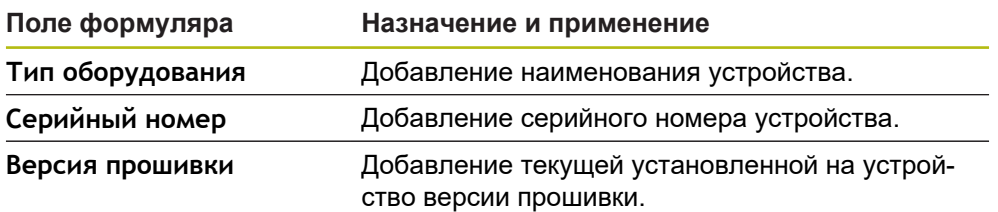

#### **Добавление или удаление поля формуляра**

- Чтобы вставить или удалить поле формуляра, нажать в списке полей формуляра на соответствующую запись.
- Активные поля формуляра отмечены галочкой
- Выбранное поле формуляра добавляется в шаблон на стандартное место или удаляется из шаблона.

#### **Увеличение или уменьшение поля формуляра**

С помощью квадратных маркеров в углах поля формуляра вы можете регулировать размер поля формуляра.

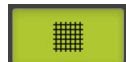

- Чтобы использовать для выравнивания вспомогательные линии, нажать на **Растр**
- Отрегулировать квадратные маркеры поля формуляра до нужного размера
- Изменение поля формуляра принимается

#### **Расположение поля формуляра**

Вы можете расположить поля формуляра в шаблоне согласно своим личным предпочтениям.

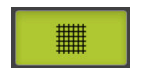

- Чтобы использовать для выравнивания вспомогательные линии, нажать на **Растр**
- Перетащить поле формуляра в шаблоне в нужную позицию
- Изменение поля формуляра принимается

### **6.2.5 Определение данных для протокола измерения**

<span id="page-80-0"></span>Следующие поля формуляра можно вставить в таблицу данных протокола измерения. Данные при создании протокола измерения заполняются согласно вводимой информации и в зависимости от измеряемых элементов.

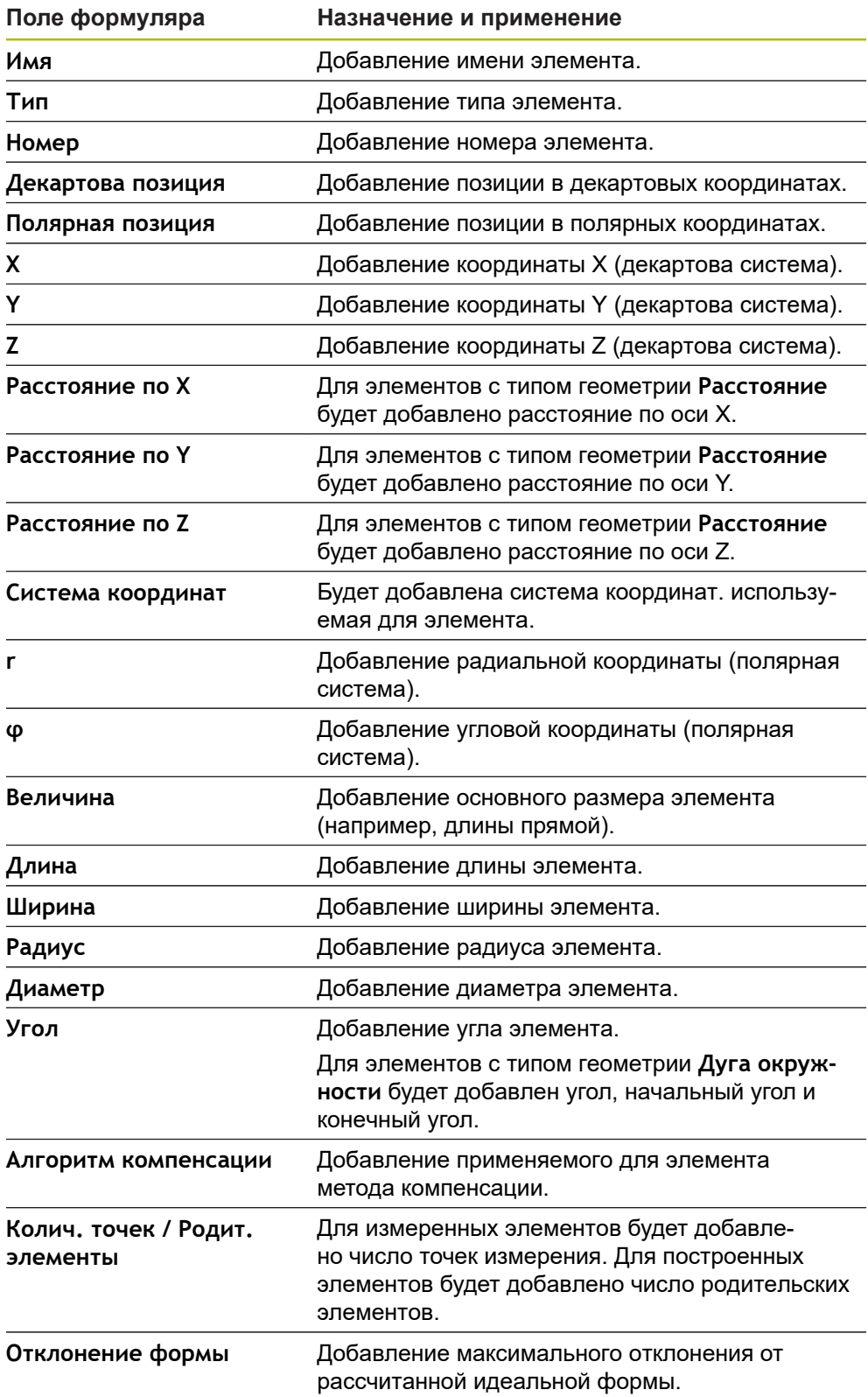

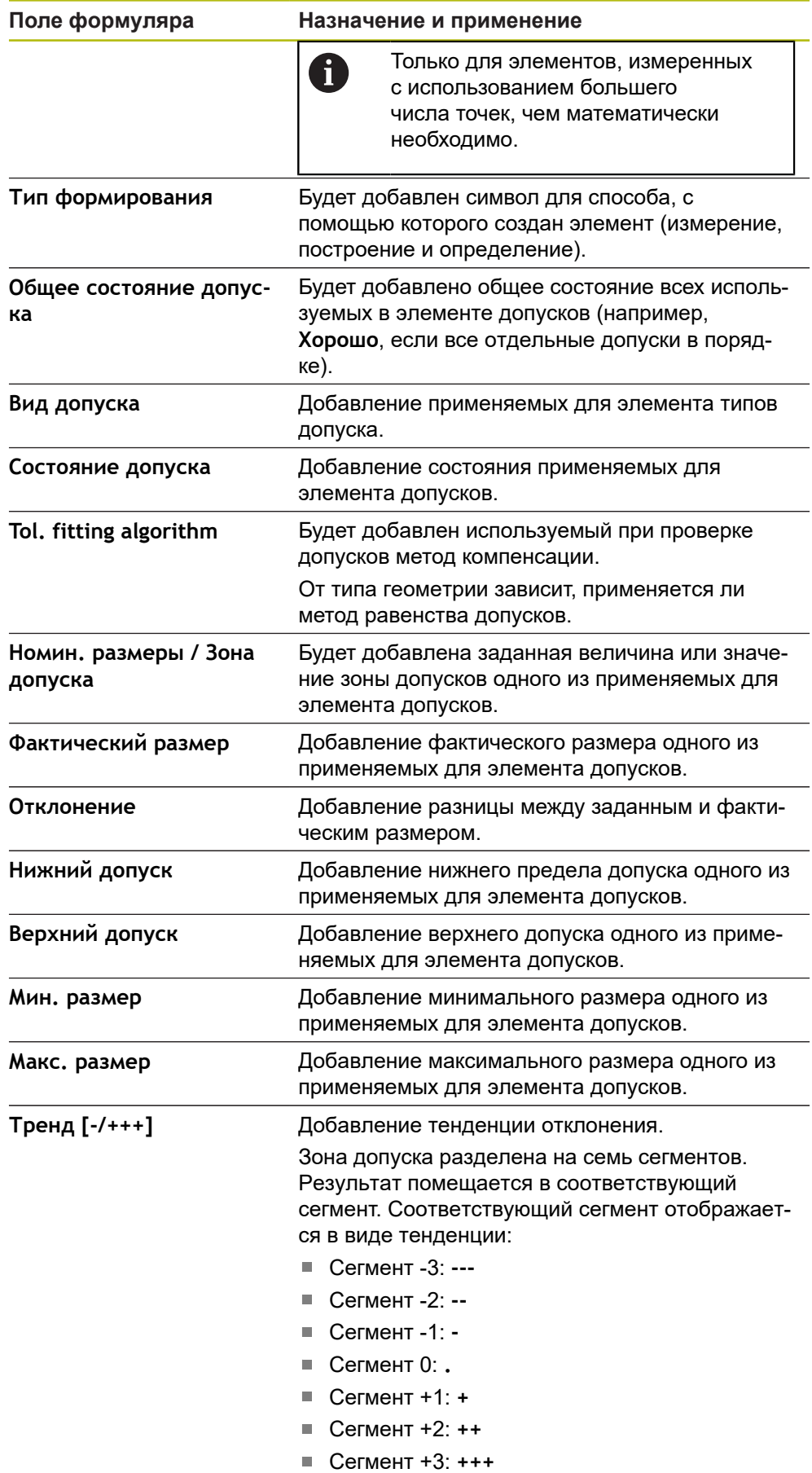

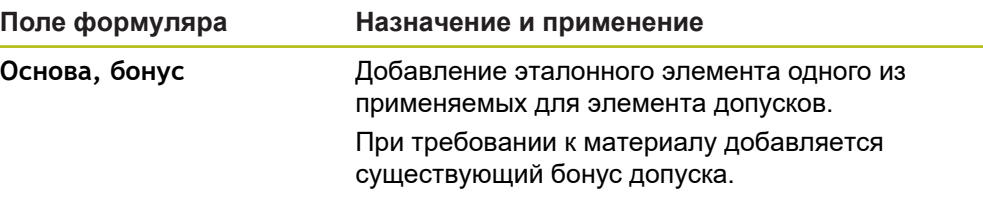

#### **Добавление или удаление поля формуляра**

- Чтобы вставить или удалить поле формуляра, нажать в списке на **Поле формуляра**
- Активные поля формуляра отмечены галочкой
- Поле формуляра добавляется в таблицу данных или удаляется из таблицы данных как столбец.

#### **Изменение расположения столбцов**

Расположение столбцов в таблице данных управляется с помощью собственного диалогового режима обработки программы.

- Удерживайте необходимый столбец в таблице.
- Откроется диалоговый режим обработки программы.
- Чтобы изменить последовательность столбцов, необходимо в диалоговом режиме обработки программы передвинуть имя соответствующего столбца на необходимую позицию.
- Чтобы поменять положение двух столбцов, нажмите согласно тексту инструкций друг за другом на имена соответствующих столбцов.
- Изменения в таблице данных принимаются.

#### **Изменение ширины столбцов**

Ширина столбцов в таблице данных изменяется с помощью ромбовидных маркеров.

- 轠
- Чтобы использовать для выравнивания вспомогательные линии, нажать на **Растр**
- С помощью ромбовидных маркеров отрегулировать ширину столбцов
- Столбцы, которые находятся за пределами области печати, отмечаются красным цветом
- Изменения в таблице данных принимаются.

### <span id="page-83-0"></span>**6.2.6 Сохранить шаблон**

Шаблоны сохраняются в формате данных XMT.

- <span id="page-83-1"></span>Чтобы сохранить шаблон, нажать на **Сохранить как**
- Появится диалоговое окно **Сохранить как**
- Выбрать место хранения, например **Internal**/**Reports**
- Ввести имя шаблона
- Подтвердить ввод нажатием **RET**
- Нажмите на **Сохранить как**.
- Шаблон сохраняется и может использоваться для протоколов измерения

Формат данных XMT был изменен в текущей версии встроенного ПО. Дальнейшее применение файлов, существующих в формате данных XMT предыдущей версии, невозможно. Можно, тем не менее, открывать и редактировать соответствующим образом эти шаблоны.

### **6.2.7 Завершение или прерывание создания шаблона**

Когда шаблон создан , необходимо сохранить шаблон в памяти перед закрытием. В противном случае обработка будет прервана, а изменения будут потеряны.

**[Дополнительная информация:](#page-83-0)** "Сохранить шаблон", Стр. 84

 $\boldsymbol{\mathsf{X}}$ 

 $\mathbf{i}$ 

A

- Чтобы закрыть или прервать создание шаблона или протокола измерения, нажать на **Закрыть**
- Чтобы закрыть сообщение, нажать **OK**
- Программа-редактор закрывается

# **6.3 Перенос шаблонов протоколов измерения на устройство**

Перенести шаблон протокола измерения с компьютера на устройство можно по сети или при помощи накопителя USB.

**Переместите файл на сетевой диск или накопитель USB**

- В проводнике компьютера перейдите к папке, в которой были сохранены шаблоны протоколов измерения, например
	- **C: HEIDENHAIN [Название продукта]**
	- **ProductsMGE5 [Сокращенное название продукта] user Reports custom\_templates**
- Скопируйте файл на сетевой диск или накопитель USB

#### **Импорт файла на устройство**

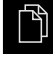

- В главном меню нажмите на **Управление файлами**
- Перейдите к файлу, который вы хотите импортировать, на накопителе USB или сетевом диске
- Перетяните символ файла вправо
- Будут отображены элементы управления
- Чтобы скопировать файл, нажмите на **Копировать файл**
- В диалоговом окне выберите место сохранения:  **Internal Reports custom\_templates**
- Нажмите на **Выбрать**.
- Файл будет сохранен на устройстве
- Шаблон появится в меню **Протокол измерения** и может использоваться для создания протоколов измерения

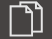

**ScreenshotClient**

**7**

# **7.1 Обзор**

<span id="page-87-0"></span>В стандартном пакете установки QUADRA-CHEK 2000 Demo содержится также программа ScreenshotClient. С помощью ScreenshotClient вы можете создавать снимки экрана для демоверсии программного обеспечения или устройства.

В данной главе описывается конфигурация и управление ScreenshotClient.

# **7.2 Информация по ScreenshotClient**

<span id="page-87-1"></span>С помощью ПО ScreenshotClient можно с компьютера создавать снимки активного экрана демоверсии программы или устройства. Перед созданием снимка вы можете выбрать необходимый язык интерфейса пользователя, а также настроить имя файла и место сохранения снимков экрана.

ScreenshotClient создает снимки необходимого экрана:

- в формате PNG
- **The State** с выбранным именем
- с соответствующими сокращениями
- <span id="page-87-2"></span>с указанием по времени: год, месяц, день, час, минута, секунда

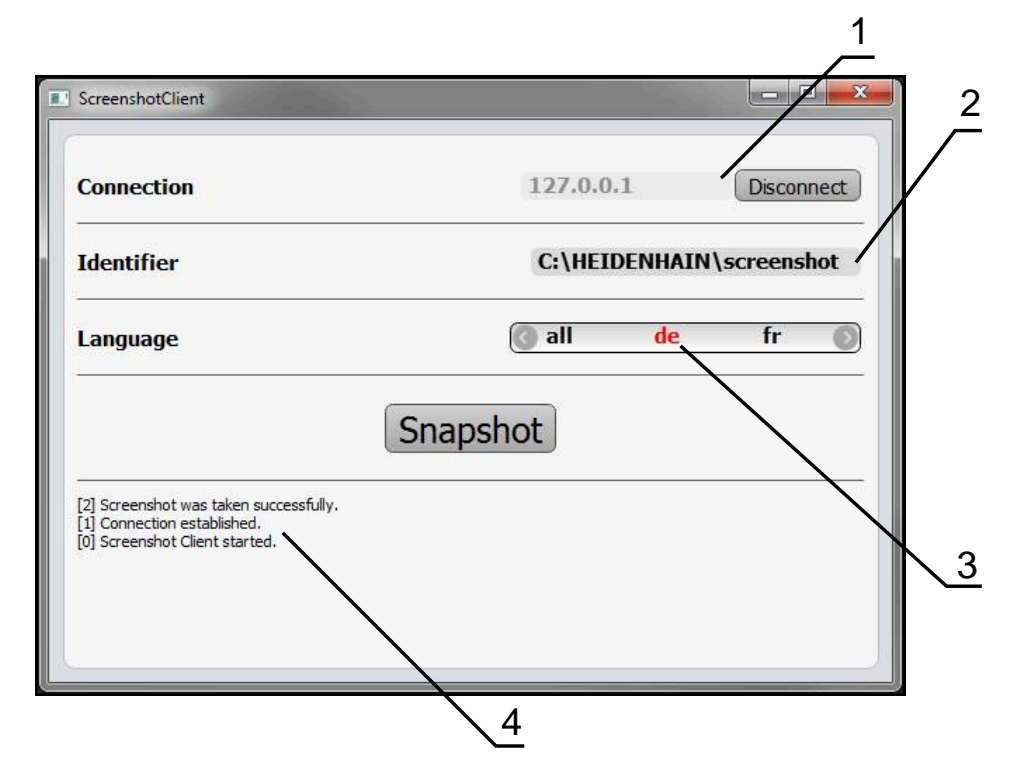

Рисунок 31: Интерфейс пользователя с ScreenshotClient

- **1** Состояние соединения
- **2** Путь к файлу и имя файла
- **3** Выбор языка
- **4** Сообщения о статусе

### **7.3 Запустить ScreenshotClient**

- <span id="page-88-0"></span>Откройте в Microsoft Windows последовательно:
	- **Запуск**
	- **Все программы**
	- **HEIDENHAIN**
	- **QUADRA-CHEK 2000 Demo**
	- ScreenshotClient
- > ScreenshotClient запускается:

<span id="page-88-2"></span>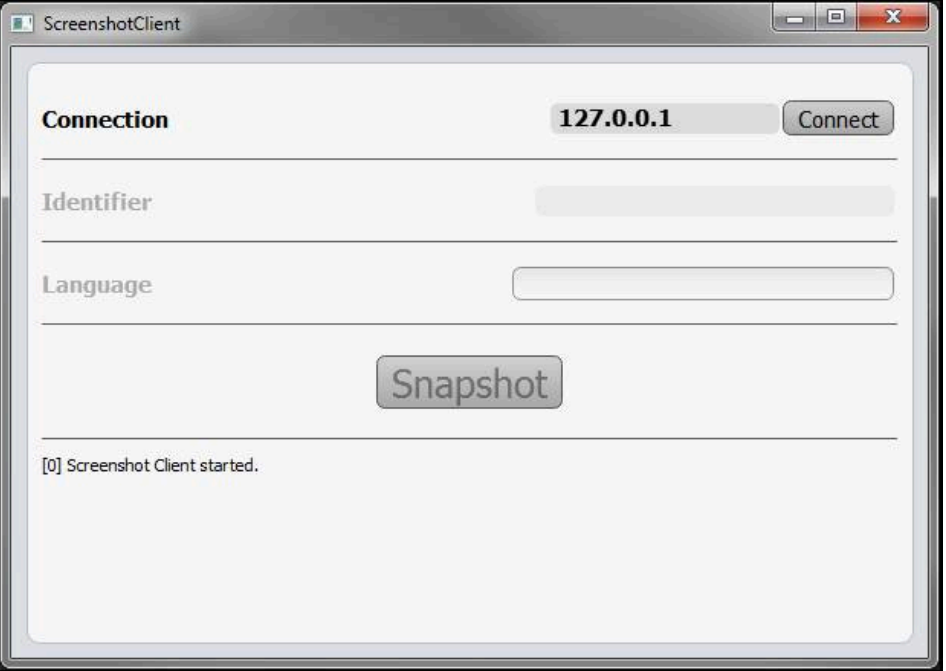

Рисунок 32: ScreenshotClient запущен (не связан)

Теперь вы можете соединить ScreenshotClient с демоверсией программного обеспечения или устройством

# **7.4 Соединение ScreenshotClient с демоверсией ПО**

<span id="page-88-1"></span>Перед подключением к ScreenshotClient запустите демоверсию ПО или включите устройство. В противном случае ScreenshotClient показывает при попытке установить соединения сообщение о статусе **Connection close.**

- Если еще не выполнено, запустите демоверсию программного обеспечения **Дополнительная информация:** ["QUADRA-CHEK 2000 Demo запустить",](#page-21-0) [Стр. 22](#page-21-0)
- Нажмите на **Connect**

 $\mathbf i$ 

- Соединение с демоверсией программного обеспечения будет создано
- Сообщение о статусе обновляется
- Поля ввода **Identifier** и **Language** активируются

# **7.5 Подключение ScreenshotClient к устройству**

**Предварительное условие:** на устройстве должна быть сконфигурирована сеть.

> Подробная информация по конфигурированию сети на устройстве приводится в руководстве по эксплуатации QUADRA-CHEK 2000 в главе «Наладка».

 $\mathbf{i}$ 

m

Перед подключением к ScreenshotClient запустите демоверсию ПО или включите устройство. В противном случае ScreenshotClient показывает при попытке установить соединения сообщение о статусе **Connection close.**

- Если еще не выполнено, включите устройство
- В поле **Соединение** введите **IPv4-адрес** интерфейса Его можно найти в настройках устройства: **Интерфейсы** ► **Сеть** ►
- Нажмите на **Connect**
- Соединение с устройством будет создано
- Сообщение о статусе обновляется
- Поля ввода **Identifier** и **Language** активируются

# **7.6 Конфигурировать ScreenshotClient для записи экрана**

<span id="page-89-0"></span>Если вы запустили ScreenshotClient, можно сконфигурировать:

- в каком месте и с каким именем файла будет сохранена запись экрана
- на каком языке интерфейса пользователя будут созданы записи экрана

### **7.6.1 Сконфигурировать место сохранения и имя файла записи экрана**

<span id="page-89-1"></span>ScreenshotClient обычно сохраняет записи экрана в следующем месте сохранения:

**C: HEIDENHAIN [Название продукта] ProductsMGE5 Metrology [Сокращенное название продукта] sources [Имя файла]**

При необходимости можно определить другое место сохранения.

- Нажать в поле ввода **Identifier**
- В поле ввода **Identifier** укажите путь к месту хранения и имя снимка экрана

Путь к месту сохранения записи экрана и имя файла указывать в следующем формате: **[Диск]:\[Папка]\[Имя]**

 $>$  ScreenshotClient сохраняет все снимки экрана в указанном месте хранения

### **7.6.2 Конфигурировать язык интерфейса пользователя с записи экрана**

<span id="page-90-0"></span>В поле ввода **Language** указаны все языки интерфейса пользователя демоверсии программного обеспечения устройства или устройства. При выборе сокращенного обозначения языка ScreenshotClient создает снимки экрана на соответствующем языке.

Для создания снимков экрана не имеет значения, какой язык интерфейса пользователя установлен для работы с демоверсией программного обеспечения или устройством. Снимки экрана создаются всегда с тем языком интерфейса пользователя, который был выбран в ScreenshotClient.

#### **Записи экрана для нужного языка интерфейса пользователя**

Для создания снимков экрана с желаемым языком интерфейса пользователя

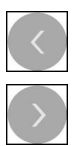

A

- В поле ввода **Language** выберите стрелками необходимое сокращенное обозначение языка
- Необходимое сокращенное обозначение языка будет выделено красным шрифтом
- $>$  ScreenshotClient создает записи экрана на необходимом языке интерфейса пользователя

#### **Записи экрана на всех доступных языках интерфейса пользователя**

Для создания записей экрана на всех доступных языках интерфейса пользователя

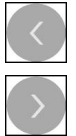

- В поле ввода **Language** стрелками выберите **all**
- Сокращение для выбора языка **all** отображается красным шрифтом
- ScreenshotClient создает записи экрана на всех доступных языках интерфейса пользователя

### **7.7 Создать записи экрана**

- В демоверсии ПО или на устройстве следует вызвать экран, снимок которого вы хотите создать
- Сменить на **ScreenshotClient**
- Нажать на **Snapshot**

Ť

Запись экрана создается и сохраняется в выбранной папке

<span id="page-91-1"></span>Запись экрана сохраняется в формате [Имя файла]\_[Сокращенное обозначение языка]\_[ГГГГММДДччммсс] (например, **screenshot\_de\_20170125114100**)

#### Сообщение о статусе будет обновлено:

<span id="page-91-2"></span>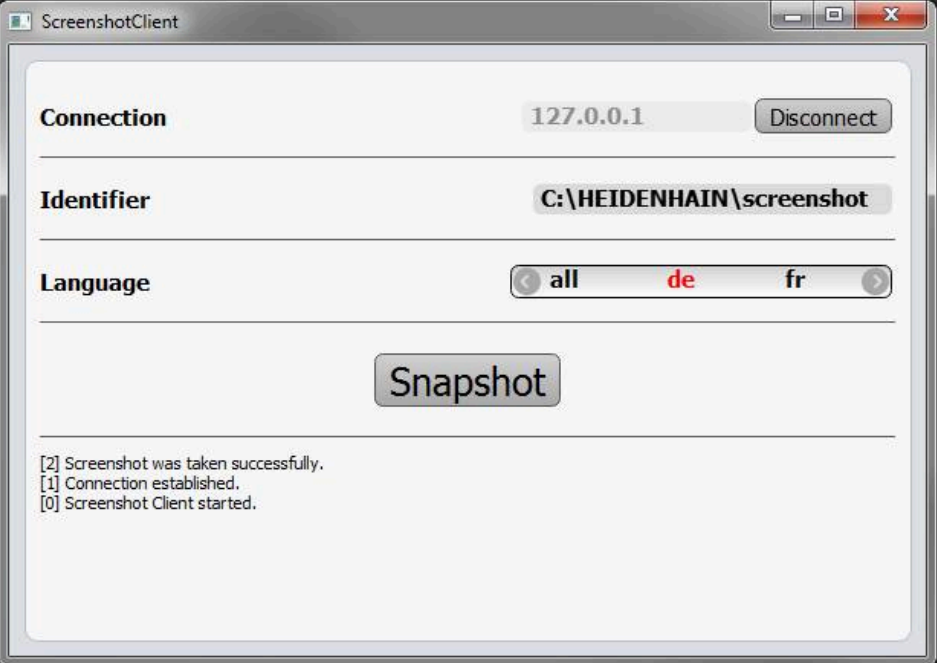

<span id="page-91-0"></span>Рисунок 33: ScreenshotClient после успешной записи экрана

# **7.8 Завершить ScreenshotClient**

- Нажать на **Disconnect**
- Соединение с демоверсией программного обеспечения или устройством будет завершено
- Нажать на **Закрыть**
- Работа ScreenshotClient будет завершена

# **8 Указатель**

### **O**

OED-сенсор

[измерительные инструменты](#page-36-0).. [37](#page-36-0) [Измерить.](#page-51-0)............................ [52](#page-51-0)

#### **S**

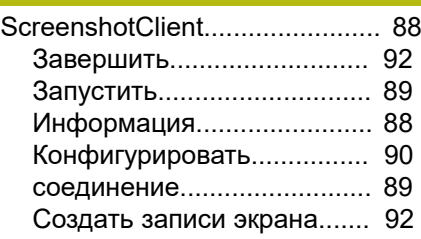

#### **Б**

[Быстрый запуск](#page-51-1)........................ [52](#page-51-1)

### **В**

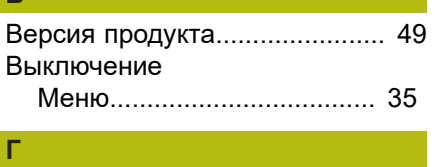

### [Главное меню.](#page-24-0).......................... [25](#page-24-0)

### **Д**

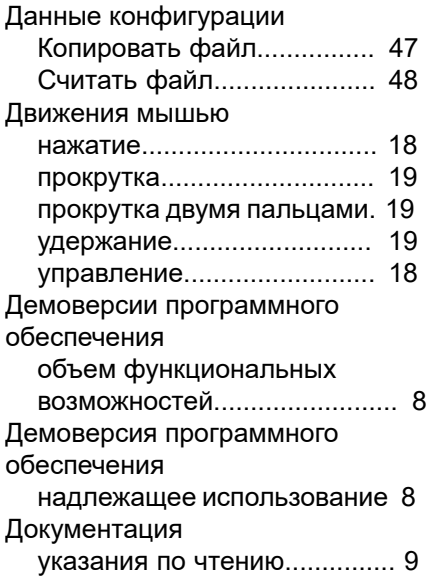

### **Ж**

**З**

Завершить

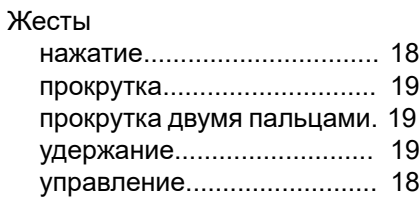

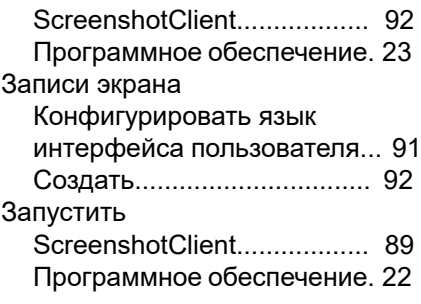

### **И**

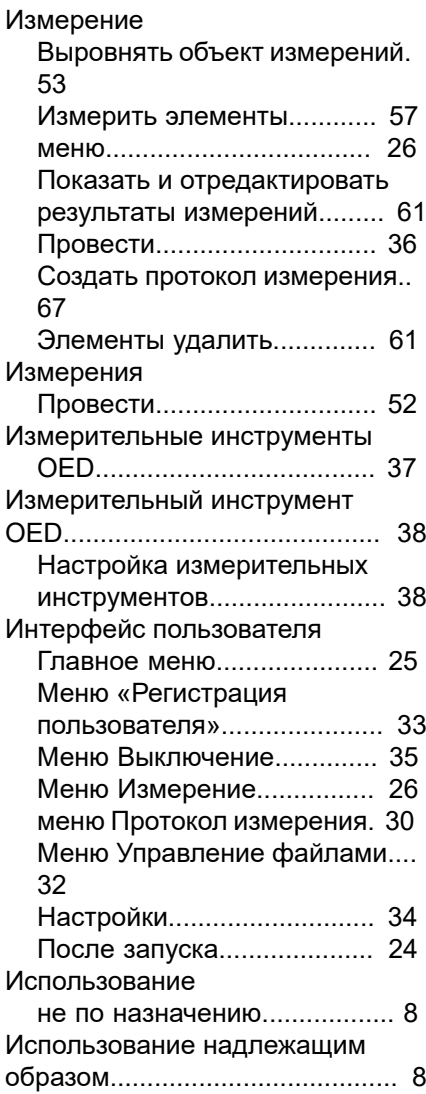

### **К**

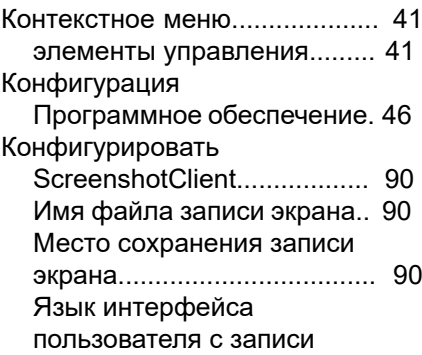

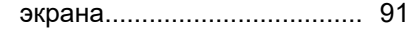

#### **Л** Лицензионный ключ

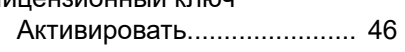

# **М**

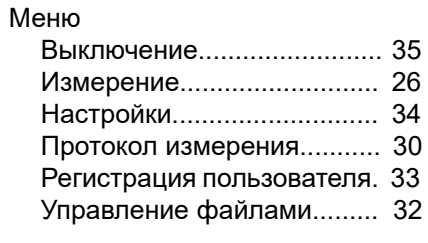

### **Н**

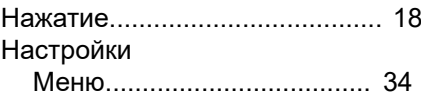

#### **О**

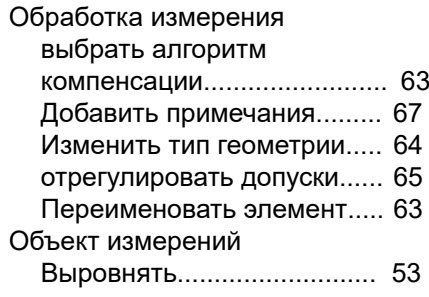

### **П**

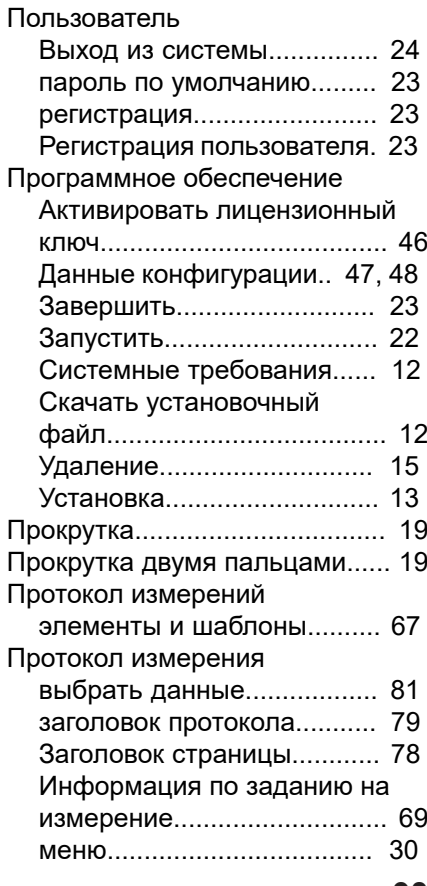

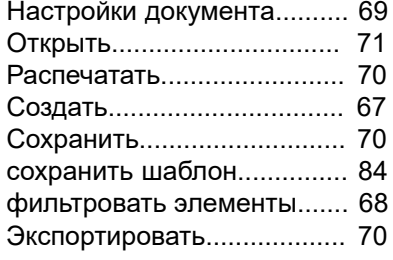

#### **Р**

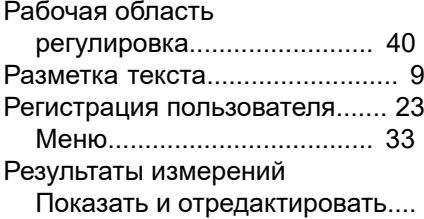

#### **С**

[61](#page-60-0)

Сенсорный экран

[управление](#page-17-2).......................... [18](#page-17-2)

# **У**

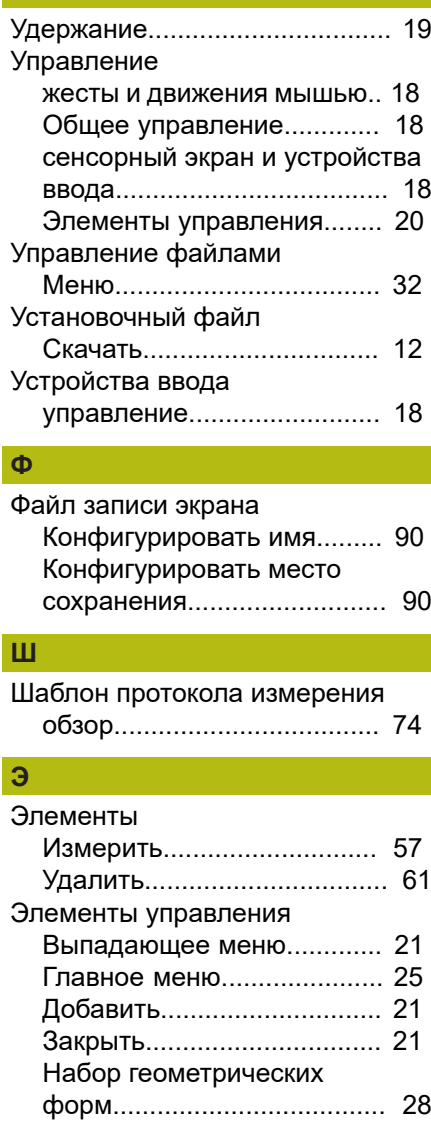

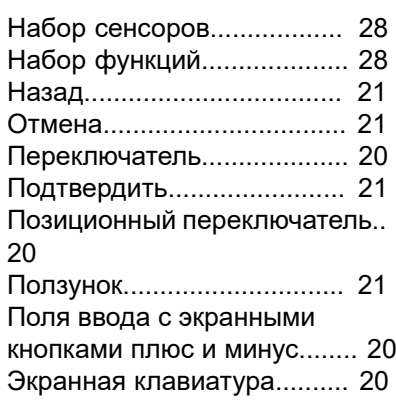

# **Я**

Язык [Установить](#page-23-2)..................... [24](#page-23-2), [49](#page-48-1)

# **9 Указатель изображений**

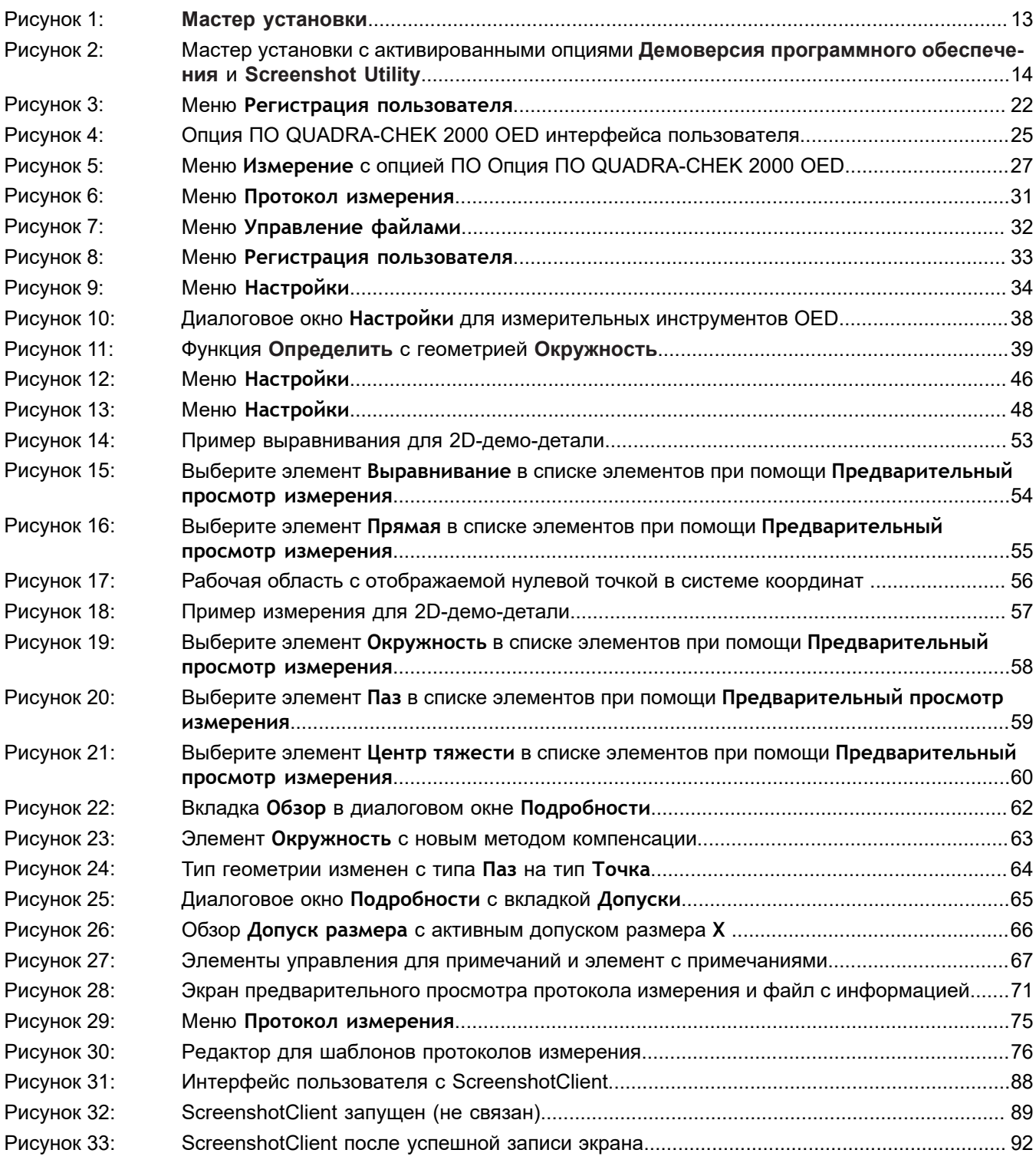

# **HEIDENHAIN**

**DR. JOHANNES HEIDENHAIN GmbH**

Dr.-Johannes-Heidenhain-Straße 5 **83301 Traunreut, Germany**  $\frac{22221}{2} + 49866931 - 0$  $\overline{FAX}$  +49 8669 32-5061 E-mail: info@heidenhain.de

**Technical support FAXI** +49 8669 32-1000 **Measuring systems**  $\circledR$  +49 8669 31-3104 E-mail: service.ms-support@heidenhain.de **NC support**  $\text{R} \rightarrow 49866931-3101$ E-mail: service.nc-support@heidenhain.de **NC programming** +49 8669 31-3103 E-mail: service.nc-pgm@heidenhain.de **PLC programming** <sup>**e** +49 8669 31-3102</sup> E-mail: service.plc@heidenhain.de **APP programming** <sup>**e**+49 8669 31-3106</sup>

E-mail: service.app@heidenhain.de

**www.heidenhain.de**